# **Commport Global Synchronization User Manual Version 2.3.2**

## **User Guide**

Version 2.3.2 **September 2009** 

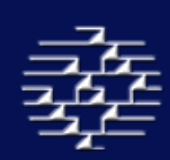

#### **Table of Contents**

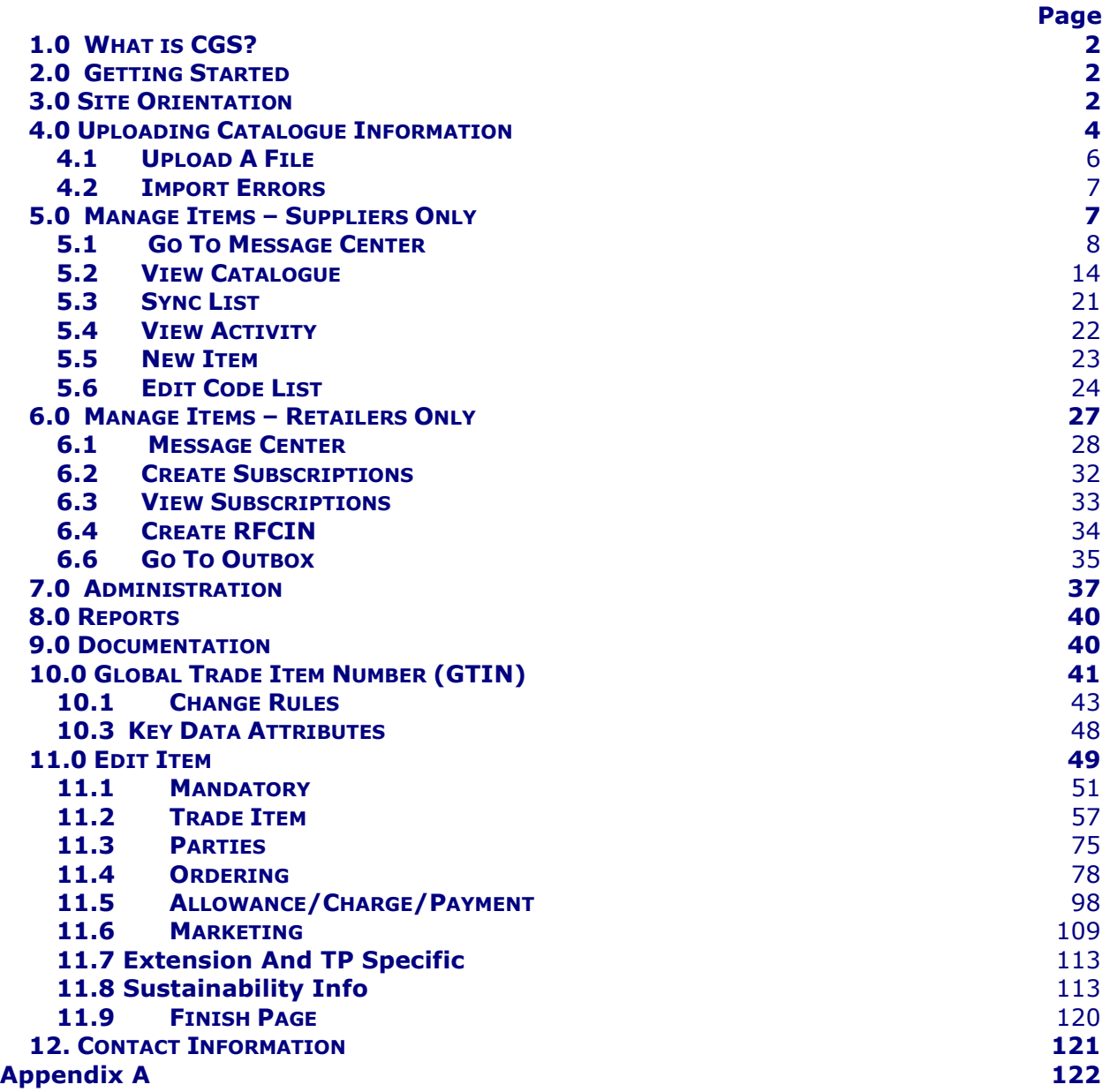

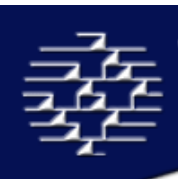

## **1.0 WHAT IS CGS?**

Commport Global Synchronization (CGS) Datapool services offers certified data synchronization services with the Global Data Synchronization Network (GDSN).

GDSN taps into the full potential of automating processes between retail organizations and manufacturers, a natural step in the progress of the supply chain and Commport's corresponding Services.

## **2.0 GETTING STARTED**

Go to http://www.cgsdatapool.com/ Welcome to the CGS Home Page. From here you can:

- Access Information **About** Commport Global Synchronization and Commport Communications International Inc.,
- Check out other eCommerce **Solutions** provided by Commport Communications.
- Access User **Login.**
- Access **Documentation** on the GDSN, industry presentations, Contracts and other important areas.
- See **Contact** information for Commport and CGS.
- **►** Select the login button to log into your secured account with the user name and password provided to you by CGS Support in your Welcome email.

If you do not have a user name and password please contact cgssupport@commport.com or call us at 905-727-6782 ext 2212.

If you do not have a user account on the CGS Datapool website please contact Sales@commport.com or call our sales team at 905-727-6782 ext 2219.

## **3.0 SITE ORIENTATION**

Once you have signed into your CGS account you will be at your **Welcome** page.

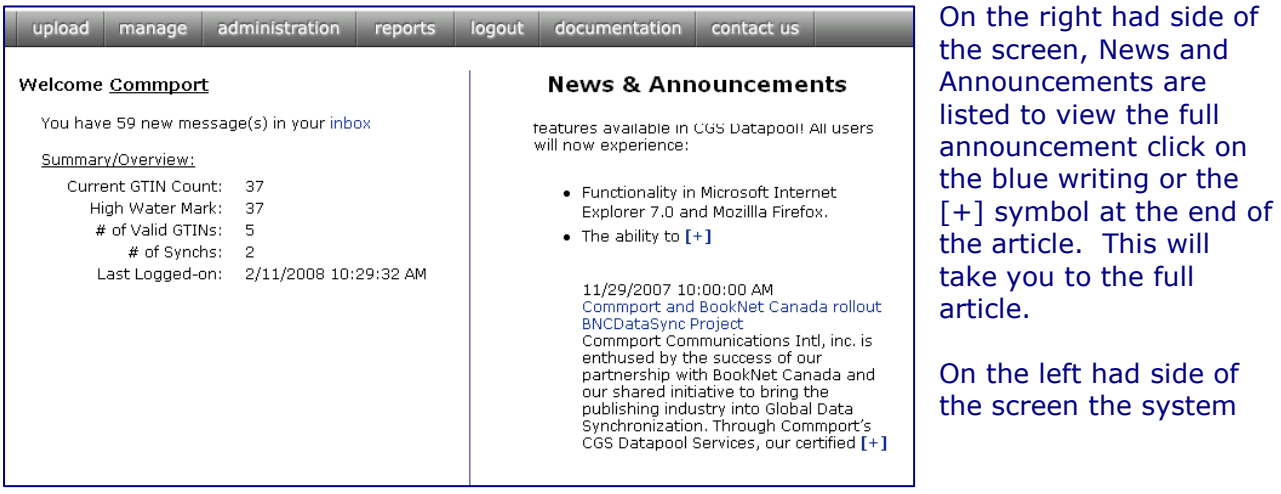

the

will notify you if you have any new GDSN messages in your inbox. You can select the "Inbox" link which will direct you automatically to your in box. Also on the left had side of the screen a Summary/Overview list appears, this list will be different for data suppliers and data recipients.

#### **Summary/Overview**

Depending on your account type you may see any of the following in your Summary/Overview section on the welcome page:

- **Current GTIN Count**: The amount of GTINs that are currently in your CGS catalogue.
- **High Water Mark**: The highest amount of GTINs that was recorded in your CGS Catalogue during the current billing cycle.
- **# of Valid GTINs**: The number of GTINs that have passed the GDSN validation rules in the CGS system, and that can be synchronized with your trading partners
- **# of Syncs**: The number of syncing relationships that your data is currently trading with using the GDSN.
- **GTINs Received**: The number of GTINs you have received in CIN messages in the current billing cycle.
- **# of Extractions**: The number of files that have been exported from CGS and delivered to you in the current billing cycle.
- **Last Logged-on**: The last date you logged onto CGS

#### **Top Menu**

No matter where you are within the site you will always see the Top Menu. At any time you can access any of the website sections by clicking on the appropriate button in the Top Menu.

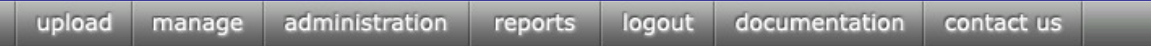

#### **Orientation Panel**

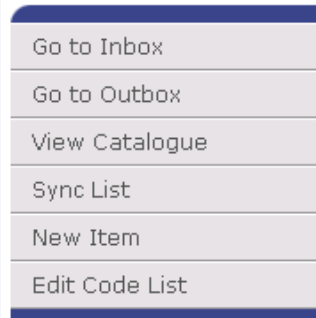

On certain pages within the site you will see an 'Orientation Panel' on the left hand side of the screen.

This will appear differently in each section within the website and also depending on your user type. For example, data suppliers will have different options than data recipients.

You can access the functional pages by clicking on the appropriate button in the Orientation Panel. The image on here is a sample and may not represent all options you see.

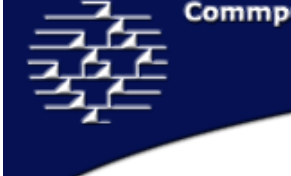

## **4.0 UPLOADING CATALOGUE INFORMATION**

#### home » upload

CGS allows you the ability to upload your catalogue directly into the CGS system, making it easier for you to connect with your vendors quickly and easily.

When you first load the **Upload** page you will be brought directly into your **Upload Manager** which will list the status of any recently uploaded files to the CGS site.

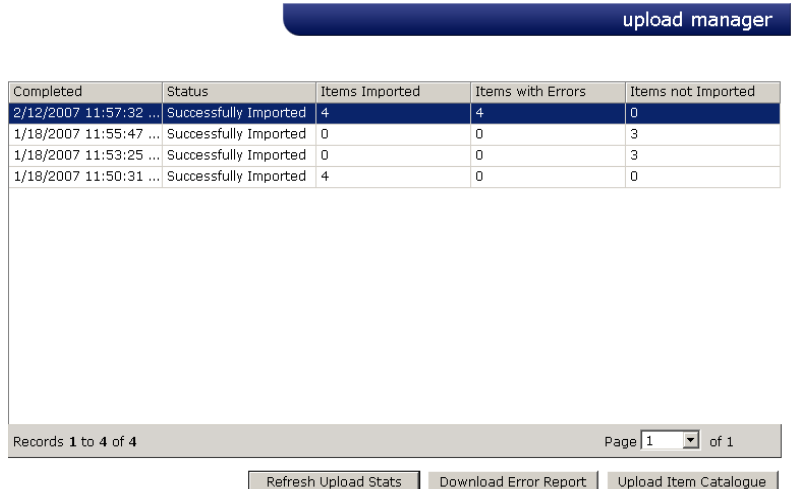

If you have recently uploaded a catalogue file and do not see it in the Upload Manager list than the file has not finished processing.

When it is complete you will receive an email notification to the email address provided in **My Info** in the **Administration** section.

If 24 hours have passed since you uploaded the catalogue file and it still does not appear on the upload manager list and you have not received an email notification detailing any errors please contact us at cgssupport@commport.com.

#### **REFRESH UPLOAD STATUS**

The "Refresh Upload Status" button allows for you to refresh the **Upload Manager** page to display an details from a recently uploaded fils.

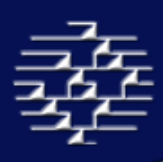

#### **DOWNLOAD ERROR REPORT**

The "Download Error Report" will generate an error report instantly after error has been listed in the Upload Manager. This report can be saved to your computer in the following formats:

- HTML with Office Web Component
- Excel
- Web Archive
- Acrobat (PDF) file
- TIFF File
- CSV (comma delimited)
- XML File with report data

The error report details what information errored and why the information has errored.

#### **UPLOAD ITEM CATALOGUE**

home » upload file

When you select the "Upload Item Catalogue" button it will bring you into the **Upload File** page.

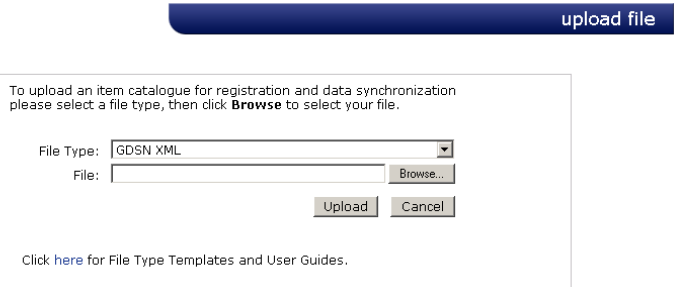

Currently CGS has two standard upload formats that we accept through the CGS site:

#### **1. GDSN XML Standard**

The current GDSN XML standard schemas can be located on the GS1 Registry website http://www.gdsregistry.org/2.1/schemas/ean.ucc/, the current version is 2.1.

#### **2. CGS Excel Upload v1.0**

The current CGS Excel Upload template and User guide can be located either by using the "here" link on the **Upload File** page, which will take you to the **File Layouts** page where they are available for download. Or you can also navigate to these documents through the "Documentation" button in the top menu bar, and select **File Layouts**.

Please read over both the User Guide and the file layout. If you have any questions please feel free to contact us at cgssupport@commport.com.

5

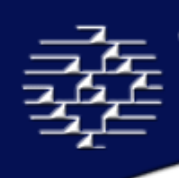

*If you would like to use your own file layout please contact cgssupport@commport.com or sales@commport.com we will be happy to work with you in order to load your catalogue. Depending upon complexity and time restraints a fee may be associated.* 

## **4.1 UPLOAD A FILE**

- 1. Select the type of file you will be loading using the File Type dropdown box.
- 2. Then using the "Browse" button, locate the completed file on your computer.
- 3. Select the file you wish to upload and select "Open". This will populate the File section on the Upload File page.
- 4. Once this has been populated select "Upload" to start the upload process.

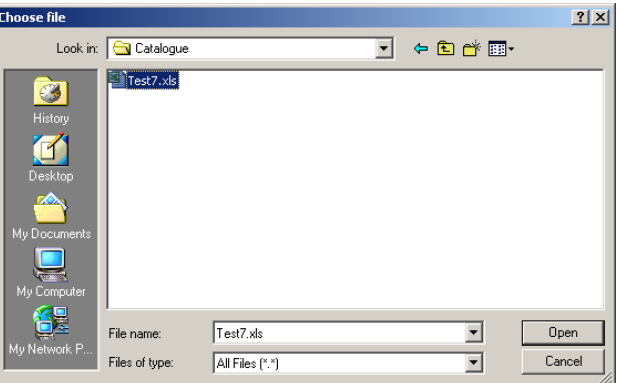

The upload status bar will appear on your screen. When the status bar is completed and disappears your file is finished uploading to the CGS server and it is now safe to logout or disconnect from the internet. The speed of the uploading process is dependant on the speed of your internet access, the amount of traffic currently accessing the CGS Server and your internet provider as well as the size of your file. However, this does not mean the file has finished loading. The file must then be processed and the items loaded into your catalogue (during peak hours this process may take a few hours, please be patient).

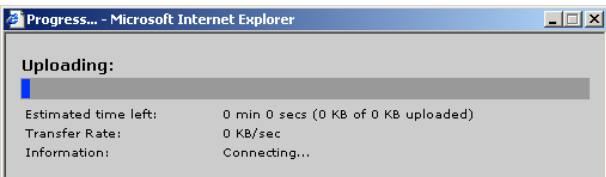

Please allow for up to 2 hours for your file to load into the CGS environment, depending upon the size of the file, and if there are any errors present in the file.

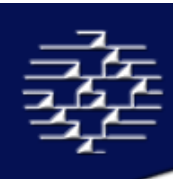

## **4.2 IMPORT ERRORS**

After your file is uploaded an Error report will be emailed to you detailing any issues in the file. Each error listed will have a type and details of the error. CGS Import Notification Error Types include the following list.

- 1. **File Format** = File is not named with the correct extension ('.xls', '.xml' , etc) or the file is not the correct format for the *File Type* you selected.
- 2. **GDSN Standard Rule** = Item does not pass the GDSN Validation Rules. You will need to correct the fields in error and resubmit the item as a change.
- 3. **Processing Error** = This is an error in the import application, you may need to resubmit the file. If this error occurs again contact cgssupport@commport.com.
- 4. **Item Not Imported** = Could be several things, eg. trying to add a GTIN that already exists, or the item has no Action indicated.
- 5. **Required Field** = Missing a mandatory (or conditional) field. You will need to correct the fields in error and resubmit the item as a change.
- 6. **Data Format** = Text is too long for field, not numeric value in a numeric field, etc.

### **5.0 MANAGE ITEMS – SUPPLIERS ONLY**

#### home » manage

The **Manage Items** section will allow you to view your inbound and outbound messages, item catalogue, sync list, item activity, add a new item, and edit code lists. The Manage Items page will also give you a 'snapshot' of your current activity.

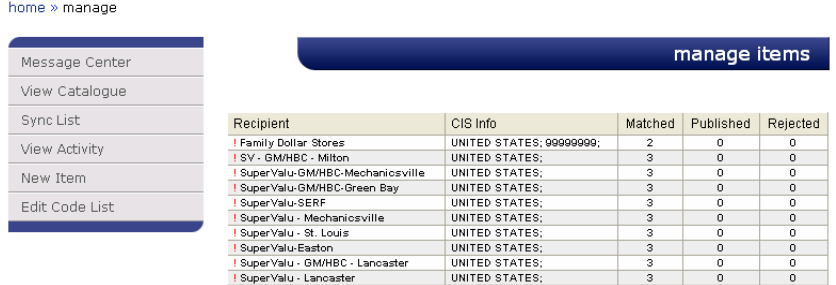

Full details on View Activity can be found in section 5.4.

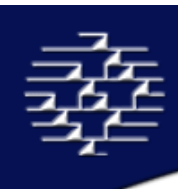

## **5.1 GO TO MESSAGE CENTER**

home » manage » message center

To navigate to this page select "Message Center" from the Orientation Panel. This will bring you to both your inbound and outbound messages from your trading partners**.**  Inbound Messages will be listed in the table, giving you the general information:

- **From (GLN)** = The Global Location Number of the message sender
- **From (Name)** = The Name of the Company Associated with the GLN
- **Message Type** = Can be one of 5 types of messages:
	- 1. Catalogue Item Subscription (CIS)
		- 2. Catalogue Item Notification (CIN)
		- 3. Catalogue Item Confirmation (CIC)
		- 4. Catalogue Item Publication (CIP)
		- 5. GDSN Response Messages = Act as an acknowledgment that the data pool has received the message you have sent out
- **Command** = Indicates the function of the message**.** The types include:
	- 1. ADD
	- 2. DELETE
	- 3. CORRECT
	- 4. CHANGE BY REFRESH the receiving application is instructed to update the existing document or documents, by total replacement.

To view a message in more detail select the message you wish to see and double click on it. By clicking on an Inbound Catalogue Item Subscription message, it will bring you to the Publish Items page where you can publish your items that were requested by the Trading Partner to establish a sync.

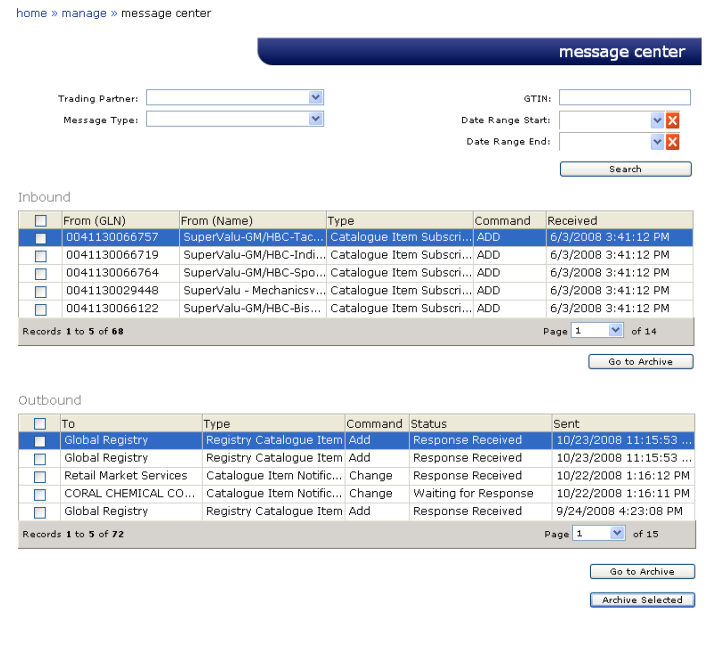

Outbound Messages will be listed in the table, giving you the general information:

- **To** = The name of the trading partner you sent the message to
- **Type** = Message Type, can be one of 5 types of messages:
	- 1. Catalogue Item Subscription (CIS)
	- 2. Catalogue Item Notification (CIN)
	- 3. Catalogue Item Confirmation (CIC)
	- 4. Catalogue Item Publication (CIP)

GDSN Response Messages = Act as an acknowledgment that the datapool has received the message you have sent out

- **Command** = Indicates the function of the message**.** The types include:
	- 1. ADD
	- 2. DELETE
	- 3. CORRECT

4. CHANGE BY REFRESH  $=$  the receiving application is instructed to update the existing document or documents, by total replacement

- **Status =** Indicates the status of the message, there are several Status that may appear:
	- 1. Compiling Message = Message is being compiled for delivery
	- 2. Error Compiling Message = Error in compiling message, message was not sent, please contact CGSSupport@commport.com for assistance
	- 3. Queued for Delivery = Message has been successfully compiled and is waiting to be delivered to the Recipient Data Pool
	- 4. Delivery Error = Message errored in delivery process, please contact CGSSupport.com for assistance
	- 5. Missing Delivery Receipt = Recipient Data Pool has not sent an AS-2 MDN acknowledgment for the message, if 12 hours have passed without Receipt please contact CGS Support
	- 6. Waiting for Response = Waiting for AS-2 MDN Acknowledgment from Recipient Data Pool
	- 7. Response Received or Exception Response Received = AS-2 MDN Acknowledgment has been received from the Recipient Data Pool
- **Sent =** The date on which the message was sent or an attempt to send was made.

When clicking on an Outbound message, you will be brought to the Sent Message Details page where you can view the full details of the message

#### **ARCHIVING MESSAGES**

To archive messages so they no longer appear in your Message Center, select the message(s) you are wishing to archive by checking the box(es) and clicking "Archive Selected". This will move your message into the Archive Section.

To permanently delete a message or view messages that you have archived select the "Go to Archive" button at the bottom of either the Inbound message section or the Outbound message section. This will bring you to the **Inbox Archive** page or **Sent Messages Archive** page.

To permanently delete a message select the desired Message and select "Delete Selected" button, this will delete the message for the CGS system. Deleted messages can be restored by special request.

To restore a message back to your Inbox, selected the message and then "Restore Selected" button.

#### **GDSN MESSAGES**

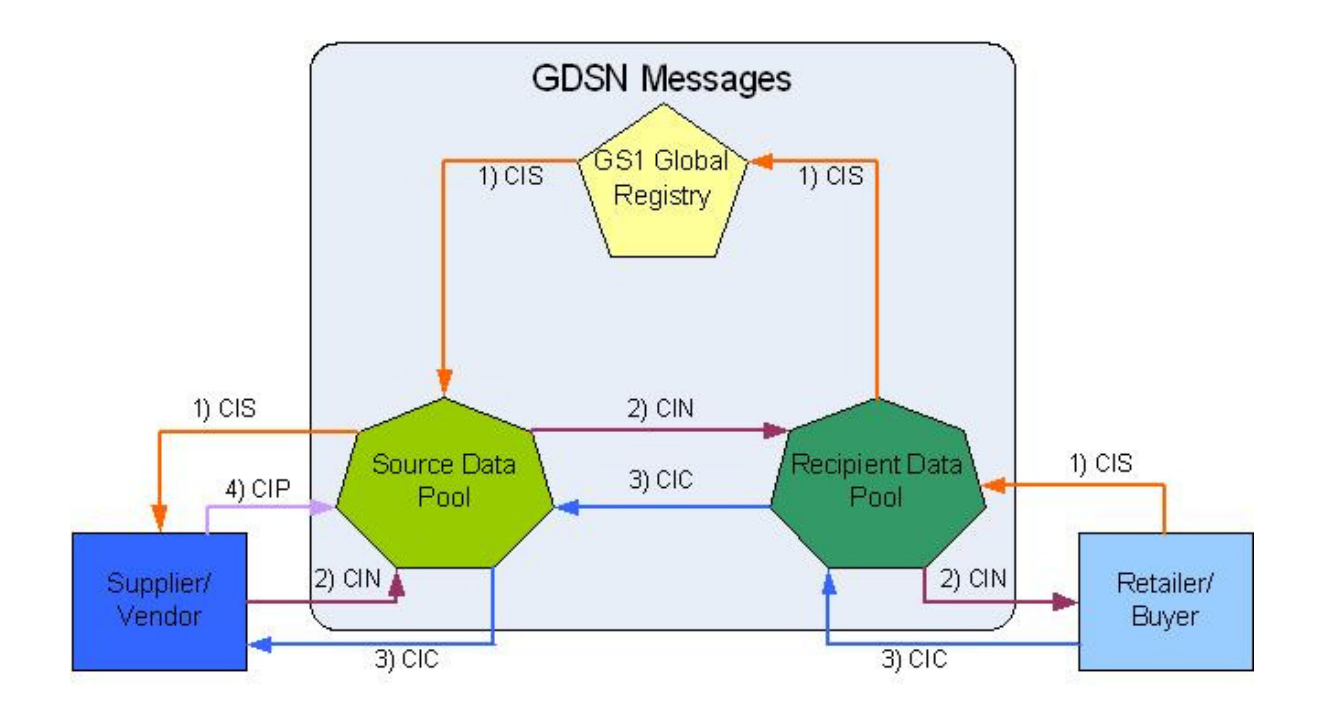

#### **CATALOGUE ITEM SUBSCRIPTION (CIS)**

The Catalogue Item Subscription is a business message used to establish a request for trade item information. The subscription information criteria can be any combination of the Global Trade Item Number (GTIN), Global Location Number (GLN), Target Market (TM) and Global Product Classification (GPC).

The CIS message is sent from the Retailer/Buyer to their Data Pool; the data pool then forwards to the GS1 Global Registry who broadcasts the request to all Data Pools on the GDSN that have at least one item that matches the subscription criteria on their system.

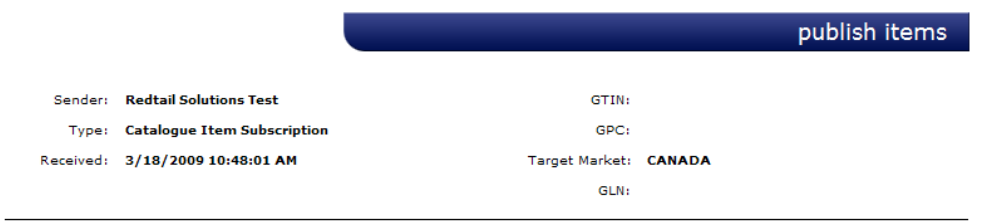

When you double-click on a CIS message the **Publish** Items screen will be displayed. By default the 'Item Filter' will be set to 'All Items' and all Registered items that match the subscription details will be displayed.

**Unpublished Items** = Will filter the list of GTINs/Items to list only items on the CIS that have not been synced (published)

**Published Items** = Will filter the list of GTINs/Items to list only the items on the CIS that have been synced (published)

**All Items** = If you select "All Items" this will display GTINs/Items on the CIS whether published or unpublished

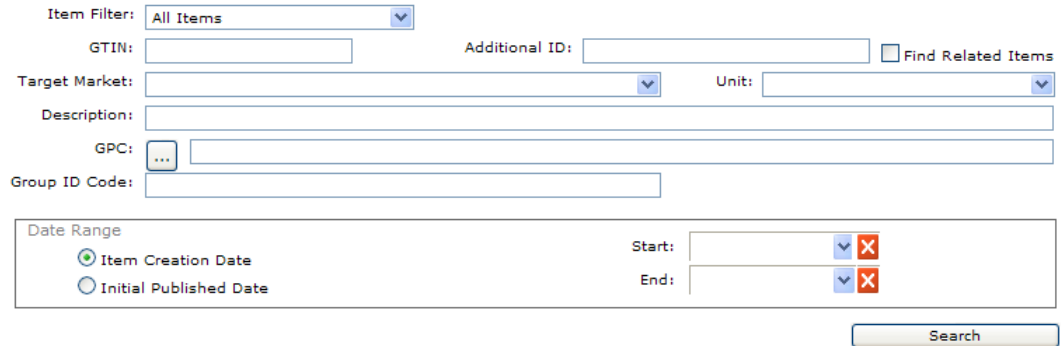

You can further filter the items using the 'Item Filter' and other details including GTIN, Additional ID, Target Market, Unit, Description, GPC, Group ID Code and Date Ranges. The Date Range can be either the Item Creation Date, the date the item was created in the Catalogue, or the Initial Published Date, the date the item was first published against this subscription. If you use a Date Range you must provide both a Start and End date for the range.

#### **TO PUBLISH AN ITEM**

To publish or sync an item or items with a particular trading partner, bring up the CIS message so that you are displaying the **Publish Items** screen.

Select the particular GTIN or GTINs you wish to publish by checking the check boxes at the left hand side of the item display table. Once you have selected your GTINs go to the bottom of the page and select the "isReload" status at the bottom of the display screen, if the wrong isReload has been selected the Trading Partner could reject the CIN message.

isReload = This indicator must be set for every set of items that you choose to publish. Indicates the state of the Catalogue Item within the Request for Notification Process. The state is either:

- 1. FALSE = Indicates a new item being introduced to the supply chain
- 2. TRUE = Indicates an item currently traded but new to the GDSN, used for initial load.

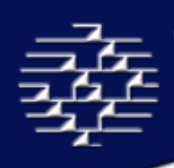

Once the GTINs and the isReload status have been completed, select the "Publish Selected" button, this will automatically generate Catalogue Item Notification (CIN) messages for the items selected and send to your trading partner. You can filter

#### **TO END A SYNC**

To end synced relationships please see **section 5.3** for details.

#### **CATALOGUE ITEM NOTIFICATION (CIN)**

The Catalogue Item Notification is a business message sent from the Vendor/Supplier to the Retailer/Buyer. This message is used to transmit new or updated trade item information.

A CIN is optional in response to a CIS, and can be sent by the Vendor/Supplier without having received a CIS, or it can be triggered by a CIP.

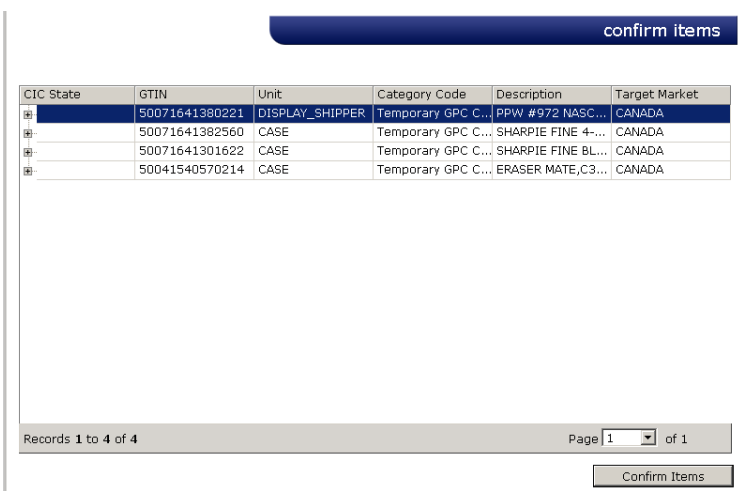

#### **CATALOGUE ITEM PUBLICATION (CIP)**

The Catalogue Item Publication is a business message sent from a Vendor/Supplier to their Data Pool to publish or update an item within the Global Data Synchronization Network.

The CIP triggers the creation and distribution of CIN(s) for items that are synced. To register newly published items please see **Section 5.2 View Items** and view **Register Items**.

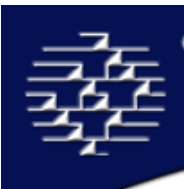

#### **CATALOGUE ITEM CONFIRMATION (CIC)**

The Catalogue Item Confirmation is a business message sent from a Retailer/Buyer to a Vendor/Supplier in response to a received CIN message. It indicates what action has been taken by the Data recipient on the item.

This is an optional message, when used it provides information on the status of the product. There are four possible responses

- 1.) *Synchronized***:** Trade Item data is integrated, in sync and added to the synchronization list. Any changes or updates to the Trade Item will be automatically provided to the Recipient Data Pool and the Retailer/Buyer.
- 2.) *Accepted***:** Trade Item data is added to the synchronization list and is in the process of being integrated.
- 3.) *Rejected***:** Trade Item data will no longer be synchronized or updates will no longer be provided.
- 4.) *Review***:** A request that you review your Trade Item data because the recipient has received inconsistent data, which cannot be synchronized. If the Trade Item was previously synchronized, it will be removed from the synchronization list.

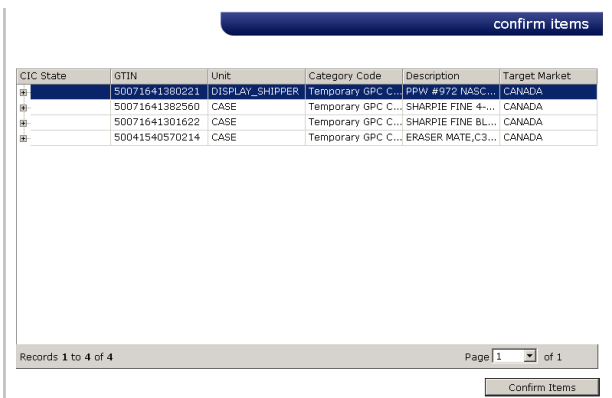

To create the CIC message you can double click on the CIN message in your inbox to bring up the above **Confirm Item** page. This is optional you do not need to confirm any items, but if you would like to, click on the CIC Status column in order to bring up a drop box, and then select your desired message type.

Commport Communications International, inc. confirm items  $ds$  1 to 1 of 1  $ge \boxed{1}$  of 1 Confirm Items

Once the CIC Status has been entered select the "Confirm Items" button to release the message to your Supplier/Vendor.

#### **REGISTRY CATALOGUE ITEM (RCI)**

The Registry Catalogue Item (RCI) message is a business message used to register a trade item with the Global Registry within the GDS Network. An item must be registered with the Global Registry in order to create any business messages, including all listed above.

The mandatory information required to create a RCI Message:

- 1. Global Trade Item Number (GTIN)
- 2. Global Product Category (GPC)
- 3. Target Market
- 4. Global Location Number GLN)
- 5. Registry Catalogue Item Status, which will automatically be set to "IN\_PROCESS"

#### To create a Registry Catalogue Item (RCI), please see **section 5.2 under Register Item(s).**

When a change has been made to any of the above fields or to the Cancellation or Discontinued Date fields an automatic RCI message is sent to the Global Registry with a Registry Catalogue Item Status of either Change or Correct, depending upon the situation.

#### **CATALOGUE ITEM REGISTRATION RESPONSE**

The Catalogue Item Registration Response message is a business message used to notify the status of the registration in the Global Registry for trade item within the GDS Network.

Response will either be Accept or Reject.

## **5.2 VIEW CATALOGUE**

home » manage » view catalogue

To navigate to this section please select "View Catalogue" from the Orientation panel, the **View Catalogue** page allows you to view the GTINs/Items currently in your CGS Catalogue.

You can search for products to do a variety of functions: Edit, Validate, Register and Sync.

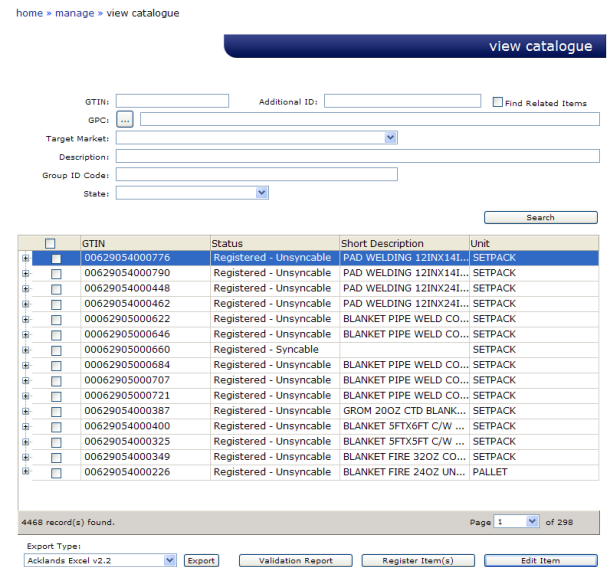

The search function allows you to use descriptors to narrow down your search. These descriptors include: *GTIN, Global Product Classification (GPC), Target Market* and *Description, Group ID Code and State*. There is, however, no minimum number of descriptors to enable a search. When you are satisfied with your descriptors, click the "Search" button below. By leaving the descriptors blank and clicking "Search", you will be returned ALL GTINs/Items.

You can also use the "Find Related Items" button on the top right hand side of the screen. Enter in a GTIN number and check the box and the search will return all GTINs/Items that are parent or children items of the GTIN you have entered.

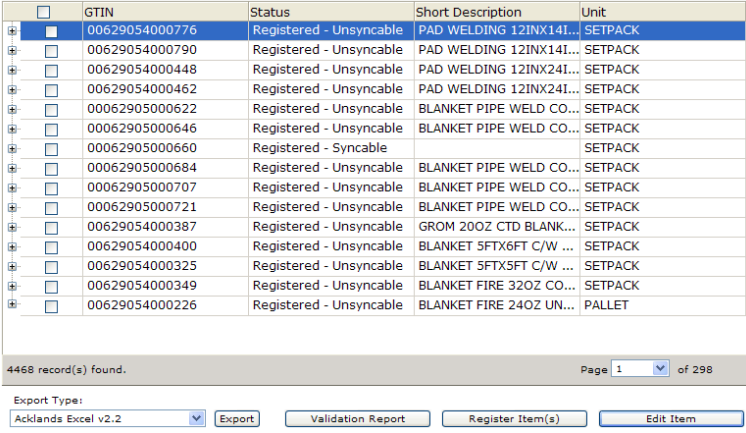

*An example of the Find Related Item search would be GTIN Number: 20628515945377 which is the Case, and if you select the expand button you will see the whole pack hierarchy information.* 

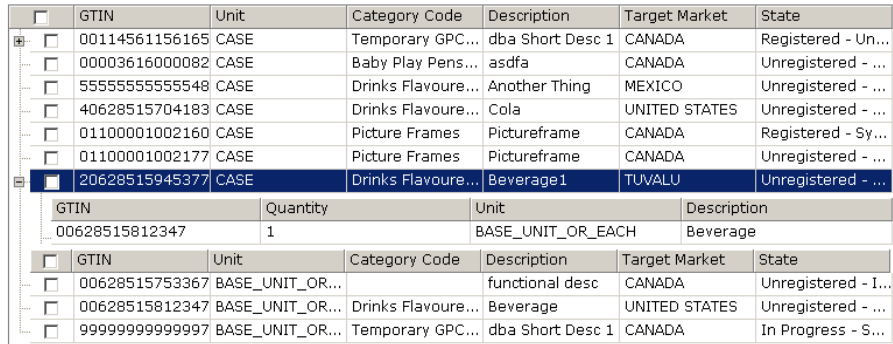

The search results will be provided in the table on the bottom half of the screen.

As you can see from the above example some GTINs have expand buttons beside them. If you click on the expand button you can see the GTIN's child GTIN/Items listed below.

The fields available on the View Catalogue page can be edited by the Account Administrator to include or remove fields based on the users needs. (See 7.0 Administration, Pg. 39)

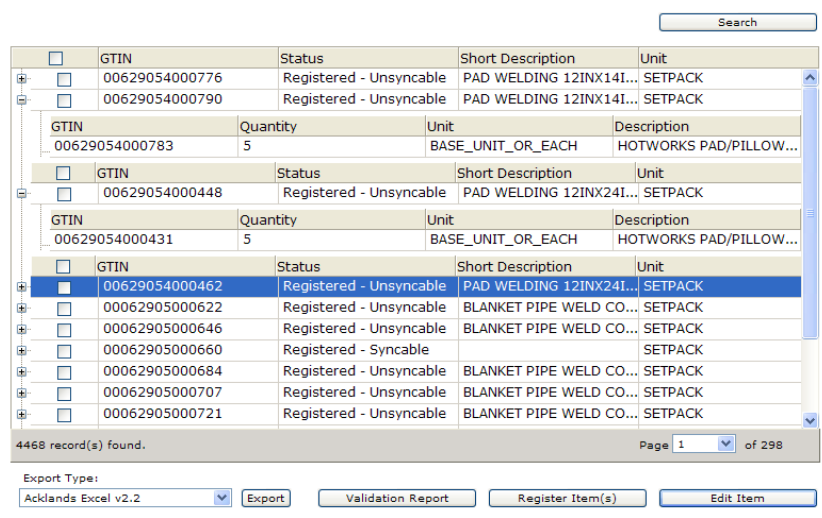

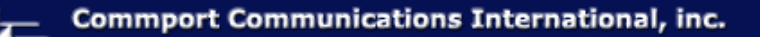

#### **USING THE PRODUCT CATEGORY (GPC) FINDER**

The GPC Finder is a tool which enables you to limit your search for your products.

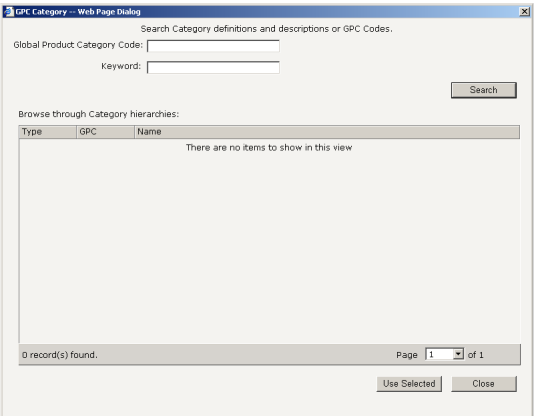

Possible descriptors to narrow down your search are *Product Category Code* and *Keyword.* There is, however, no minimum number of descriptors to enable a search.

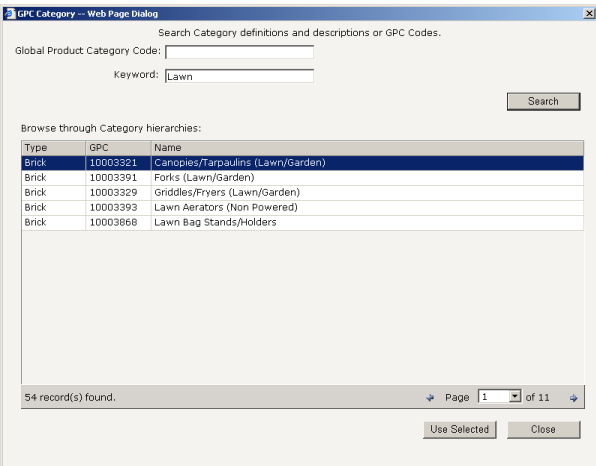

When you are satisfied with your descriptors, click the "Search" button below. By leaving the descriptors blank and clicking "Search", you will be returned ALL category hierarchies.

When you have activated the GPC Finder, browse through the results shown in the *Browse through Category Hierarchies* grid. Select the category which you are interested in and click the "Use Selected" button.

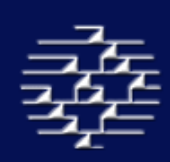

#### **EXPORTING ITEM(S)**

#### home » manage » view catalogue » export

You can export items previously entered in your catalogue in different formats. You can then share this information with non-GDSN trading partners, with other departments in your company or you can use the information in your catalogue to update your internal systems. You can also export items that you need to update directly from the system so that you do not have to worry about finding a previous template used to upload your items or undoing changes that have been made on-line.

To export items select the item(s) that you wish to export with the check box beside the GTIN(s), choose the template you want populated from the Export Type drop down box and click 'Export'. The number of items you have included in your export will be displayed in a message below. When the export is ready you will be sent an email with a link to the file.

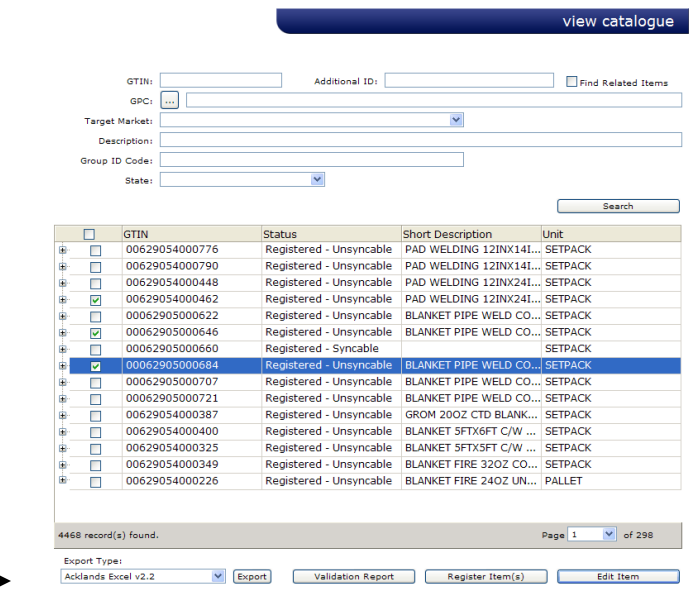

To download your export click the link in the email and then save the file on your system.

#### **VALIDATING ITEM(S)**

home » manage » view catalogue » validation report

In order for your GTINs to be registered they must first pass validation. To be considered as Valid the GTIN must have all the necessary mandatory and conditional fields filled out correctly. Validation is an automatic process CGS launches when you add or edit a GTIN.

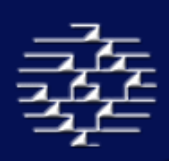

There are 5 Validation States:

#### **1. UNREGISTERD – Invalid**

- The Item is not registered with the Global Registry and cannot be registered as it is missing the four mandatory elements required for registration.
- Four Mandatory Elements are: GTIN, Global Product Category (GPC), Target Market, and Vendor Global Location Number (GLN)

#### **2. UNREGISTERD – Unsyncable**

- The Item is not registered with the Global Registry, and can be registered, but is unable to be synchronized with a Trading Partner as it is missing the mandatory elements necessary for a Catalogue Item Notification (CIN) message to be sent.
- Mandatory Elements are:
	- o GTIN
	- o Unit Descriptor
	- o Global Product Category (GPC)
	- o Brand Name
	- o Base Unit
	- o Consumer Unit
	- o Despatch Unit
	- o Consumer Unit
	- o Invoice Unit
	- o Orderable Unit
	- o Variable Unit
	- o Functional Name
	- o Trade Item Description
	- o Returnable
	- o Depth
	- o Width
	- o Height
	- o Gross Weight If Orderable Unit
	- o Net Weight & Net Content If Consumer Unit

#### **3. UNREGISTERD – Syncable**

• The item is not currently registered with the GS1 Registry, but is a valid item which can be registered and can be synchronized with a trading partner.

#### **4. REGISTERED – Unsyncable**

• The item is registered with the GS1 Registry, but is missing the mandatory elements required for Synchronization with a trading partner as it is missing the mandatory elements required for the Catalogue Item Notification (CIN) message (see above).

#### **5. REGISTERED – Syncable**

The item is registered with the GS1 Registry, and has all the mandatory elements required for synchronization with a trading partner. It may or may not be currently synced.

To view the validation status or results please select either: the "Edit Item" button on the **View Catalogue** page which will bring you to the **Edit Item** screens, please see **Section 11** for more details; OR select the "Validation Report" button from the **View Catalogue**  page to create a printable report on the status of your item. The Validation report will

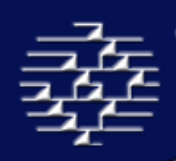

detail any missing mandatory elements, which will assist you in correctly updating your GTIN for registration.

Also see section 11.0 for **"In-Line Validations"**.

#### **REGISTER ITEM(S)**

home » manage » view catalogue » register items

When your GTIN/item has passed validation you can then register it with the Global Registry. To do this, select the check box beside the GTIN(s) and select "Register Item(s)" from the bottom of the **View Catalogue** page.

This will send the message instantly to the Global Registry. You will see a message in red at the bottom of the screen notifying you when the message has been sent, or you can check in your outbox for more detailed information.

Once you have registered your GTIN/item with the Global Registry it will be viewable by the GDSN network, so any Trading Partner can request a publication/synchronization to that item.

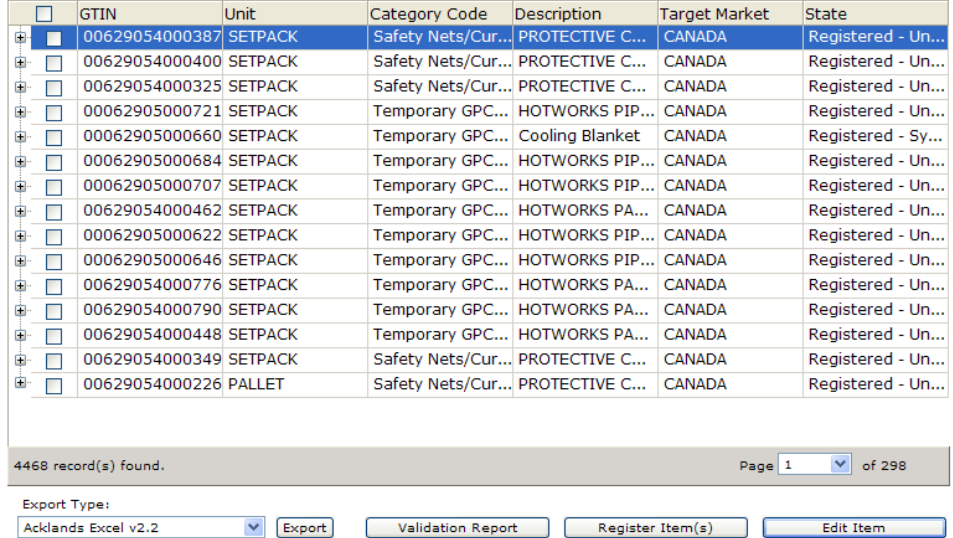

In order for your items to get published to a trading partner, or for a trading partner to request publication from you, you must first register your GTINs with the Global Registry.

#### **EDIT ITEM(S)**

To view or edit an Item either select the Item record and select the "Edit Item" button or double click on the Item record. This will bring you into the **Edit Item** screens, please see **section 11** for more detailed information.

Please note you cannot edit more than one Item at a time.

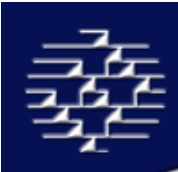

## **5.3 SYNC LIST**

home » manage » view sync list

To navigate to this page select the "Sync List" button from the Orientation Panel, this will bring you to the **View Sync List** page.

The Sync List provides you with a list of GTIN/items and trading partners that you are currently synchronized with.

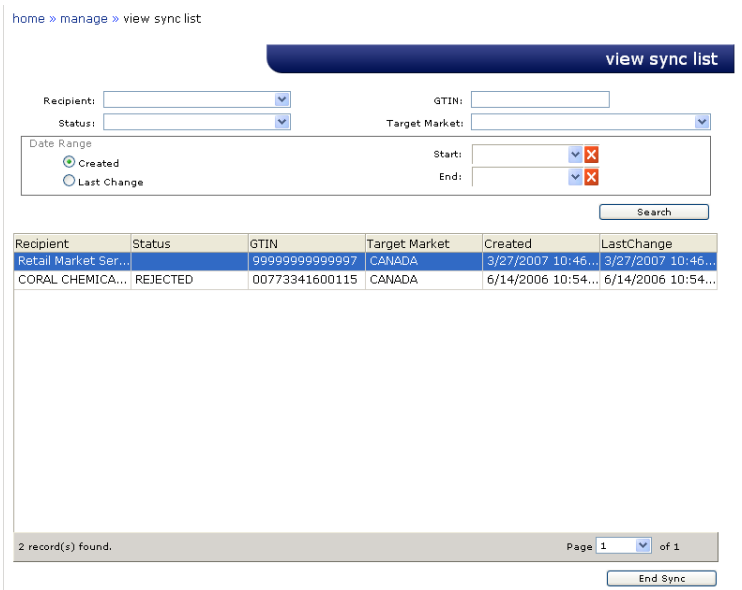

The fields that are available for view are:

- Recipient = Your Trading Partner
- Status = lets you know the status of the Publication/syncing relationship o Options are: Accepted, Rejected, Synced or Review
- GTIN = The number of the GTIN that is in the synced relationship
- Target Market = The target Market for the product/GTIN
- Created = Date the syncing relationship was created.
- Last Change = Date the last CIC was received.

You can end synchronization by selecting the undesired product or trading partner and clicking the **'End Sync'** button. This will remove the product or trading partner from your list.

*NOTE: Please be aware if you change or edit a GTIN that is currently in a syncing relationship you may have to end the sync relationship first, due to the GDSN change rules, please see section 10.1 for more details.* 

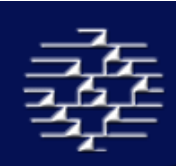

## **5.4 VIEW ACTIVITY**

home » manage » activity

The activity page will allow you to view all of your CIS (Catalogue Item Subscription) messages and the status of the message. Please see section 5.1 for information about CIS messages.

The recipient indicates the message sender who will also be the recipient of your item data if you decided to establish a sync on the items that have been requested. The details of what items were matched with the CIS will be under CIS Info. There are 4 possibilities: GLN, GTIN, GPC, and Target Market. The number under the Matched column will indicate how many items you have registered with the Global Registry that match the subscription. The next 5 columns are the status of the subscription:

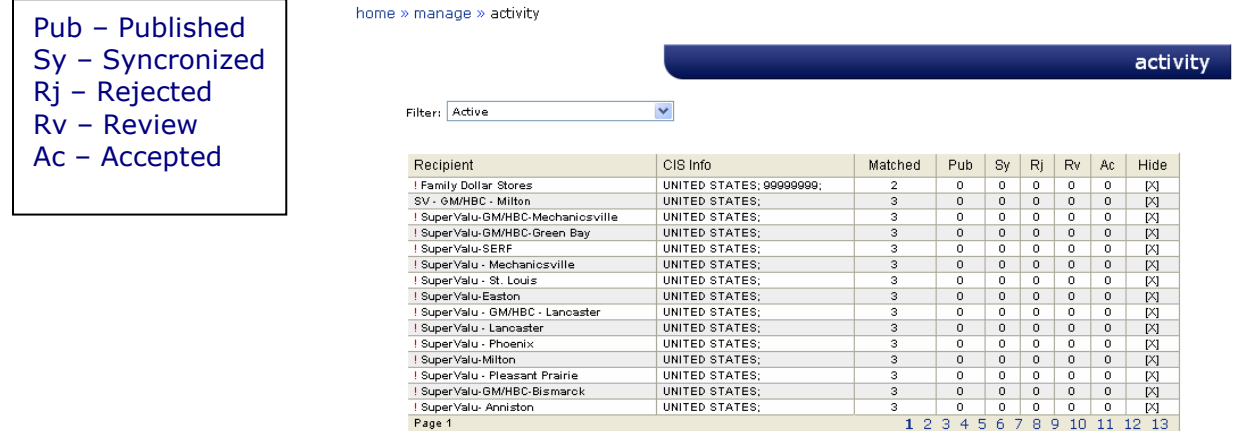

You can also hide the messages by selecting the X in the Hide column. To review the hidden messages at anytime, you can change the filter at the top if the screen from Active to Hidden.

You can enter directly into the Publish Items page by clicking on a message under the Recipient, CIS Info, Matched , or Pub columns. For more information on publishing items, please see section 5.1. Clicking on the message under the Sy, Rj, Rv, or Ac columns will take you directly to the Sync List. Information on the Sync List can be found in section 5.3.

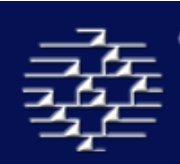

## **5.5 NEW ITEM**

home » manage » new item

There are two ways of getting information into the CGS Database:

#### **1. Uploading/On-Boarding**

Please see Uploading Catalogue section 4.0 for details.

#### **2. Manual Item Entry**

Manual Item Entry can be used for both entering a new GTIN into your catalogue and Editing an existing GTIN in your catalogue.

To manually enter products into your catalogue select the "New Item" from the Orientation panel, which will bring you into the **New Item** page where you can manually enter a new GTIN.

Simply enter your 14 GTIN number and select the "Continue" button, which will bring you into the **Edit Item** screens to enter more detailed information. If the GTIN you entered is not in the correct format or is not the correct 14-digit length an error message will appear. If the GTIN does not have a valid check digit, the error message will include the correct number and you should replace the last digit with the correct number and click "Continue". Please see **Edit Item Section 11** for more information.

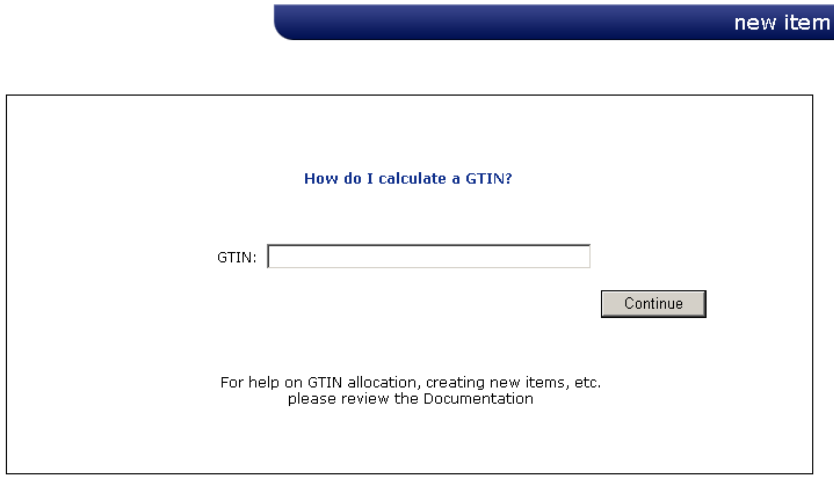

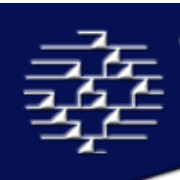

## **5.6 EDIT CODE LIST**

home » manage » edit code list

There are several Code lists in the **Edit Item** screens that are recommended by the GDSN community. However these are not mandatory.

Therefore you can add values using the Edit Code List functions, these values will be automatically available for you to use in the CGS Environment, however in order to get them added to the GDSN specifications Commport take your suggestions to the GDSN Business Requirement Group in order to be voted upon and approved.

When adding a value to a code list you should ensure your trading partners have agreed to use that value.

#### **ADDING A VALUE USING EDIT CODE LIST SCREEN**

Select the "Edit Code List" button from the Orientation Panel on the **Manage** Page, this will bring you to the **Edit Code List Request** page.

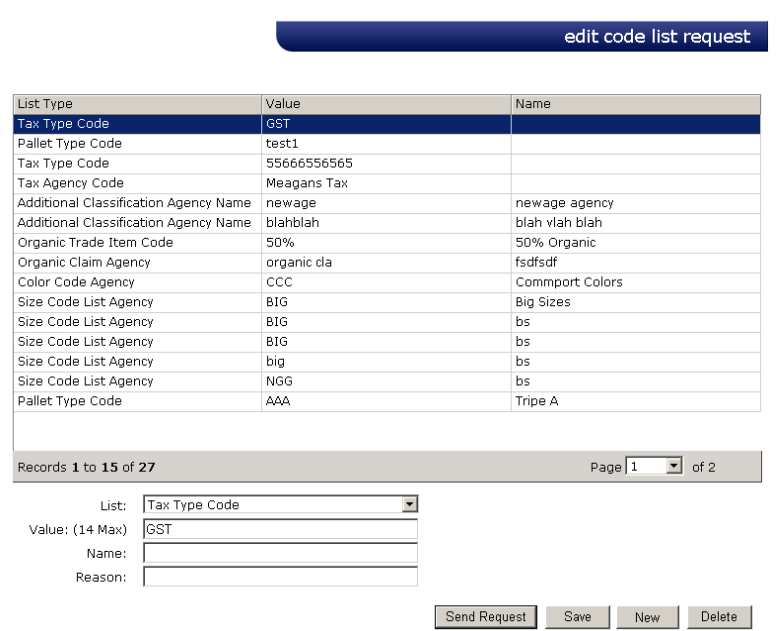

From the List drop down box select the Code List you would like to add a value for the Editable Code lists:

- Additional Classification Agency Name
- Color Code Agency
- Organic Claim Agency
- Organic Trade Item Code
- Packaging Material Agency
- Packaging Material Terms & Conditions
- Packaging Material Code
- Packaging Type Code
- Pallet Terms & Conditions
- Pallet Type Code
- Size Code List Agency
- Tax Agency Code
- Tax Type Code
- Unit of Measure

All of these lists are indicated in the **Edit Item** section 11 with an astrix beside their name, and will have a web link at the bottom of the Edit Item page.

Enter the your item value into the Value section, making sure to stay with in the limited characters, also the Name of the Agency/Code list that the value comes from, for example if you wanted to add a SAC (Allowance and Charge) value taken from EDI X12 standards:

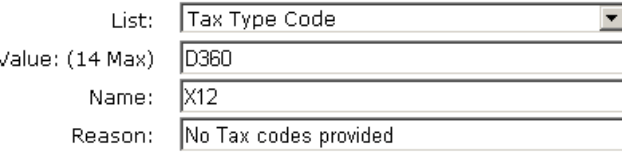

The reason code is extremely important as to get a code or value approved we must support the request to the Business Requirements Group in the GDSN community.

Once you have completed all the mandatory information you can:

- **Save** = Save the Value, which will allow you to use the code immediately, but your request for inclusion to the GDSN will not be submitted
- **Send Request** = Will send your requested values to Commport in order to present to the GDSN and make the value available for use. A CGS Support representative may call you if they have any questions.
- **New =** Enter a new value/code
- **Delete =** Delete a value or code you have entered

#### **ADDING A VALUE USING THE EDIT CODE LIST ON THE EDIT ITEM SCREENS**

When you are in the **Edit Item** screens at the editable lists are marked with an astrix beside the list name.

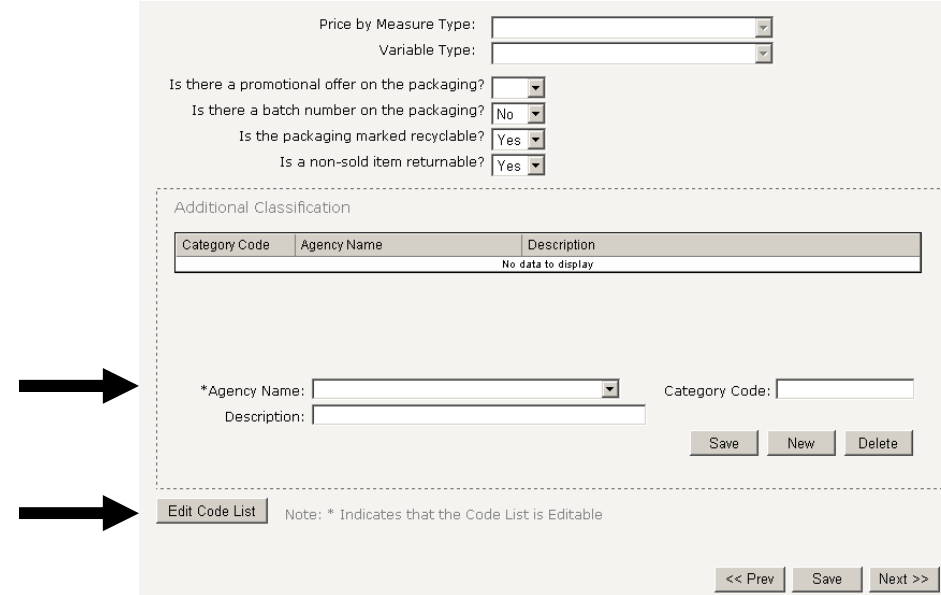

To edit a list, select your desired list from the drop down box, if you selected the "Edit Code List" button from the Edit Item screens, it will default to the list on the screen you currently are on.

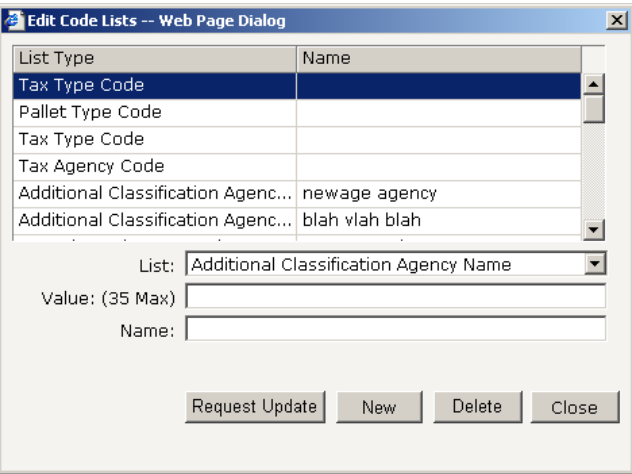

Enter your value and the name of the Code/List/Agency you are adding, you will eventually need to back to the Edit List the reasoning behind the code list addition.

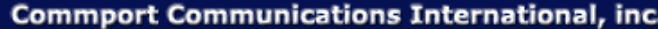

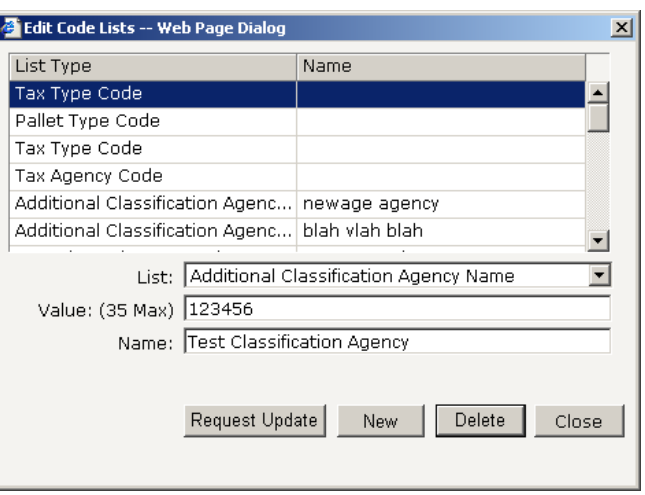

Once you have entered this information select the "Request Update" button at the bottom of the page.

**Request Update** = Sends your request to Commport in order to take your requests to the GDSN for approval, and will make the value available for use.

**Delete** = Deletes your entry from your local CGS environment.

## **6.0 MANAGE ITEMS – RETAILERS ONLY**

#### home » manage

The **Manage Items** section will allow you to view your inbound and outbound messages, create subscriptions, view subscriptions, create RFCIN's, and view your sync list. The Manage Items page will also give you a 'snapshot' of your recent subscriptions.

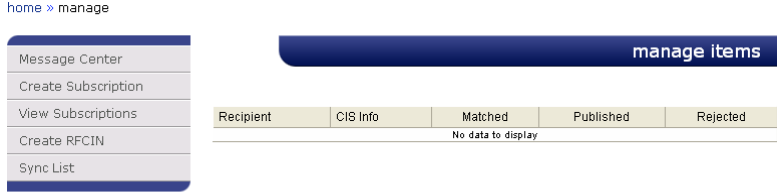

Full subscription details can be viewed by clicking the View Subscriptions tab in the orientation panel. Please see View Subscriptions in this section.

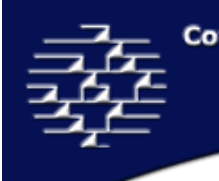

## **6.1 MESSAGE CENTER**

home » manage » message center

To navigate to this page select "Message Center" from the Orientation Panel. This will bring you to both your inbound and outbound messages from your trading partners

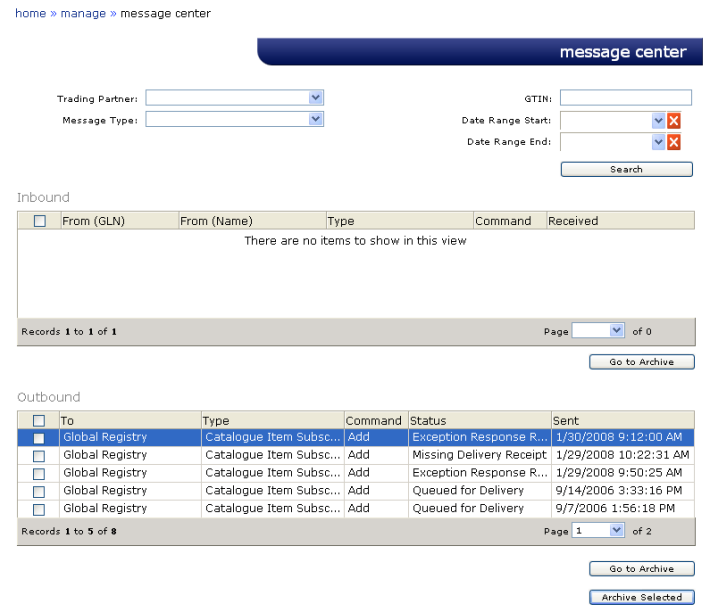

To view the message in more detail select the message you wish to see and double click on it. Clicking on an Inbound Message will bring you to the Confirm Items page. You can select a state under the CIC State column and send a CIC for the selected item. For more information on CIC's, see section 6.1. Clicking on an outbound message will bring you to the Sent Message Details page.

#### **ARCHIVING MESSAGES**

To archive messages so they no longer appear in your Inbox, select the message(s) you are wishing to archive by checking the box(es) and clicking "Archive Selected". This will move your message into the Archive Section.

To permanently delete a message or view messages that you have archived select the "Go to Archive" button at the bottom of the page. This will bring you to the **Inbox Archive** page.

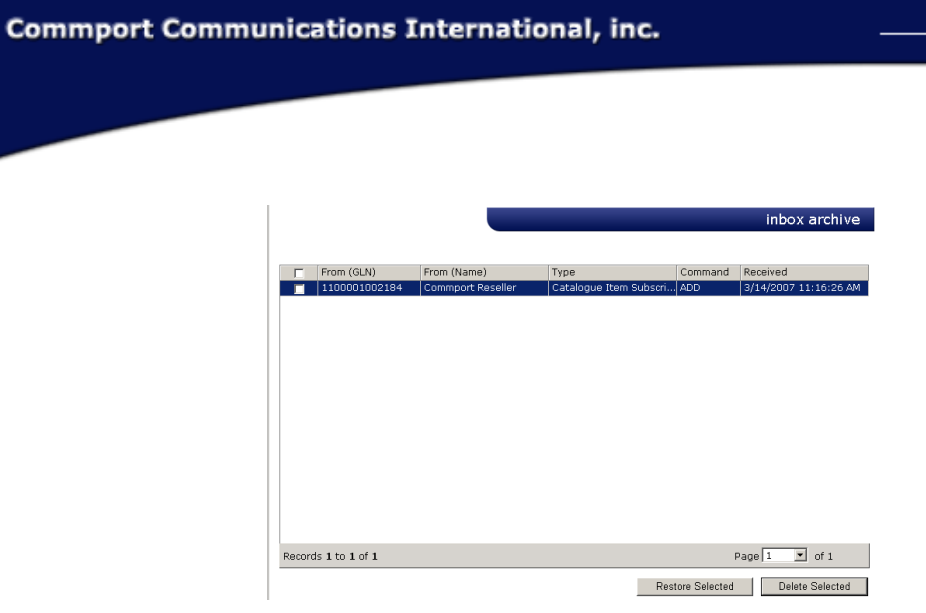

To permanently delete a message select the desired Message and select "Delete Selected" button, this will delete the message for the CGS system. Deleted messages can be restored by special request.

To restore a message back to your Inbox, selected the message and then "Restore Selected" button.

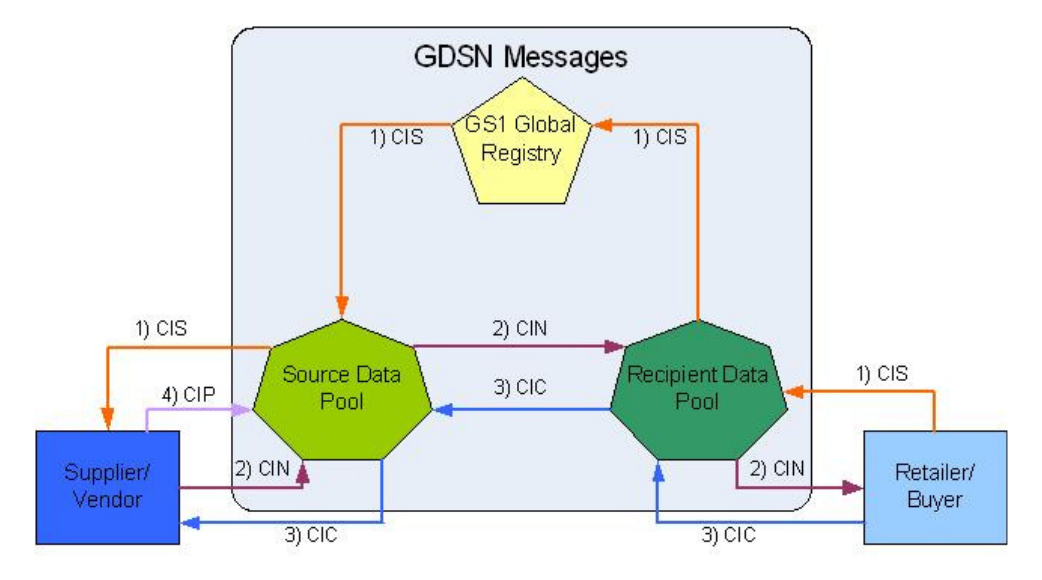

#### **GDSN MESSAGES**

#### **CATALOGUE ITEM SUBSCRIPTION (CIS)**

See **Create Subscription section for more details**

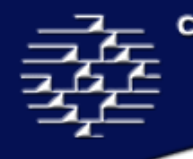

#### **CATALOGUE ITEM NOTIFICATION (CIN)**

The Catalogue Item Notification is a business message sent from the Vendor/Supplier to the Retailer/Buyer. This message is used to transmit new or updated trade item information.

A CIN is optional in response to a CIS, and can be sent by the Vendor/Supplier without having received a CIS, or it can be triggered by a CIP.

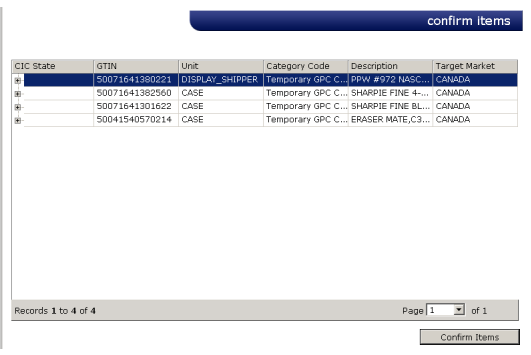

#### **CATALOGUE ITEM PUBLICATION (CIP)**

The Catalogue Item Publication is a business message sent from a Vendor/Supplier to their Data Pool to publish or update an item within the Global Data Synchronization Network.

The CIP triggers the creation and distribution of CIN(s) for items that are synced.

#### **CATALOGUE ITEM CONFIRMATION (CIC)**

The Catalogue Item Confirmation is a business message sent from a Retailer/Buyer to a Vendor/Supplier in response to a received CIN message. It indicates what action has been taken by the Data recipient on the item.

This is an optional message. When used it provides information on the status of the product. There are four possible responses:

- **1.** *Synchronized***:** Trade Item data is integrated, in sync and added to the synchronization list. Any changes or updates to the Trade Item will be automatically provided to the Recipient Data Pool and the Retailer/Buyer.
- **2.** *Accepted***:** Trade Item data is added to the synchronization list and is in the process of being integrated.
- **3.** *Rejected***:** Trade Item data will no longer be synchronized or updates will no longer be provided.

**4.** *Review***:** A request that you review your Trade Item data because the recipient has received inconsistent data, which cannot be synchronized. If the Trade Item was previously synchronized, it will be removed from the synchronization list.

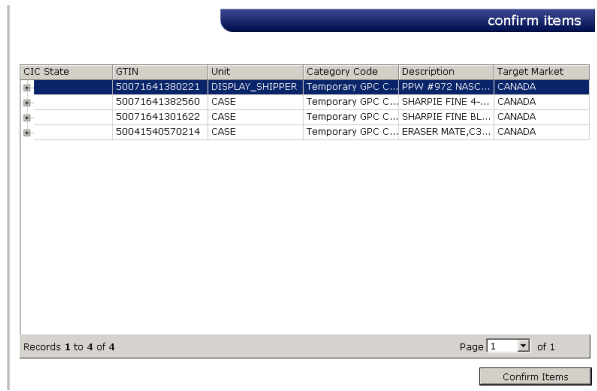

To create the CIC message you can double click on the CIN message in your inbox to bring up the above **Confirm Item** page. This is optional, you do not need to confirm any items, but if you would like to, click on the CIC Status column in order to bring up a drop box, and then select your desired message type.

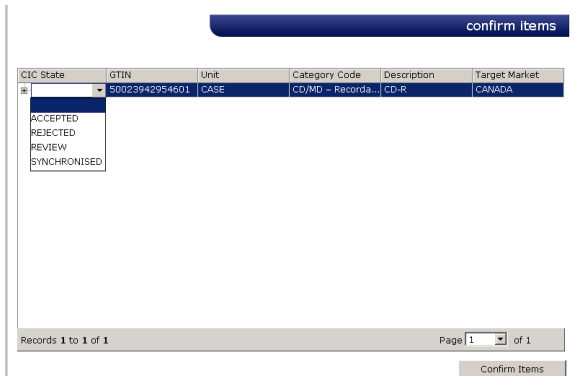

Once the CIC Status has been entered select the "Confirm Items" button to release the message to your Supplier/Vendor.

From the **Confirm Items** page you can also double click on the GTIN to pull up the trade item details. This will bring you into the **Edit Item Screens section 11.0**, though you cannot make any changes to the item this is the area you can go to view the product information that was sent in the CIN message.

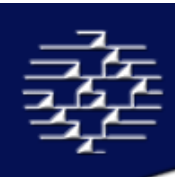

## **6.2 CREATE SUBSCRIPTIONS**

home » manage » subscriptions

To navigate to this page select "Create Subscriptions" from the Orientation Panel.

**Create Subscriptions** allows for a Retailer to create a Catalogue Item Subscription (CIS), a business message used to establish a request for trade item information. The subscription information criteria can be any combination of the Global Trade Item Number (GTIN), Global Location Number (GLN), Target Market (TM) and Global Product Classification (GPC).

The CIS message is sent from the Retailer/Buyer to their Data Pool; the data pool then forwards to the GS1 Global Registry who broadcasts the request to all Data Pools on the GDSN that have at least one item that matches the subscription criteria on their system.

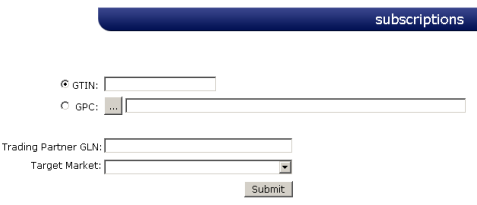

A CIS message must have at least two of the above sections filled out. When you have completed filling in the required fields select the "Submit" button to send your message out to the GDSN Network. The GDSN Network will then send this message to all data pools that have at least one item that matches your subscription criteria. A manufacturer or supplier is not mandated to acknowledged the CIS message, they can however transmit a CIC message in response, transmit their CIN message, or take no further action on your CIS message.

#### **USING THE PRODUCT CATEGORY (GPC) FINDER**

The GPC Finder is a tool which enables you to limit your search for your products.

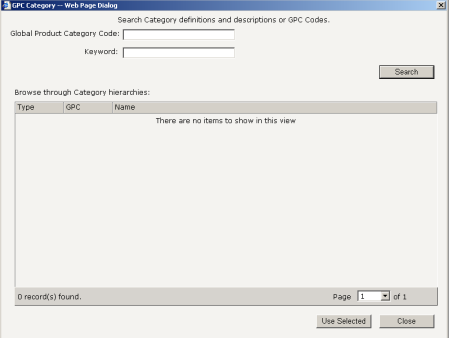

Possible descriptors to narrow down your search are *Product Category Code* and *Keyword.* There is, however, no minimum number of descriptors to enable a search.

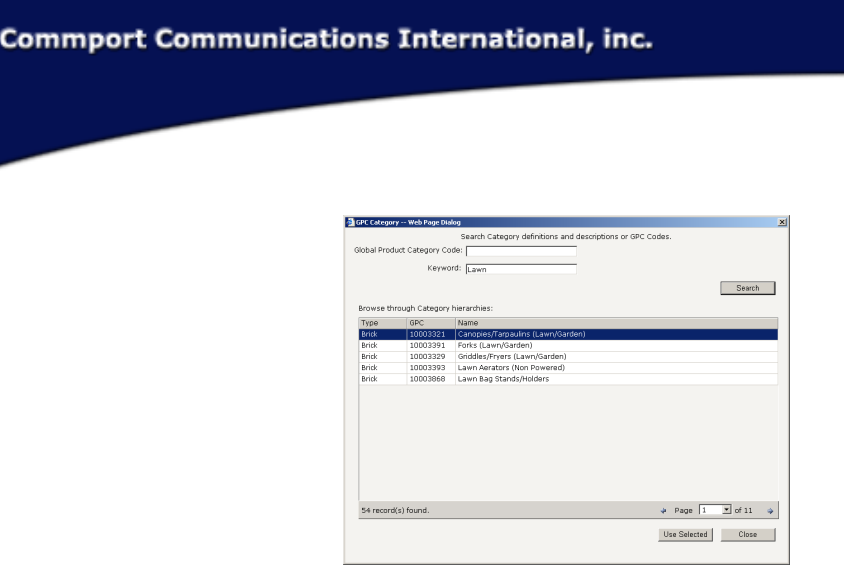

When you are satisfied with your descriptors, click the "Search" button below. By leaving the descriptors blank and clicking "Search", you will be returned ALL category hierarchies.

When you have activated the GPC Finder, browse through the results shown in the *Browse through Category Hierarchies* grid. Select the category which you are interested in and click the "Use Selected" button.

## **6.3 VIEW SUBSCRIPTIONS**

home » manage » view subscriptions

To navigate to this section, select "View Subscriptions" from the orientation panel.

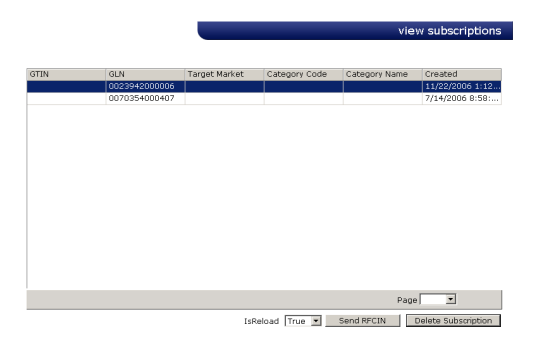

**View Subscriptions** will display all the current subscriptions that you have established. From this screen you can either:

#### **SEND RFCIN**

The Request for Catalogue Item Notification (RFCIN) message allows a Retailer (recipient) to request data from a Manufacturer/Supplier (source) after synchronization has taken place, as well as to allow the retailer to undo a CIC REJECTED message.

If your RFCIN message errors you will receive an email notification. **DELETE SUBSCRIPTION** 

This section allows you to delete your syncing relationship on particular trade item/GTIN. Simply select the GTIN so the line appears highlighted in blue and select the "Delete

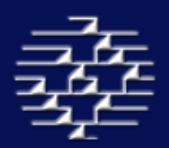

Subscription" button. Once this has been completed you will no longer receive any updates on the GTIN.

## **6.4 CREATE RFCIN**

home » manage » rfcins

To navigate to this section, select "Create RFCIN" from the Orientation Panel, this will bring you into the **Request for Catalogue Item Notification** page.

This is where you can manually create a RFCIN message, apposed to the automatic function from the **Send RFCIN** from the previous section.

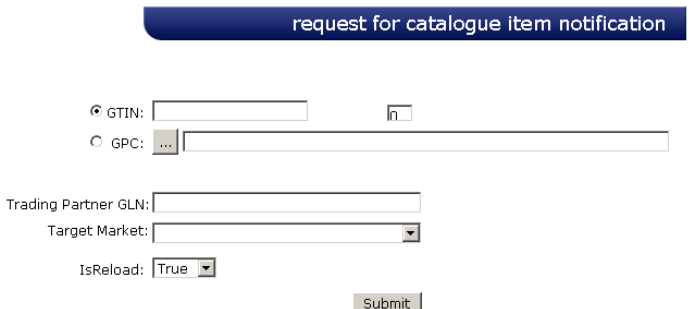

The RFCIN criteria can be any combination of the Global Trade Item Number (GTIN), Global Location Number (GLN), Target Market (TM) and Global Product Classification (GPC), there is a minimum of 2 criteria (one must be the Trading Partner GLN). You can find this GLN number in your **View Subscriptions**.

isReload = This indicator must be set for every set of items that you choose to subscribe to. Indicates the state of the Catalogue Item within the Request for Notification Process. The state is either:

- **1.** FALSE = Indicates a new item being introduced to the supply chain
- **2.** TRUE = Indicates an item currently traded but new to the GDSN, used for initial load.

## **6.5 SYNC LIST**

home » manage » view sync list

To navigate to this page select the "Sync List" button from the Orientation Panel, this will bring you to the **View Sync List** page.

The Sync List provides you with a list of GTIN/items and trading partners that you are currently synchronized with.

00003616000082<br>00773341600115 3 record(s) found. Page  $\boxed{1 - x}$  of 1 End Sync

The fields that are available for view are:

Commport Communications International, inc.

Recipient = Your Trading Partner Status = lets you know the status of the Publication/syncing relationship Options are: Accepted, Rejected, Synced or Review GTIN = The number of the GTIN that is in the synced relationship Target Market = The target Market for the product/GTIN Created = Date the syncing relationship was created.

You can end synchronization by selecting the undesired product or trading partner and clicking the **'End Sync'** button. This will remove the product or trading partner from your list.

## **6.6 GO TO OUTBOX**

home » manage » sent messages

To navigate to the outbox select "Go to Outbox" for the Orientation Panel. This will bring you into your **Sent Messages**, which will detail the messages you have sent out to your Trading Partners.

Messages will be listed in the table, giving you the general information:

- **To** = The name of the trading partner you sent the message to
- **Type** = Message Type, can be one of 5 types of messages:
	- 1. Catalogue Item Subscription (CIS)
		- 2. Catalogue Item Notification (CIN)
		- 3. Catalogue Item Confirmation (CIC)
		- 4. Catalogue Item Publication (CIP)

 5. GDSN Response Messages = Act as an acknowledgment that the datapool has received the message you have sent out

- **Command** = Indicates the function of the message**.** The types include:
	- 1. ADD
	- 2. DELETE
	- 3. CORRECT
	- 4. CHANGE\_BY\_REFRESH = the receiving application is instructed to update the existing document or documents, by total replacement
- **Status =** Indicates the status of the message, there are several Status that may appear:
- - 1. **Compiling Message** = Message is being compiled for delivery
		- 2. **Error Compiling Message** = Error in compiling message, message was not sent, please contact CGSSupport@commport.com for assistance
		- 3. **Queued for Delivery** = Message has been successfully compiled and is waiting to be delivered to the Recipient Data Pool
		- 4. **Delivery Error** = Message errored in delivery process, please contact CGSSupport@commport.com for assistance
		- 5. **Missing Delivery Receipt** = Recipient Data Pool has not sent an AS-2 MDN acknowledgment for the message, if 12 hours have passed without Receipt please contact CGS Support
		- 6. **Waiting for Response** = Waiting for AS-2 MDN Acknowledgment from Recipient Data Pool
		- 8. **Response Received or Exception Response Received** = AS-2 MDN Acknowledgment has been received from the Recipient Data Pool
		- **Sent** = The date on which the message was sent or an attempt to send was made.

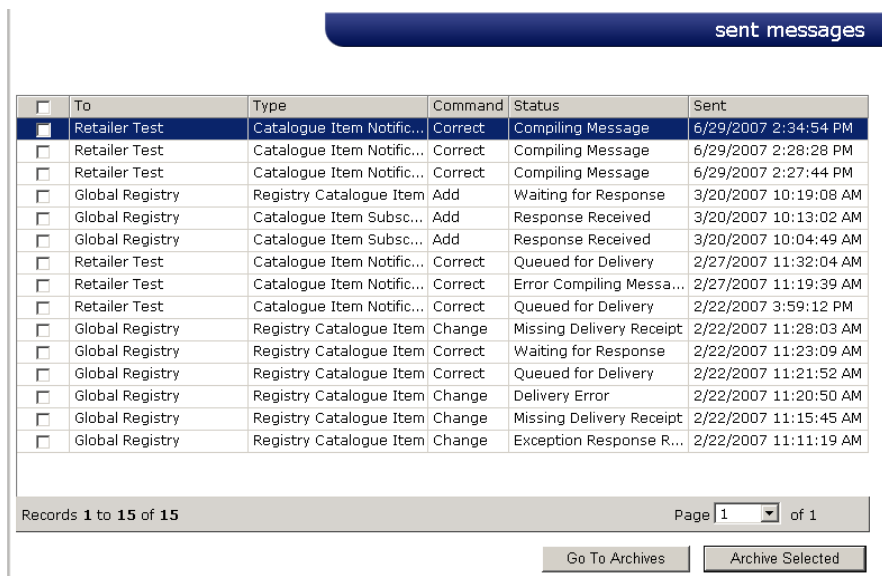

#### **ARCHIVING MESSAGES**

To archive a sent message, select the desired check box and then select the "Archive Selected" button. This will save your message into the archive section.

To view your archive select the "Go To Archive" button, this will bring you into your **Sent Messages Archive** page, from here you can either delete the message permanently from your sent box by selecting the item and "Deleted Selected" or restore the message by selecting "Restore Selected".

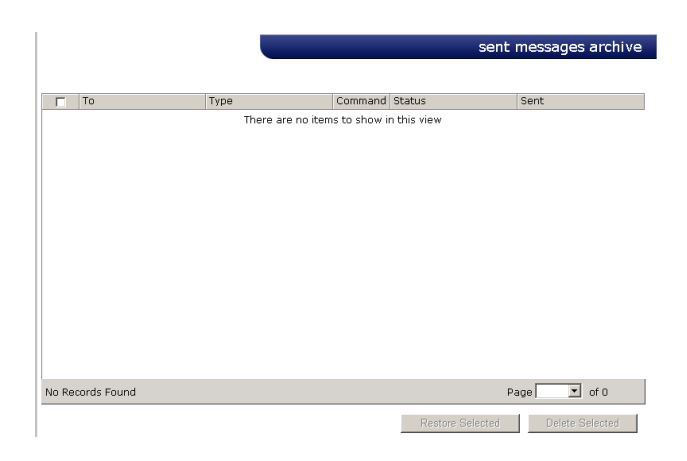

# **7.0 ADMINISTRATION**

Administration section enables an Account Administrator to customize field names and options, create new user accounts, or edit contact information.

Normal User access will be limited to **My Info**, where they can edit their contact or log-in information.

*Please note there should only be one Account Administrator per company.* 

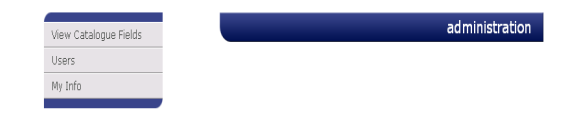

When you enter into the **Administration** section it will take you to the Administration main page, where (if you are the Account Administration) you will have three choices:

### **1. View Catalogue Fields**

The View Catalogue Fields page allows the Account Administrator to customize field names and remove unused options to simplify users' Item viewing and maintenance.

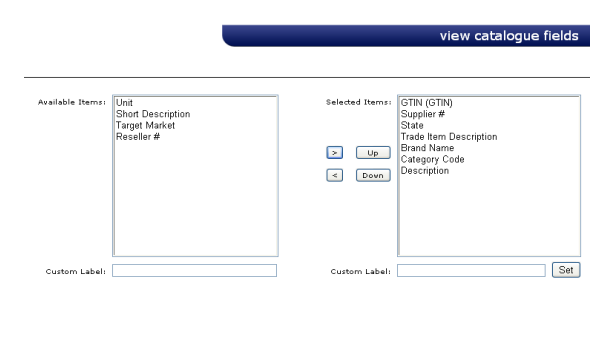

te: \* If no fields are selected the default fields vill be show

Field names listed in the Available Items field have not been selected by the Account Administrator for the users viewing. Field names in the Selected Items field are the chosen fields that users will see on the View Catalogue screen. If no fields are selected, the website will list default Fields which are GTIN, Unit, Category Code, Description, Target Market, and State. Field names can also be changed by selecting the name and typing the new name in the Custom Label field and selecting the "Set" button to the right.

#### **2. Users**

The **User** page will allow you to add new users and edit existing users in your CGS account. The Table lists the users that are currently setup for your company.

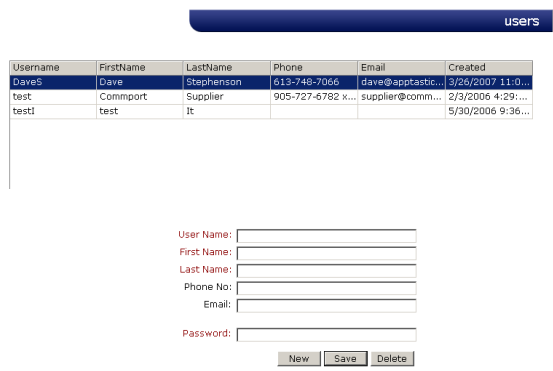

### **NEW USER**

To add a new user fill in the information in the bottom box, please note mandatory fields appear in red. While the Email address is not a mandatory field, we highly advise entering one for every user so that email notifications regarding account activity are delivered to the correct user.

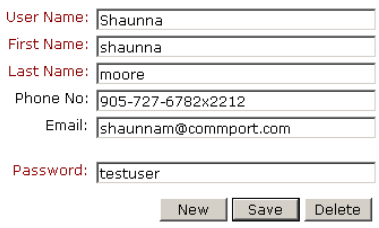

Once you have filled in the information correctly please select "Save" to save the contact. If it saves correctly you will see a message at the bottom of the screen saying "User Saved!" and the new contact appearing in the User Grid.

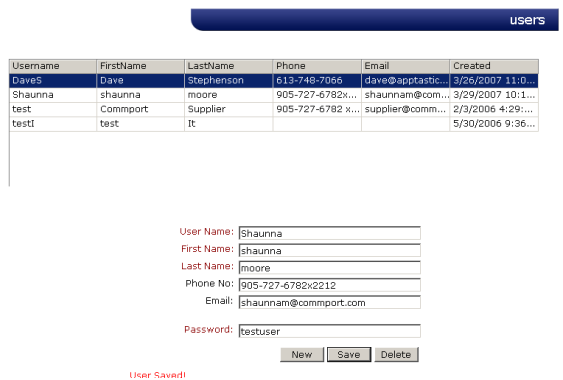

To add another contact select the "New" button to get back to a blank screen.

#### **DELETING OR EDITING A USER**

To delete a user, or edit a user, click that user in the table, which will pull their user information into the section below. Either delete their information or change the information to what you require it to be, make sure the changes are correct and then click **'Save'**.

#### **3. My Info**

In the **My Info** section you are able to edit your personal account information. Enter in the changes and select the "Update" button. The Update will save automatically.

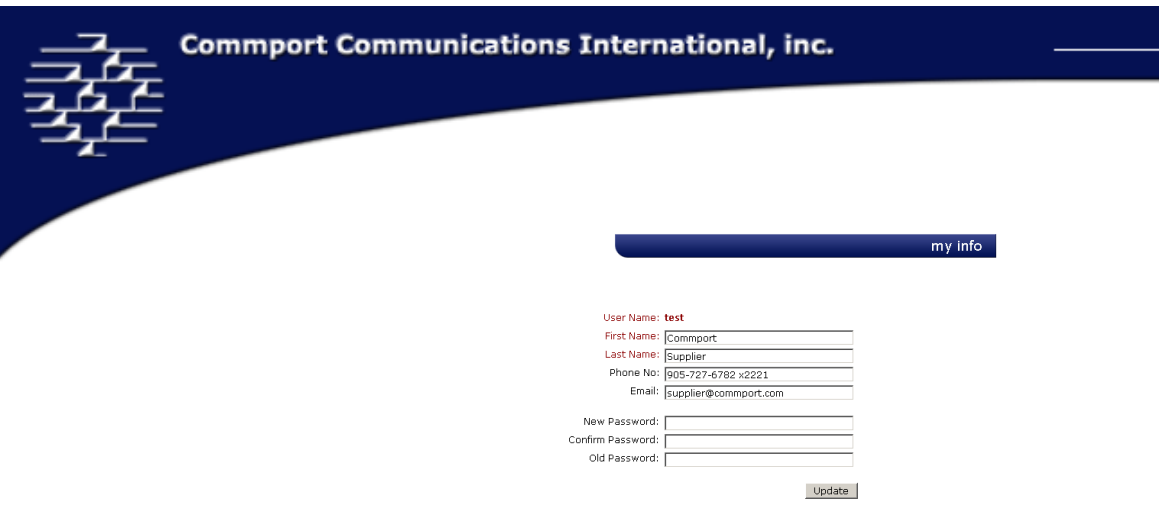

Please note that while the Email address is not a mandatory field we strongly advise providing one so that email notifications are delivered to your account.

# **8.0 REPORTS**

#### home » reports

The structure for report functionality is in place, but the actual functionality will not be available until our next release.

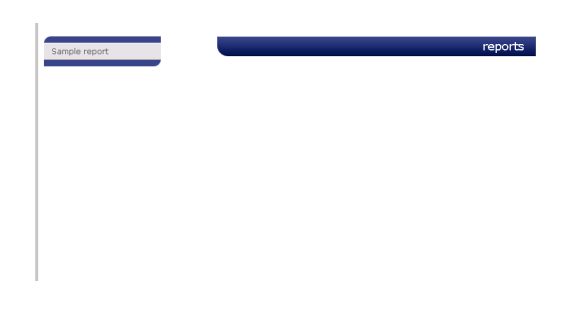

# **9.0 DOCUMENTATION**

home » documentation

This area has a collection of GDSN relevant documents available for you. They explain everything from Party Registration, the different key attributes of the GDSN, etc.

CGS training documents & file layouts can be attainted in this section.

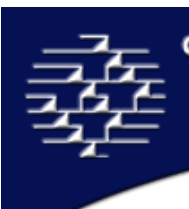

# **10.0 GLOBAL TRADE ITEM NUMBER (GTIN)**

Global Trade Item Number describes data structures that use 14 digits and can be encoded into various data carriers. For example, bar codes and radio frequency identification (RFID). GTIN is only a term and does not impact any existing standards, with the exception of including the packaging definition on levels above the consumer unit where applicable. For North America, the UPC is an existing form of a GTIN.

GTINs are used for the unique identification of trade items worldwide. For more information on GTIN allocation please see the GTIN Allocation rules.

#### **GTIN OWNERSHIP**

GTINs are created by the Manufacturer or Vendor in most cases. In some instances, for example when a Trade Item is received without a Bar code, the Buyer or Distributor will assign and manage the GTIN for a Trade Item.

#### **VARIOUS GTIN STRUCTURES**

**UCC-12**: Used primarily in North America (UPC)

Twelve digits composed of:

- UCC Company Prefix: 6, 7, 8 or 9 digits
- Item Reference number: 5, 4, 3 or 2 digits, length varies as a result of the Company Prefix length
- One check digit: to ensure data integrity

#### **EAN/UCC-13**:

Thirteen digits composed of:

- EAN.UCC Company Prefix and Item Reference number: 12 digits
- One check digit: to ensure data integrity

**EAN/UCC-14**: Used to identify trade items at various packaging levels.

Fourteen digits composed of:

- One Indicator digit to indicate packaging level
- EAN.UCC Company Prefix and Item Reference Number: 12 digits
- One check digit: to ensure data integrity

#### **EAN/UCC-8**:

Eight digits composed of:

- EAN.UCC Company Prefix and Item Reference number: 7 digits
- One check digit: to ensure data integrity

A full 14-digit GTIN is achieved on a data carrier of shorter length by "padding" the number with left-justified zeros to force the number to 14 characters in length.

### **CREATING GTIN FROM EXISTING BAR CODES**

Your valid EAN/UCC UPC are Valid GTINs when padded with zeros to become 14-digits. For example:

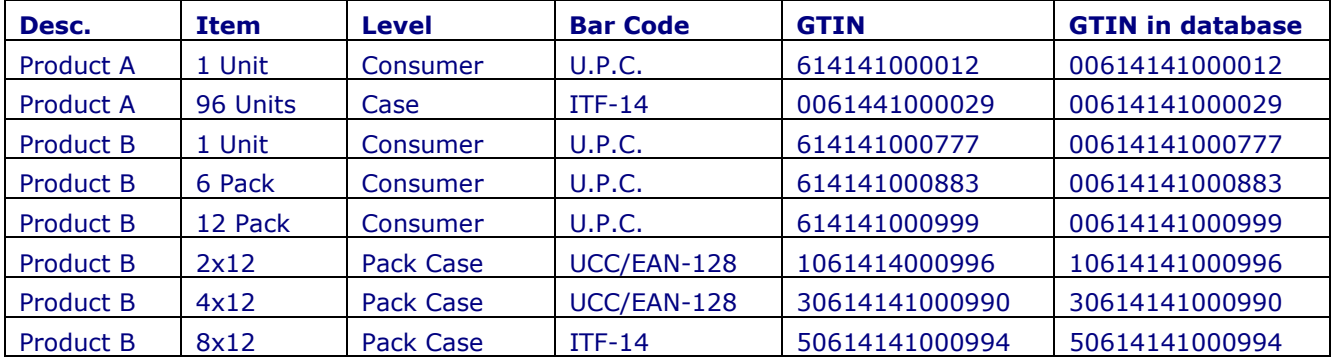

### **CREATING GTIN FOR TRADE ITEM HIERARCHY**

Trade Item Hierarchy can be represented in the GTIN in the following ways:

- Using the Item Reference Number
	- $\circ$  The various levels of packaging are represented by different Item Reference Numbers
	- o For example:

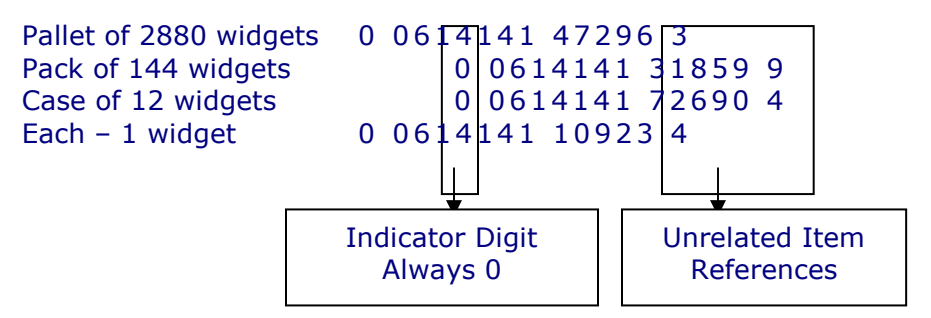

- Using an Indicator Digit
	- $\circ$  The various levels of packaging are represented by ordered Indicator Digits, while the Item Reference Number remains constant
	- o For example:

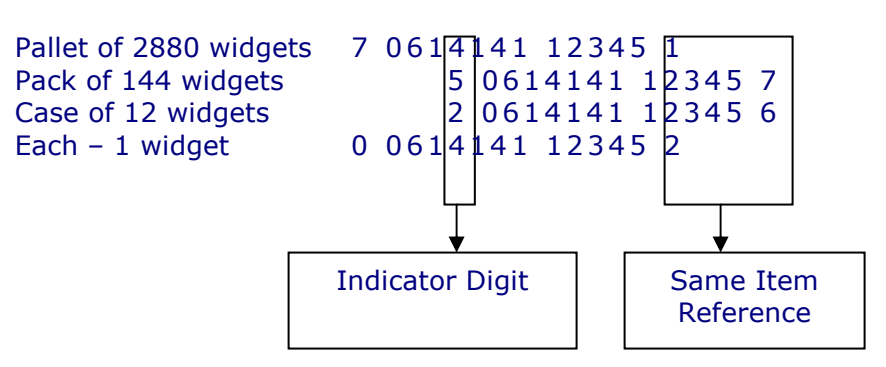

- Using a combination of an Indicator Digit and Item Reference Number
	- $\circ$  The various levels of packaging are represented by a combination of Indicator Digits and Item Reference Numbers
	- o For Example:

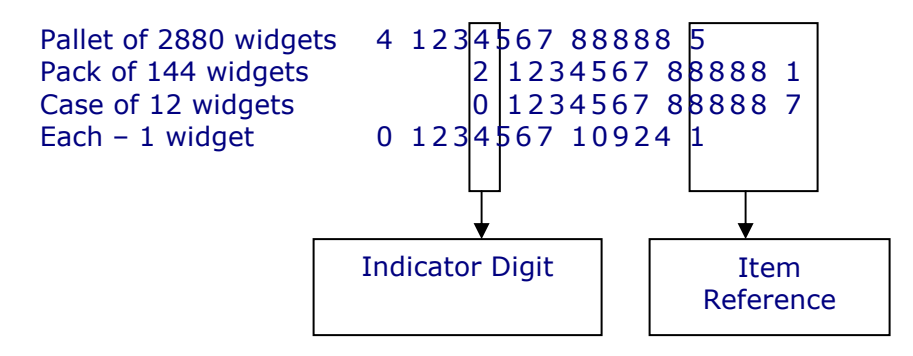

### **More Help**

For more help building your bar codes visit: http://www.uc-council.org/ean\_ucc\_system/membership/create\_number.htm

For help calculating your check digits visit: http://www.uc-council.org/ean\_ucc\_system/education\_support/cdc.html

# **10.1 CHANGE RULES**

New GTINs are not always needed. Review the chart below to learn when a new number should be assigned and when the same one should be used.

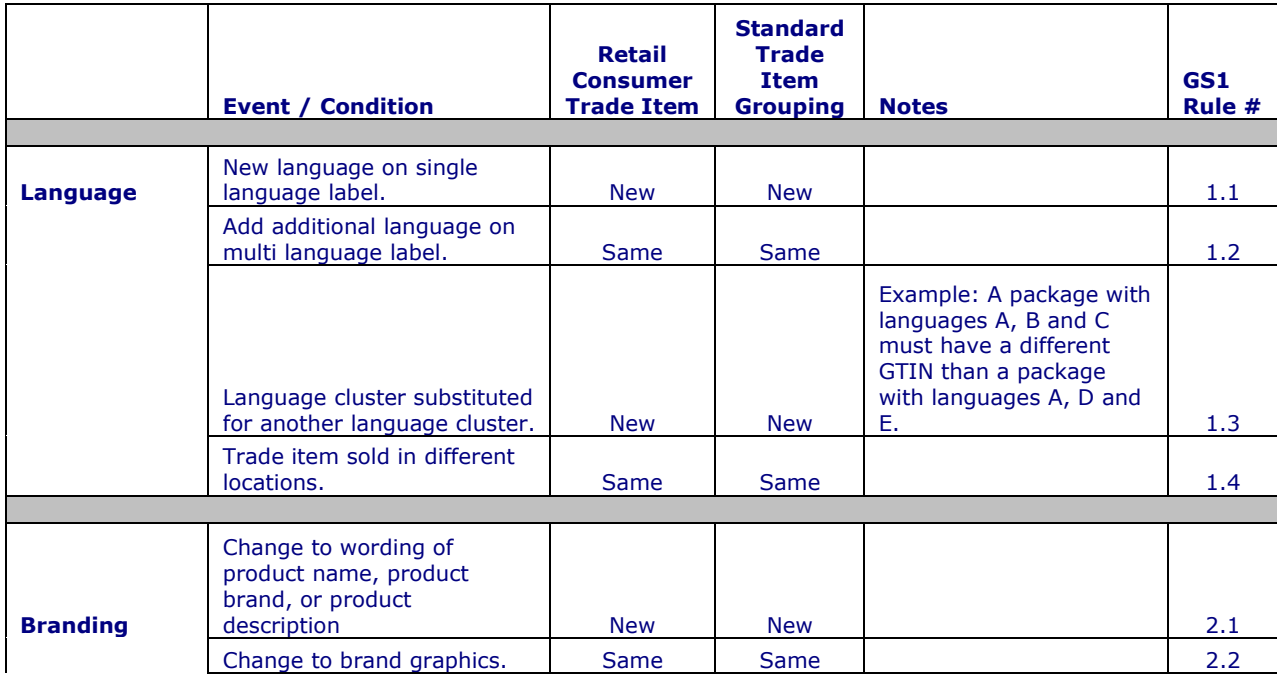

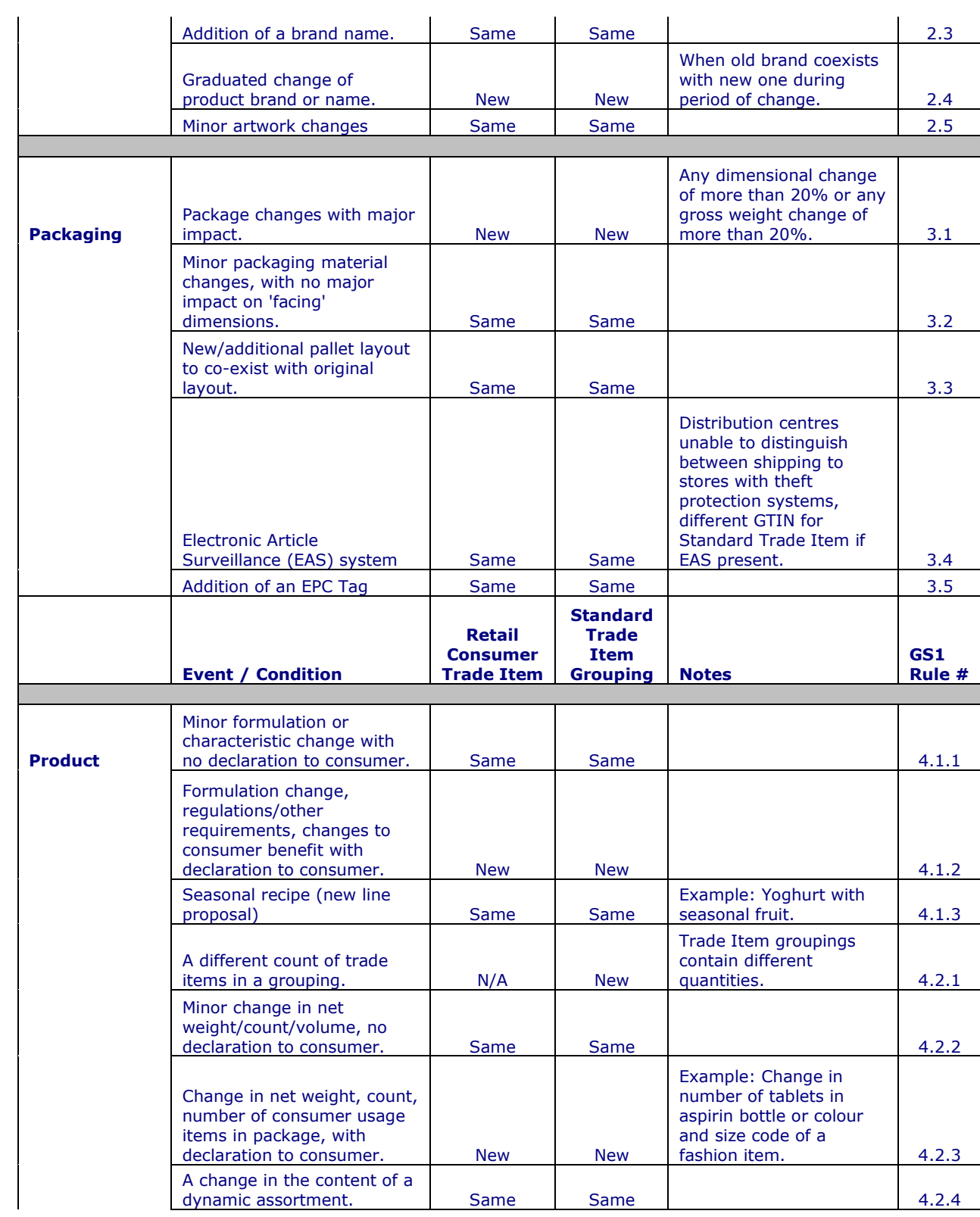

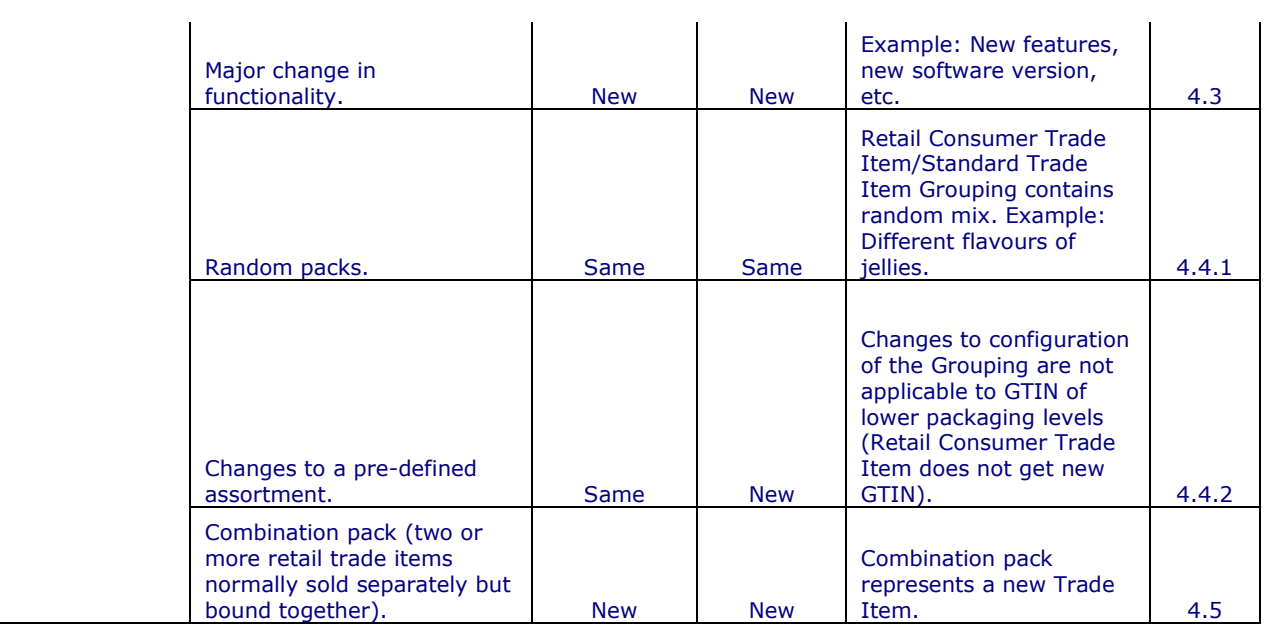

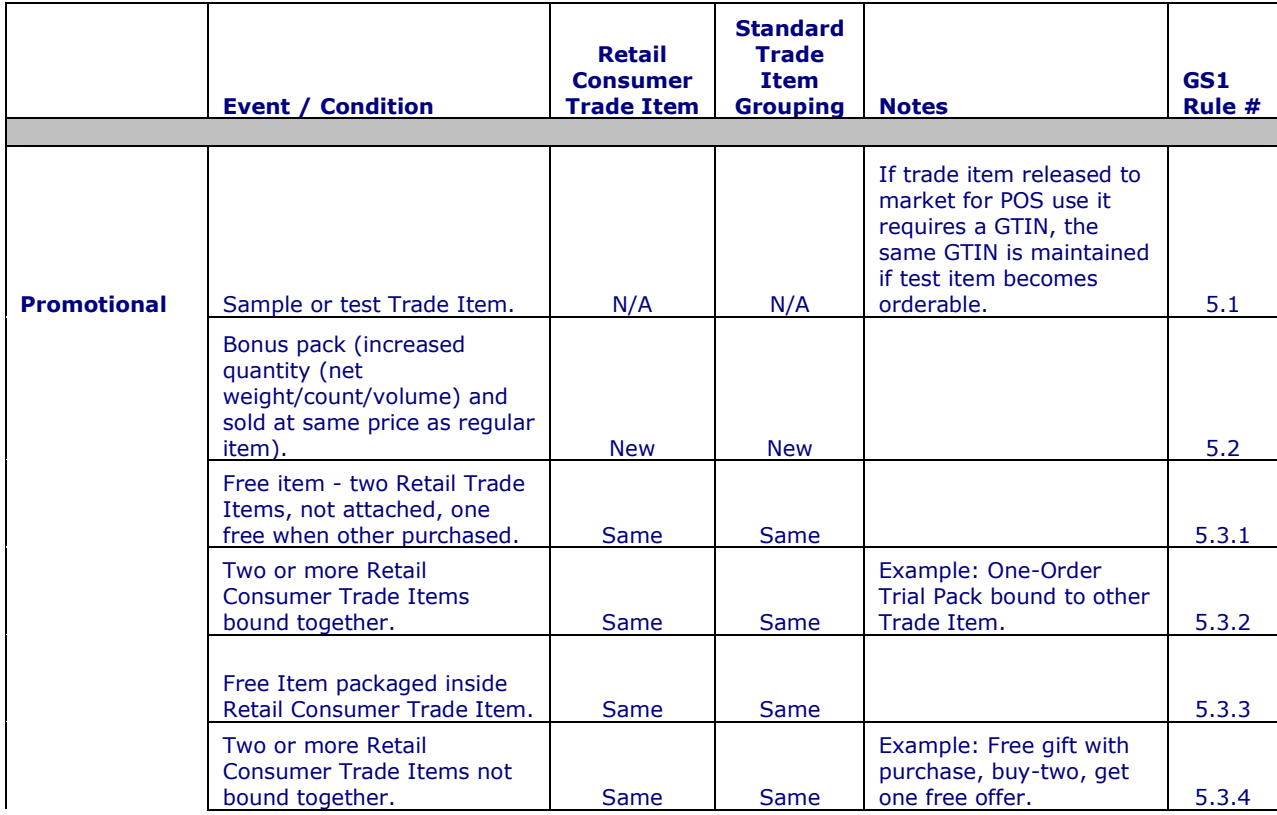

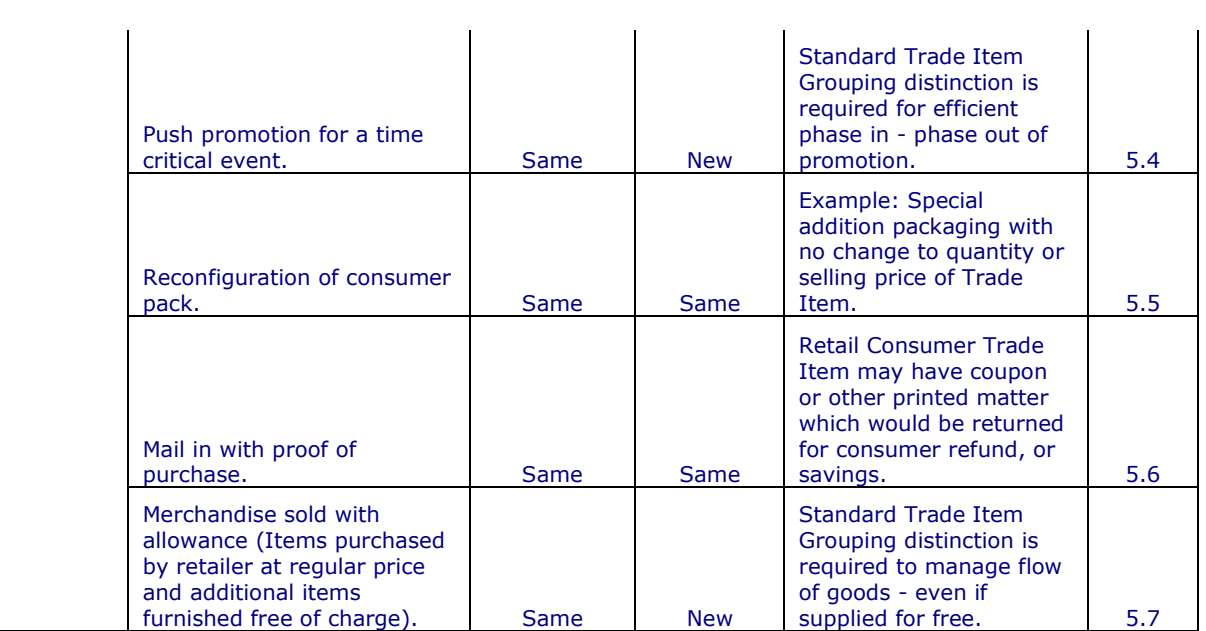

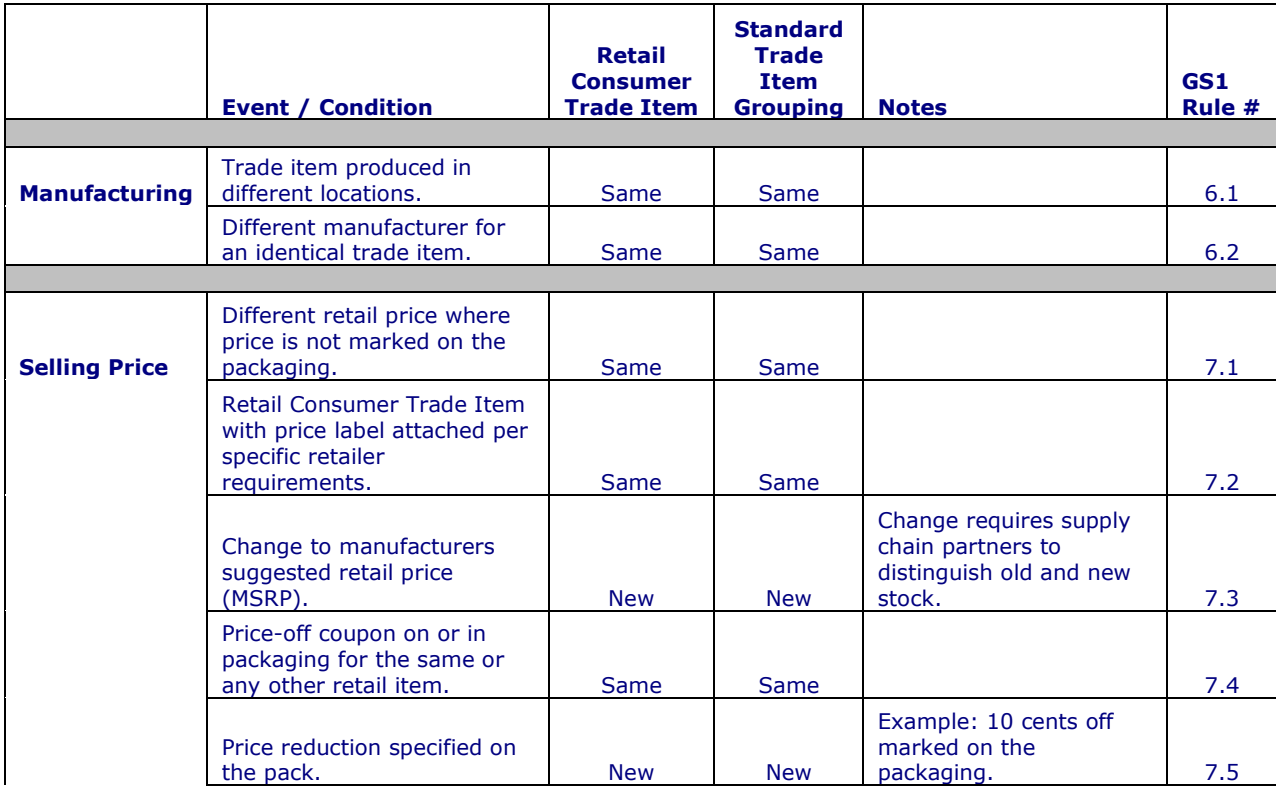

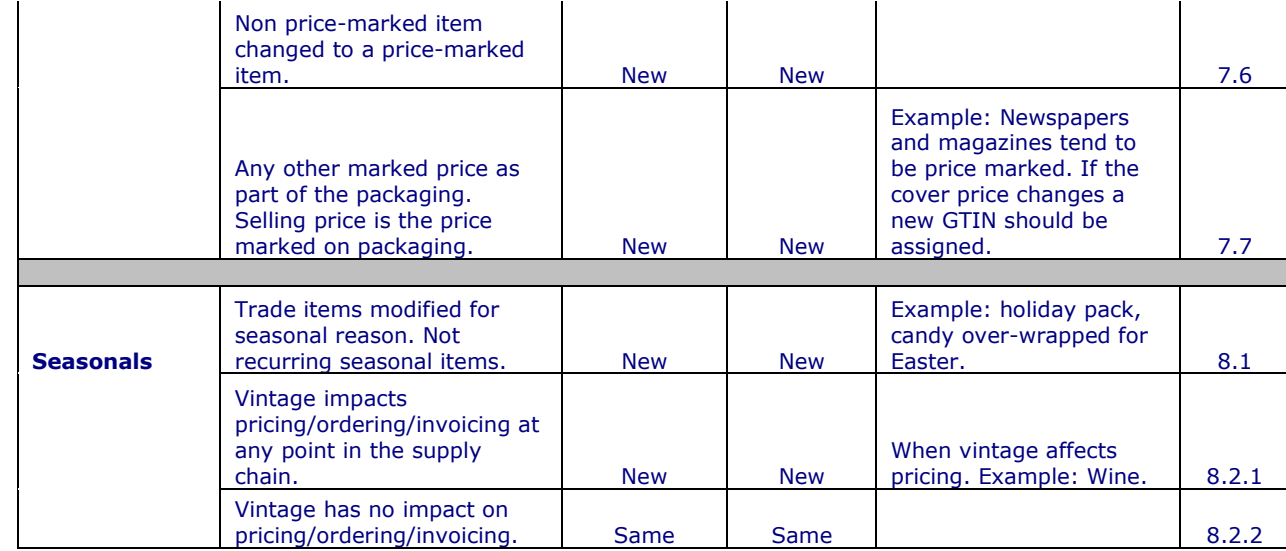

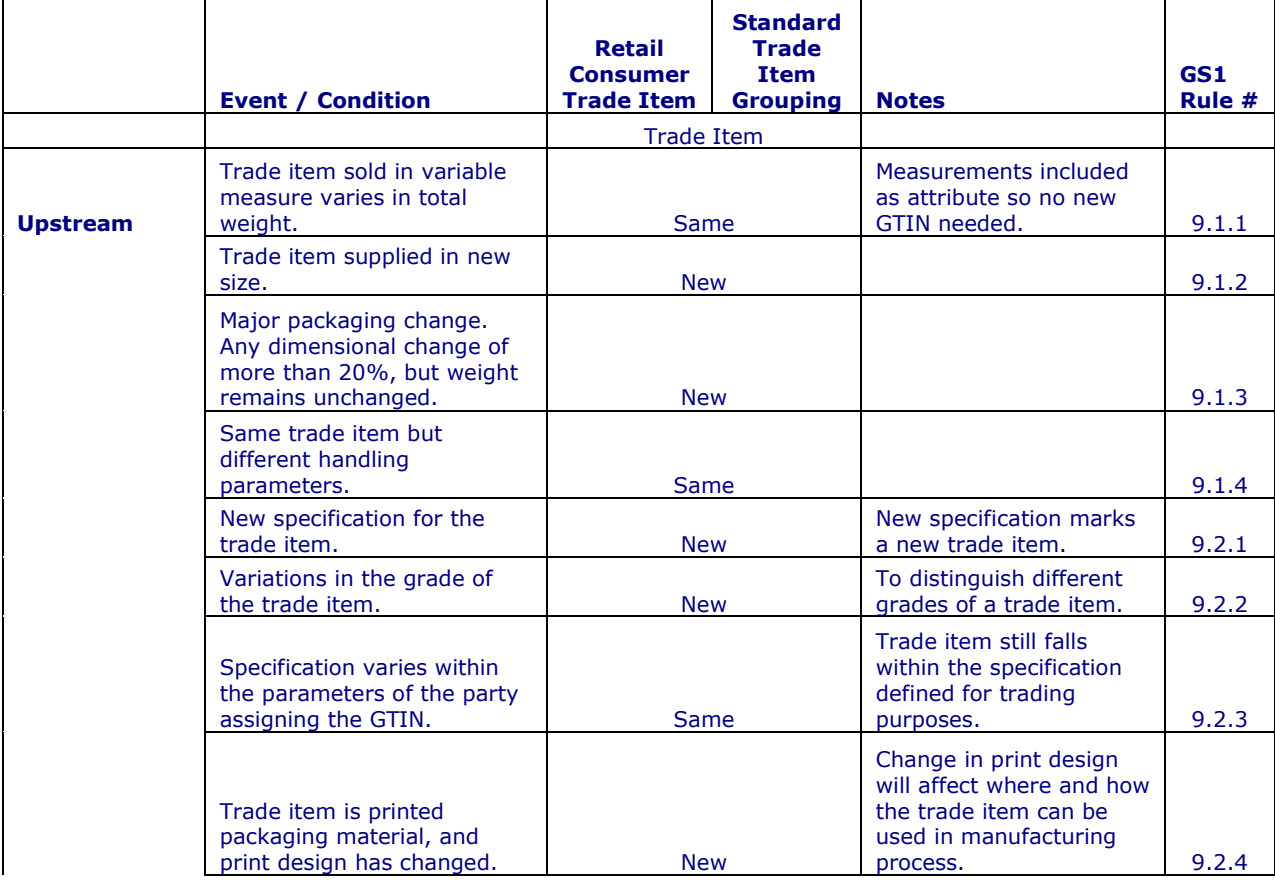

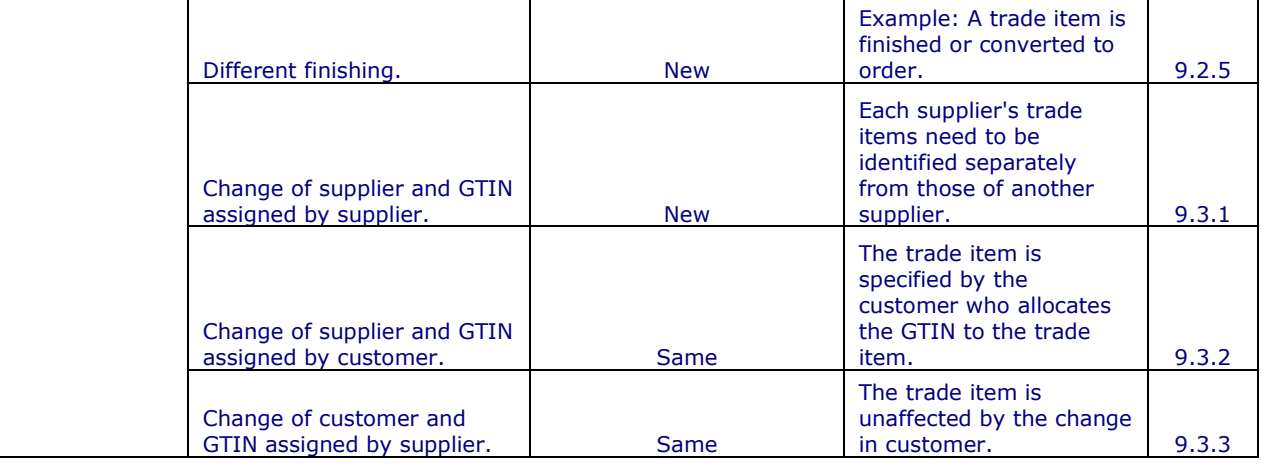

# **10.2 LEAD TIME IN RE-USING A GTIN**

The GTIN allocated to a trade item which has become obsolete must not be re-used for another trade item until at least 48 months after the product was last supplied by the Brand Owner to a customer.

# **10.3 KEY DATA ATTRIBUTES**

The following information is taken from the GDSN Trade Item Implementation Guide, Issue 2, May 2007 for more information please see:

http://www.qs1.org/docs/gsmp/gdsn/GDSN\_Trade\_Item\_Implementation\_Guide.pdf

The GDSN model works off a basic principle. The entire set of data attributes assigned to a Global Trade Item Number (GTIN) may vary depending upon what information is provided, and in which target market the data is relevant.

Within the global data synchronization environment, the combination of three key attributes:

- 1. Global Location Number (GLN) of the information provider
- 2. Global Trade Item Number (GTIN)
- 3. Target Market

These three key attributes identifies a unique set of values for the trade items' attributes, and the combination can affect which attributes are communicated. The values of attributes can vary for a GTIN when the GLN of the information provider or the Target Market is changed.

Example: Ordering Lead Time may vary depending upon which target market

*NOTE: All variations must be compliant with the GTIN allocation rules, variations that do not comply require a new GTIN.* 

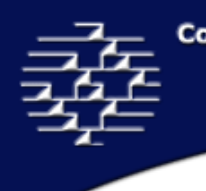

# **11.0 EDIT ITEM**

### *Please Note: Retailers/Buyers do not have the ability to edit items only view items using the Edit Item screens.*

The **Edit Item** screens can either be a considered a continuation of the **New Item** manual entry templates or a tool to view and/or edit existing item(s) in your catalogue.

To edit an item:

#### **home » manage » view catalogue » edit item**

Select the **View Catalogue**, and check the desired GTIN number, and then select the "Edit Item" button or double click on the item to pull up the **Edit Item** screens.

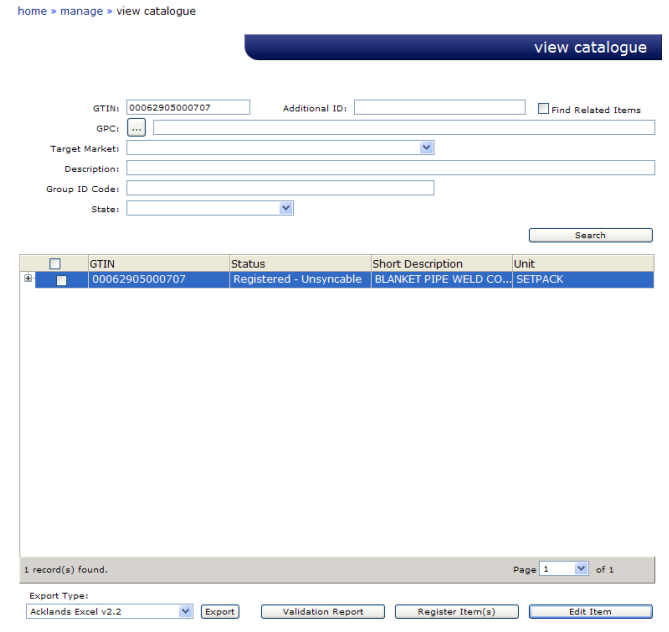

The Edit Item page is identical to the New Item pages except that all of your item data is already populated and is ready for you to make changes.

*Please Note: Some changes to an item can impact any existing syncing relationship, and will require you to end your syncing relationship before any changes are completed*.

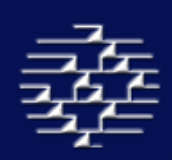

The **Edit Item** section is separated into different groupings of information in order to locate and edit information faster and easier.

Groups include:

- Mandatory = Mandatory elements required for GDSN synchronization
- Trade Item = Includes trade item specific information
- Parties = Includes information on Manufacturer, Vendor and Private Party
- Ordering = Information required for ordering
- Allowance/Charge/Payment = Information required for Allowance & Charges and Payment terms
- Marketing = Information on any product marketing
- Extension And TP Specific = Information for GDSN Approved Extensions, of for Trading Partner Specific information that is not yet a part of the GDSN message standards
- Sustainability Info = Information on Item Sustainability and Environmental **Properties**
- Finish = Allows you to save your item/changes

## **IN-LINE 'CGS DATAPOOL SERVICE - VALIDATION ERROR'**

The Edit Item screens have in-line Validation checks that will verify the completeness of your product information as you move through the screens.

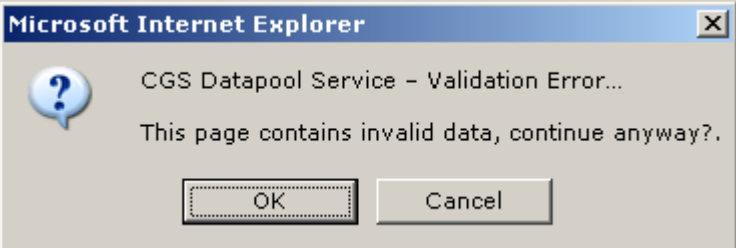

As you proceed through the pages you may encounter a 'CGS Datapool Service – Validation Error' message box indicating that the page contains invalid data and asking if you would like to continue.

Click 'OK' to proceed to the next screen anyway, or click 'Cancel' to stay on the current page and correct the data. This message will appear if there is mandatory data missing on the page, or if some of the data is incorrect.

If you click on 'Cancel' a message will appear in red on the bottom of the screen detailing the data attribute that cause the error.

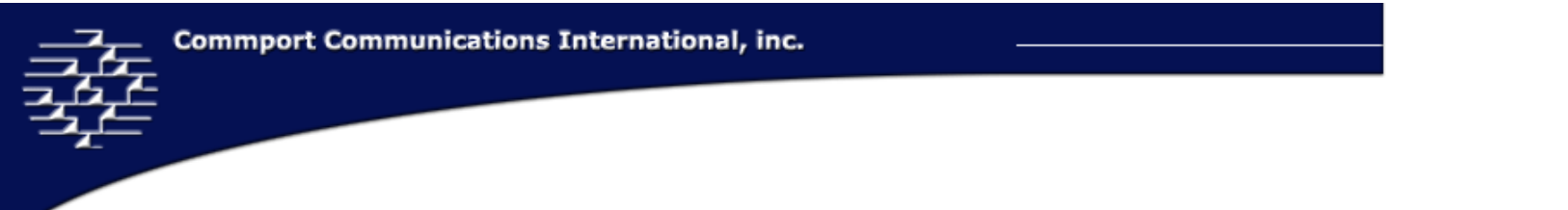

# **11.1 <sup>M</sup>ANDATORY**

This section contains the mandatory elements that the Global Data Synchronization Network require in order for trade item information to enter their network.

*NOTE: Some Mandatory Elements are highlighted in burgundy* 

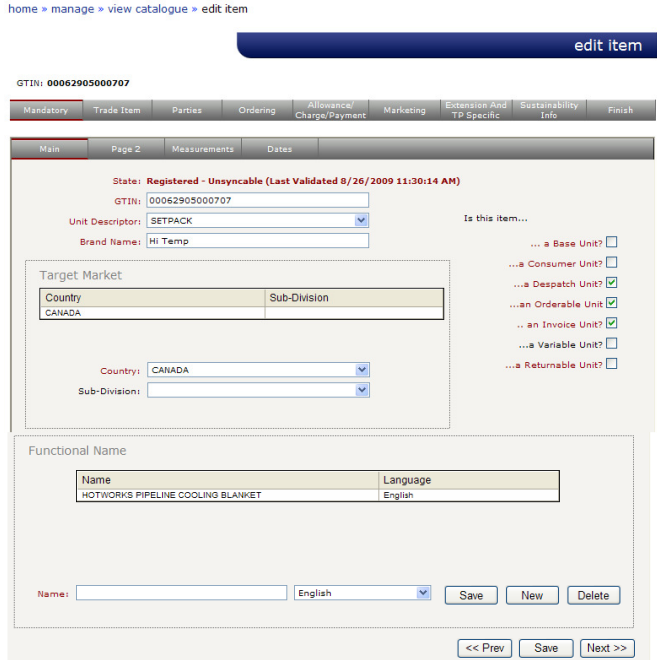

## **MAIN**

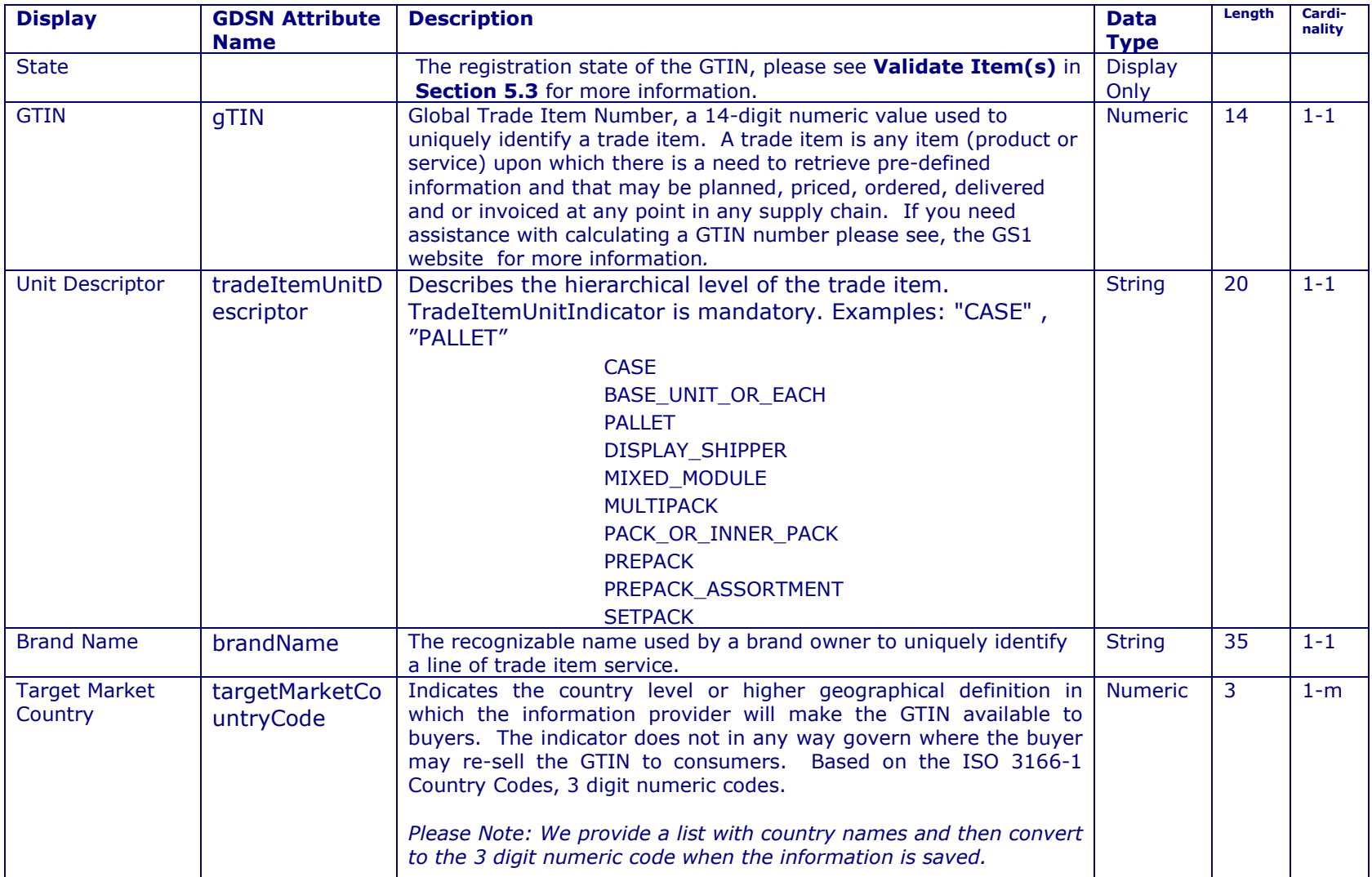

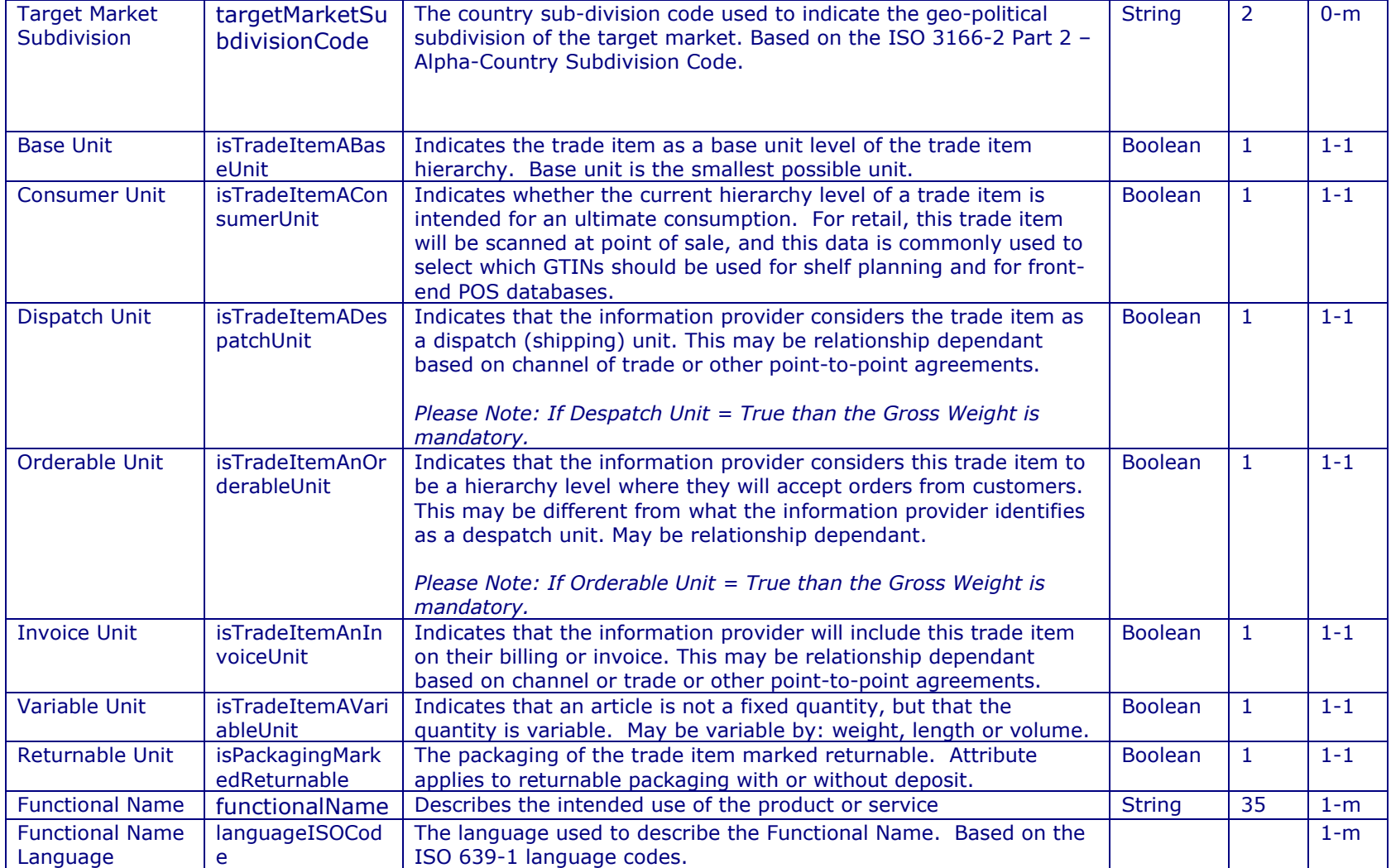

<u> 1999 - Johann Barnett, f</u>

# **MAIN PAGE 2**

This page enables you to define the Global Product Classification Brick Code for you product. For more information on the Global Product Classification please see either **Documentation** web page and Select "Global Product Classification"or go to http://www.gs1.org/productssolutions/gdsn/gpc/.

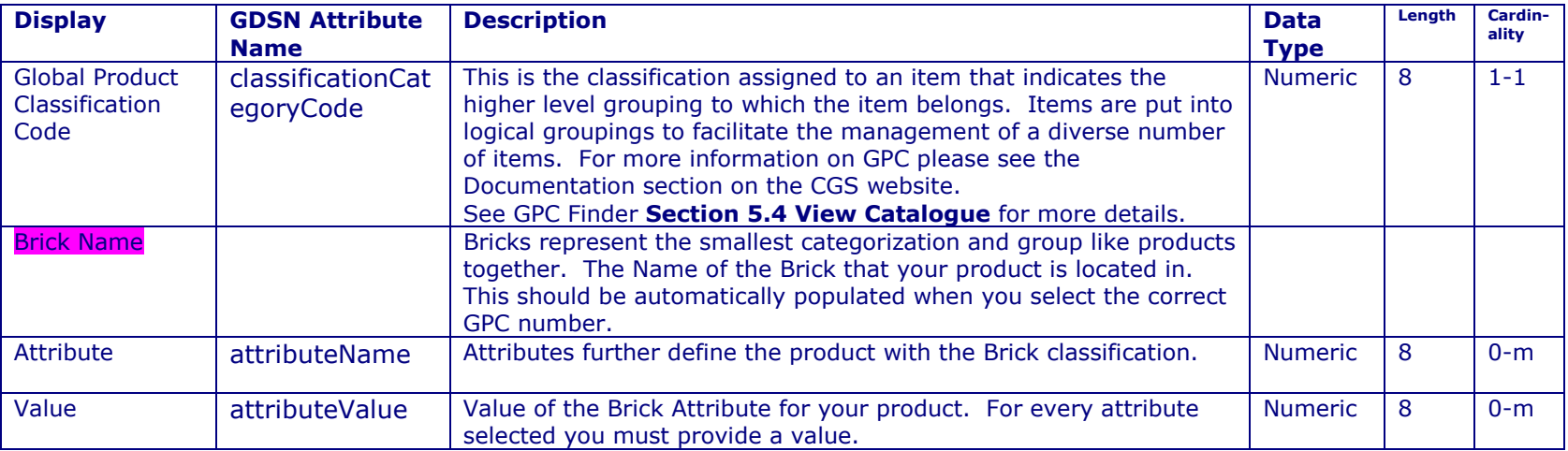

### **GPC Format and Structure**

The GPC schema provides an optional 4 Level hierarchy of Segment, Family, Class and Brick.

Segment (industry segmentation) **Optional** | Family (a broad division of a segment) **Class (a group of like categories)** 

**Mandatory** Brick (categories of like products)

**Optional** Brick Attributes Brick Attribute Values

#### **MEASUREMENTS**

The section provides the mandatory measurement information about your product.

#### **Determining the Height, Width and Depth Measurement**

As per the GDSN Package Measurement Rules, GS1 Standard Document Issue 1.6, May 2007. Prior to any measurement capture, a default front of a trade item must be established. The Default front is the side with the largest surface area that is used by the manufacturer to "sell" the product to the consumer (the side with markings such as the product name).

Once the default front has been established, it is possible to determine the height, width and depth of an item, which are:

Height  $=$  from the base to the top Width  $=$  from the left to the right Depth = from the front to the back

Always remember to measure the maximum distance, including any caps, lids and complimentary products.

For more information on Measurement Rules, please see: http://www.gs1.org/docs/gsmp/gdsn/GDSN\_Package\_Measurement\_Rules.pdf

#### **Metric and Imperial Dimensions**

As per the GDSN Package Measurement Rules, GS1 Standard Document Issue 1.6, May 2007. The accurate and consistent dimensional measurement of a trade item packaging is key to the successful implementation of Data Synchronization between trading partners. These rules are provided for use for all trading partners wishing to exchange data about product packaging measurements.

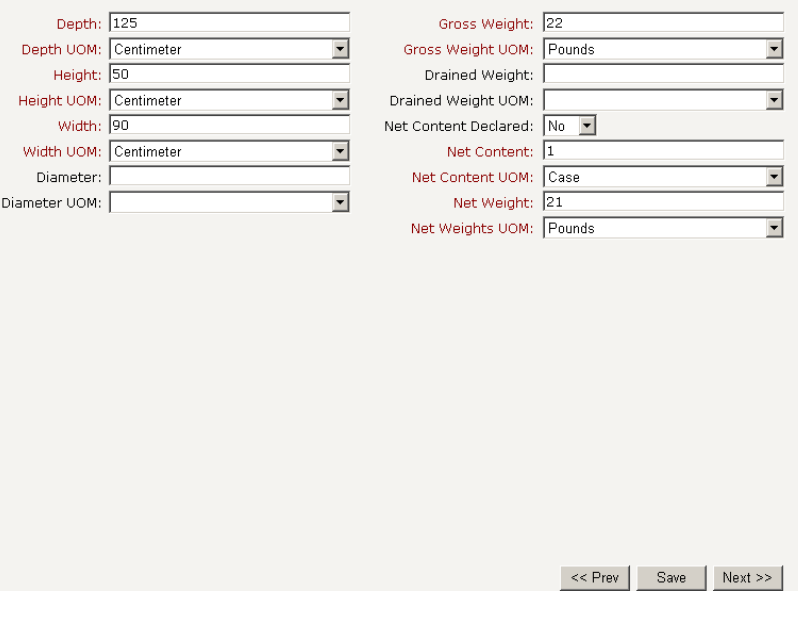

**Commport Communications International, inc.** 

This common methodology for determining product package measurements is intended to ensure global compatibility. Suppliers may use any valid unit of measure (UOM) and it is up to their trading partners to convert the UOM between increments within a measurement system (eg. Millimeters versus centimeters, pounds versus ounces, or inches versus feet). For imperial and metric, suppliers should provide the measurement system that is required in a specific target market.

For more information on Measurement Rules, please see: http://www.gs1.org/docs/gsmp/gdsn/GDSN\_Package\_Measurement\_Rules.pdf

#### **Unit of Measure**

 As per the GDSN Package Measurement Rules, GS1 Standard Document Issue 1.6, May 2007. Accurate and consistent dimensional measurement of trade item packaging is key to successful implementation of Data Synchronization between trading partners. Suppliers may use any valid unit of measure and it is up to their trading partners to convert the UOM between increments within a measurement system (eg. Millimeters versus centimeters, pounds versus ounces, or inches versus feet).

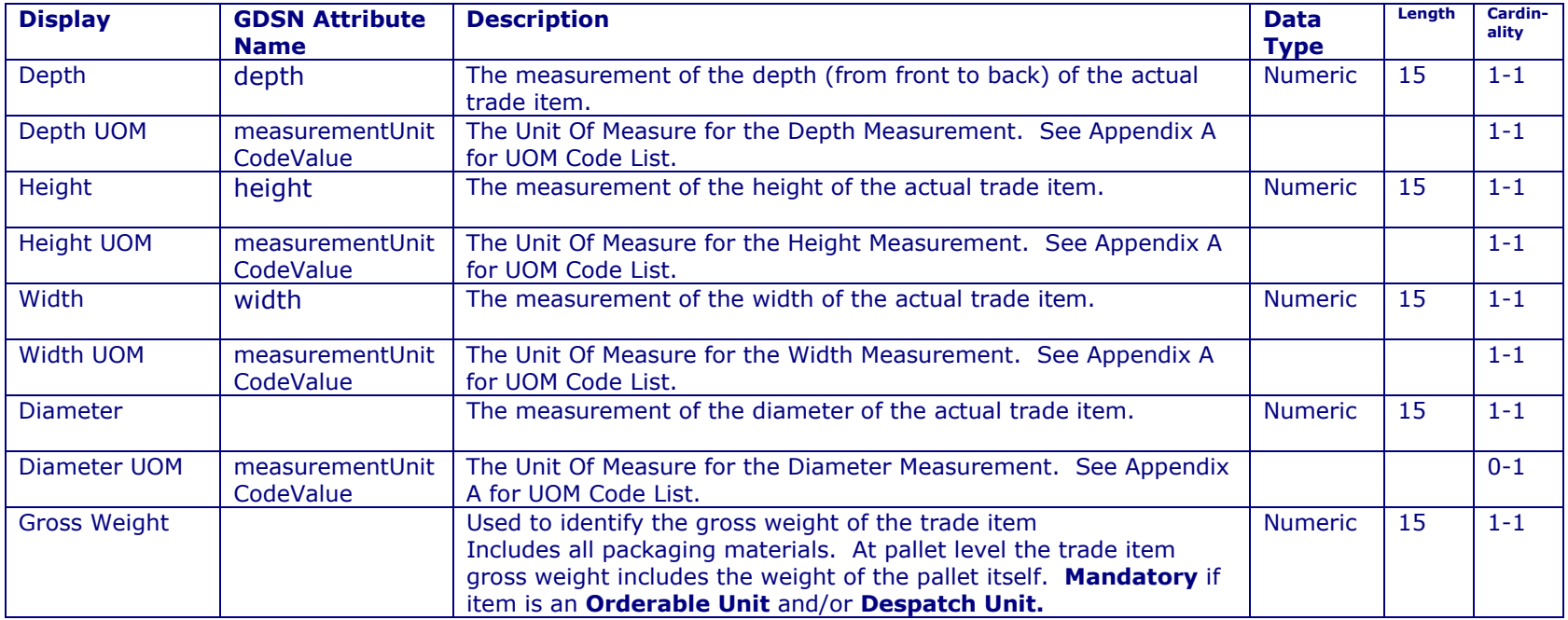

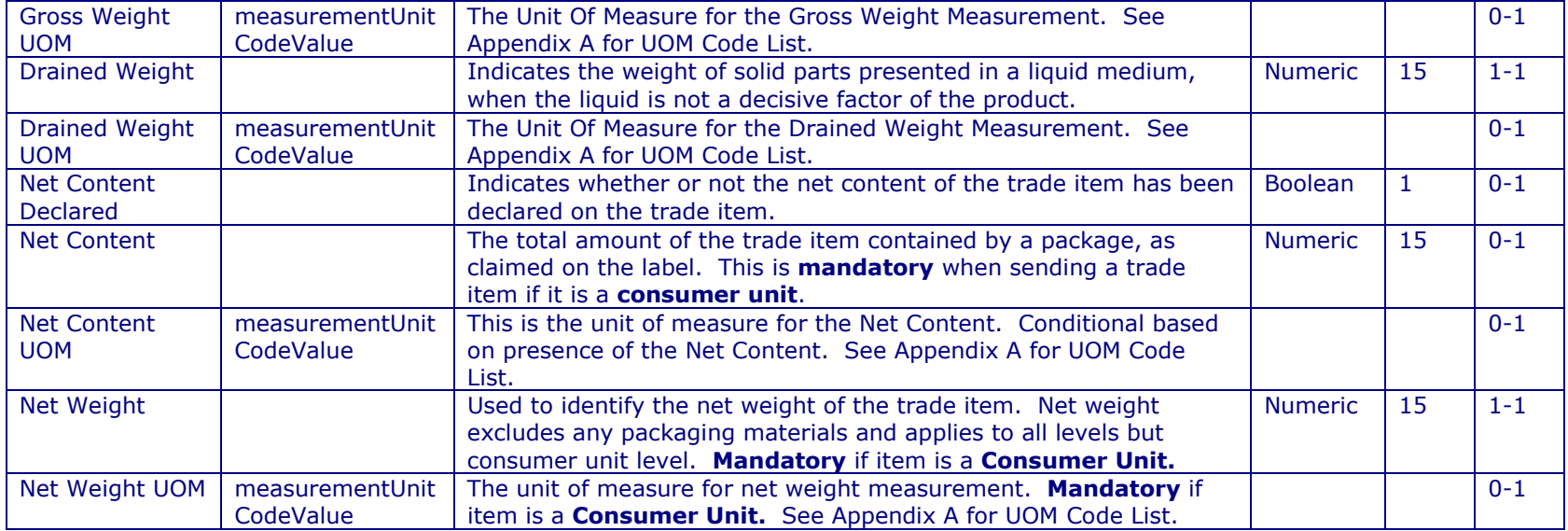

## **DATES**

This section provides specific date information on your product. It is an optional section, however if one date has been populated they all become mandatory.

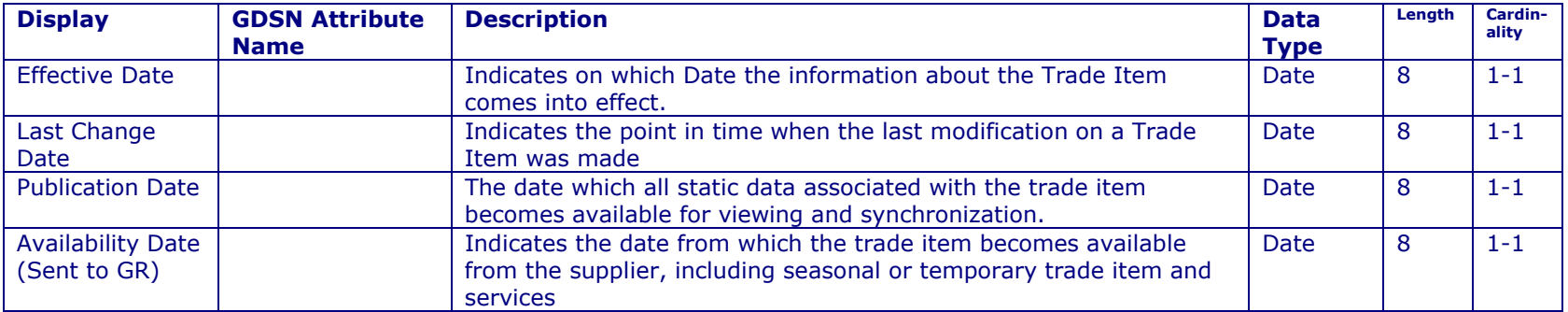

# **11.2 <sup>T</sup>RADE ITEM**

The Trade Item section is populated with information specific on the trade item, this information is optional, but in some cases if one element is sent another may become mandatory.

### **MAIN**

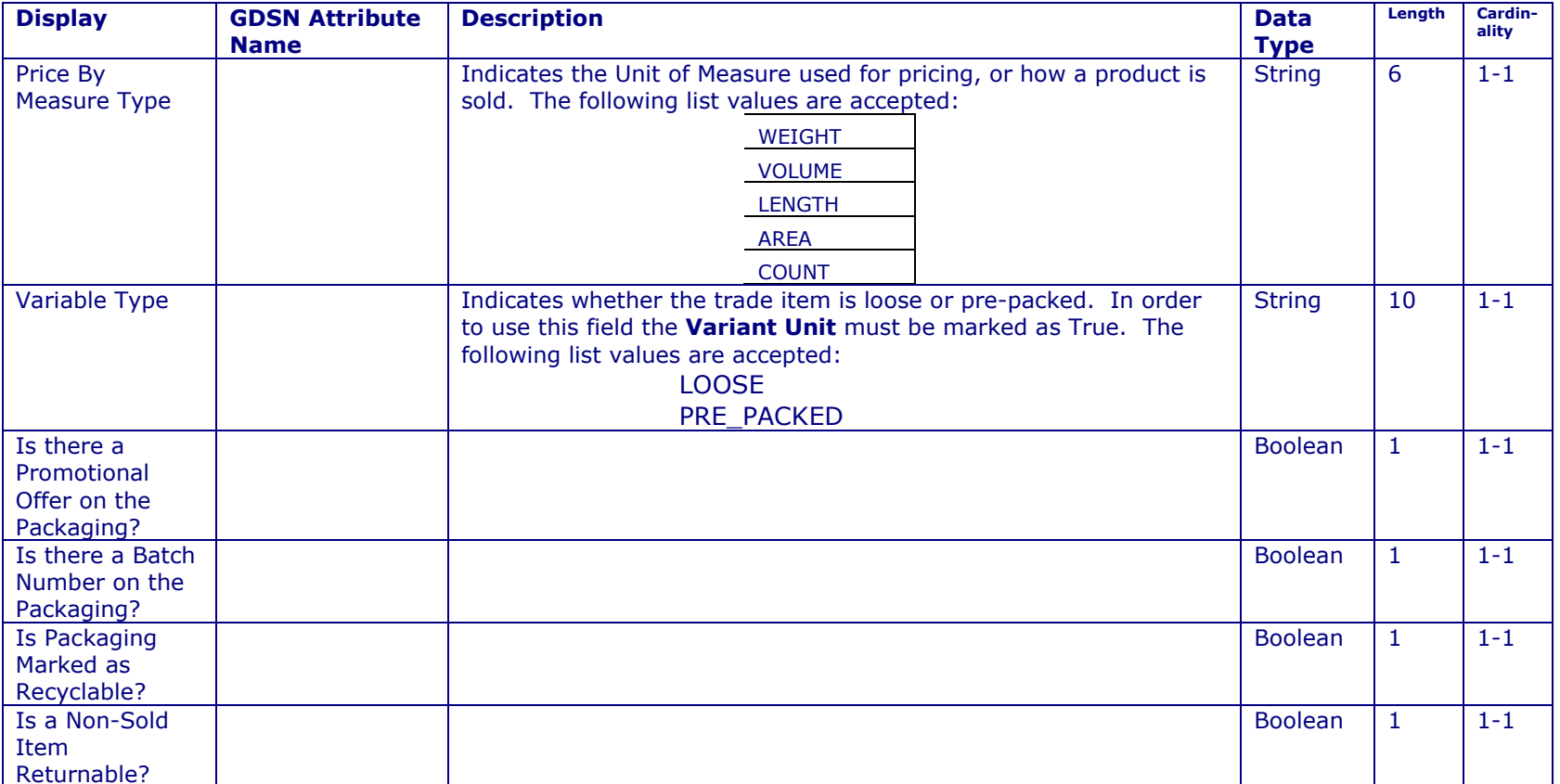

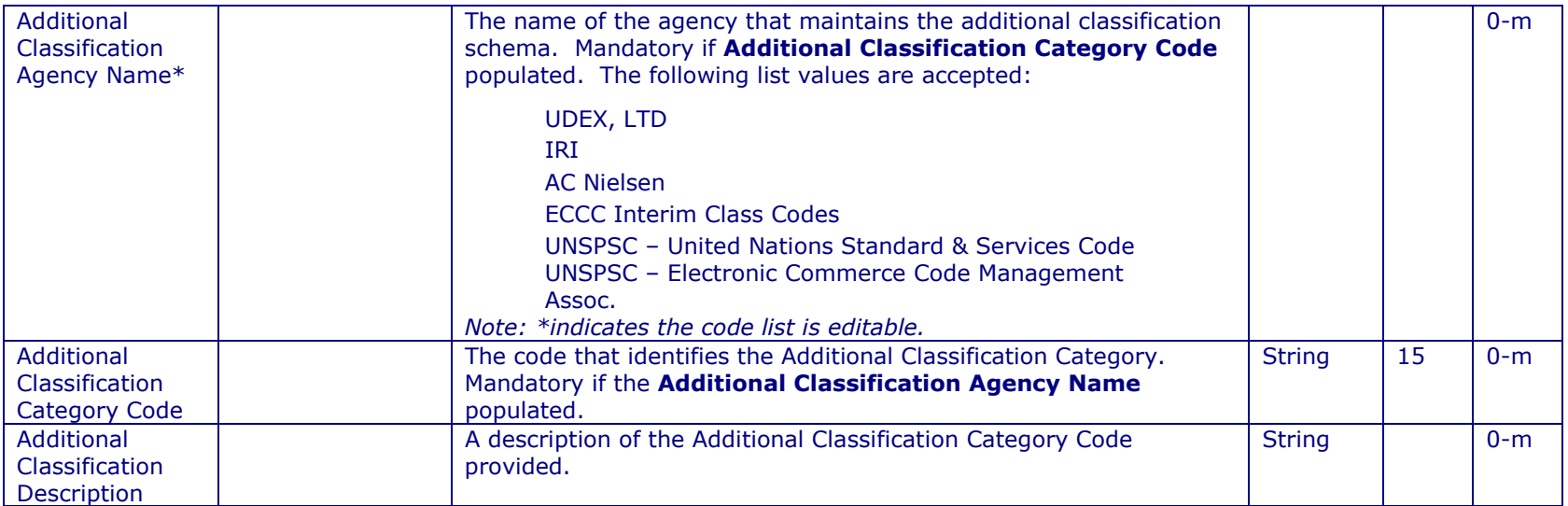

## **ADDITIONAL MEASUREMENTS**

This section allows you to enter in any additional measurements that you might have in order to describe your product better. Please note that some elements may be mandatory depending upon the presences of others.

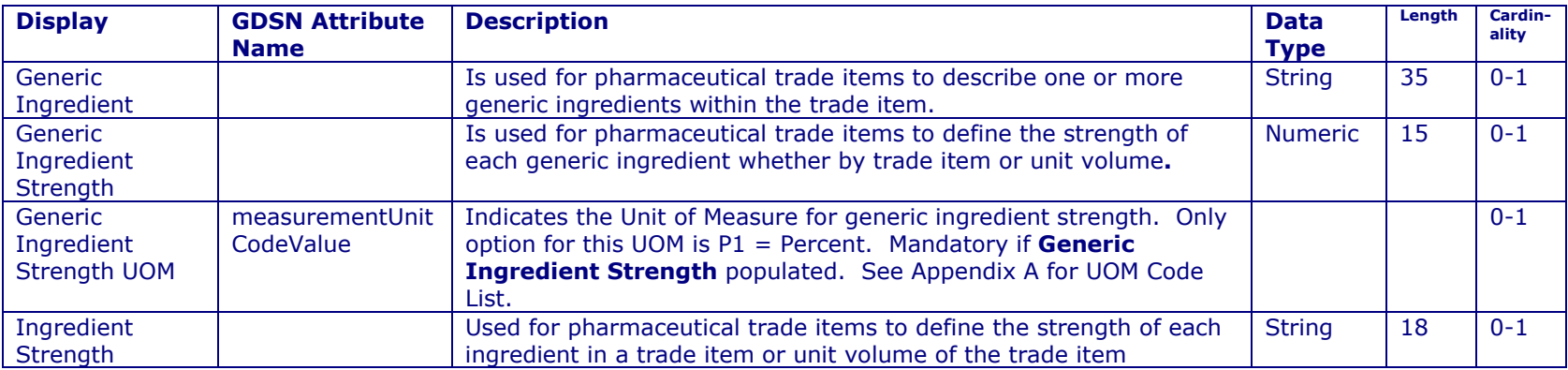

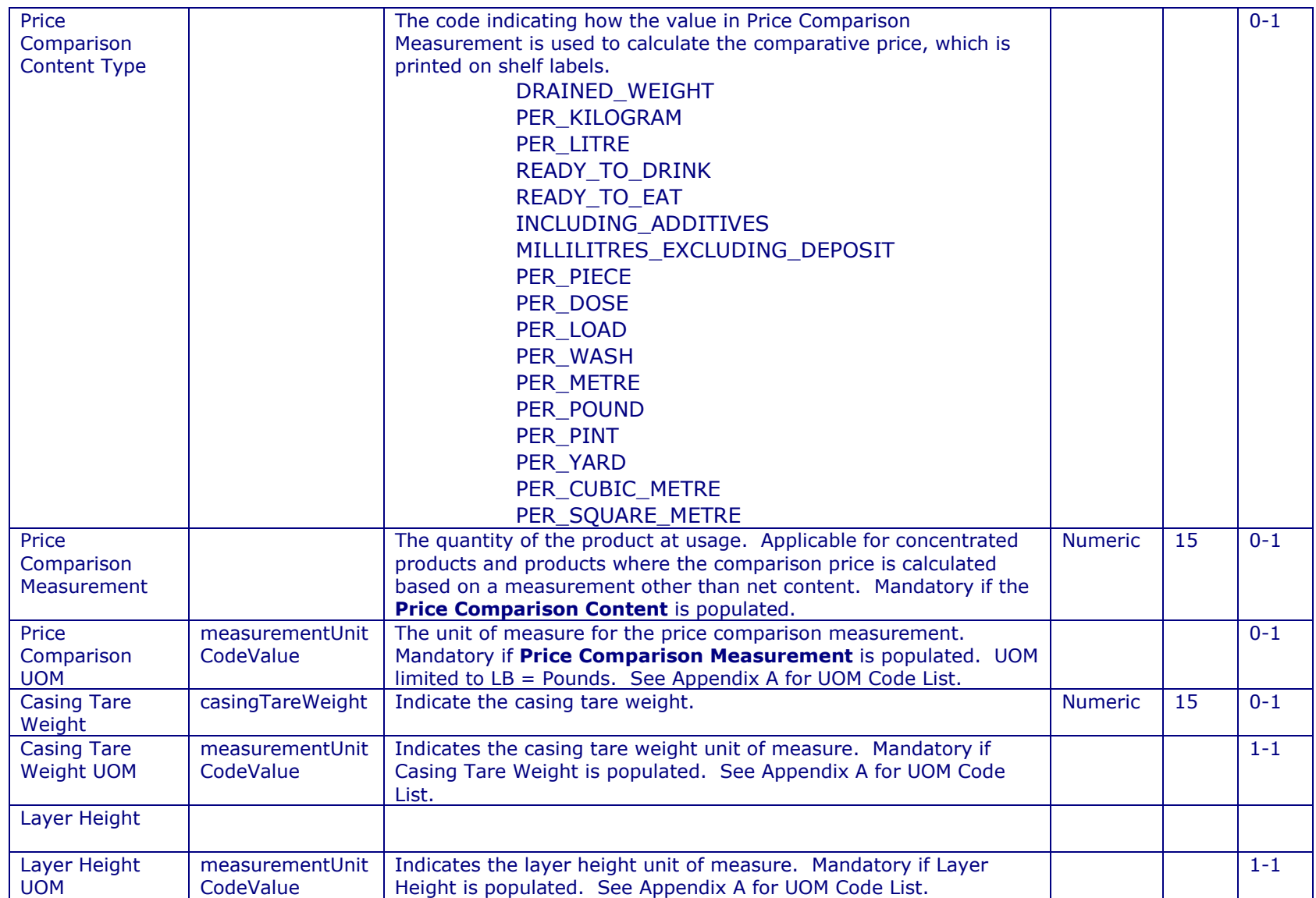

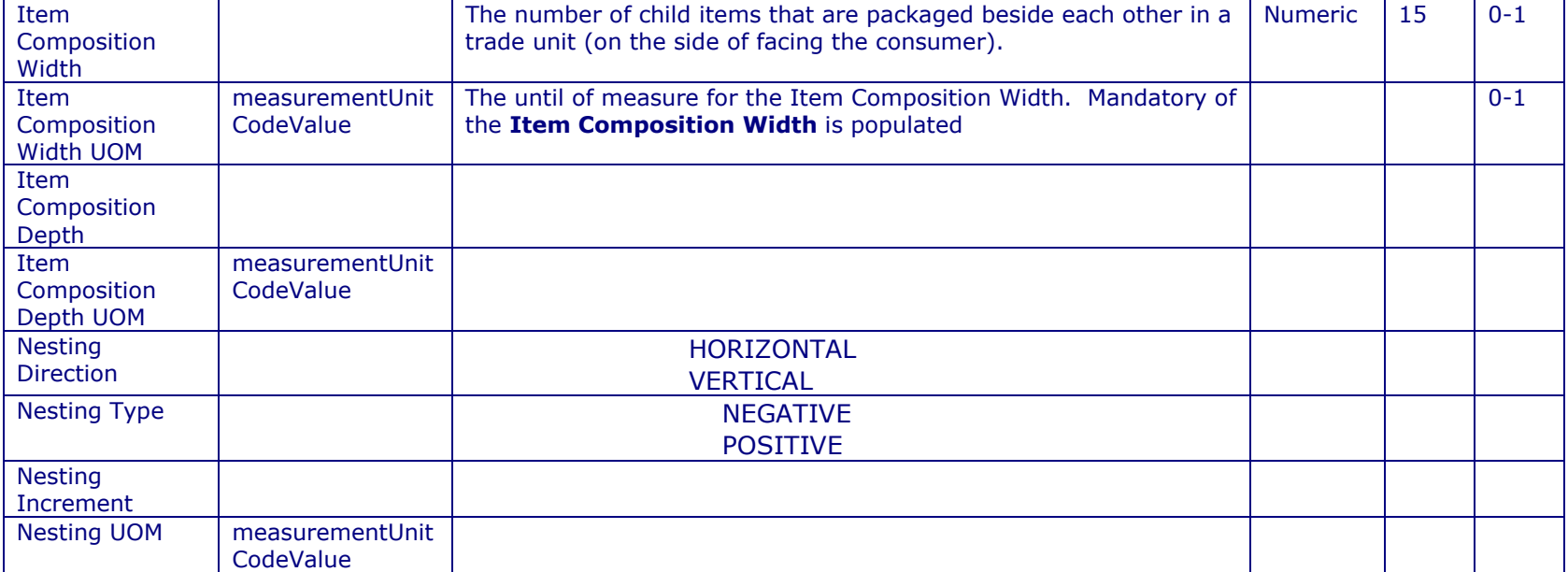

<u> 1999 - Johann Barnett, f</u>

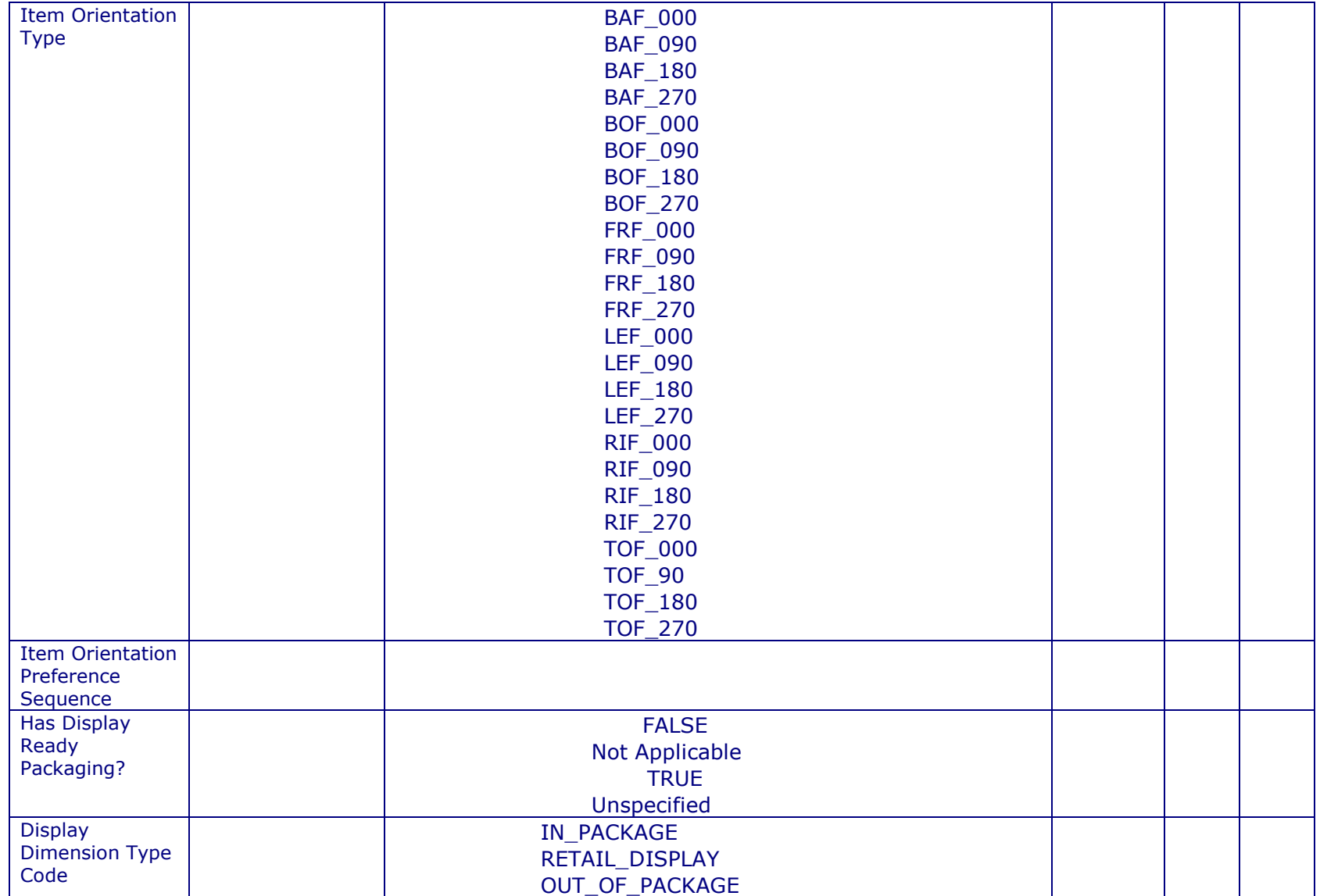

<u> 1999 - Johann Barnett, f</u>

Commport Communications International, inc.

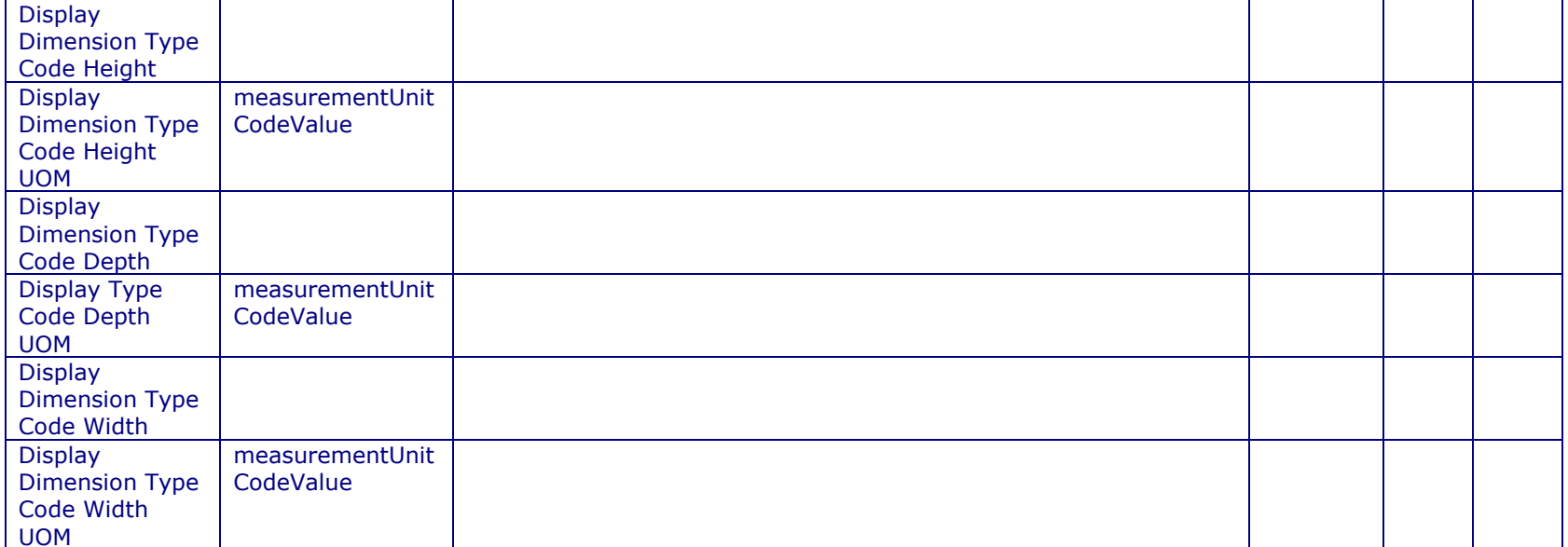

<u> 1990 - Jan Barat, politik politik (</u>

# **ADDITIONAL IDS & <sup>C</sup>ODES**

This section will allow you to add additional product identifications and codes. Please note these are not meant to be used to transmit Trading Partner specific identifications or codes, please see **The Trading Partner Specific Sections**for more details.

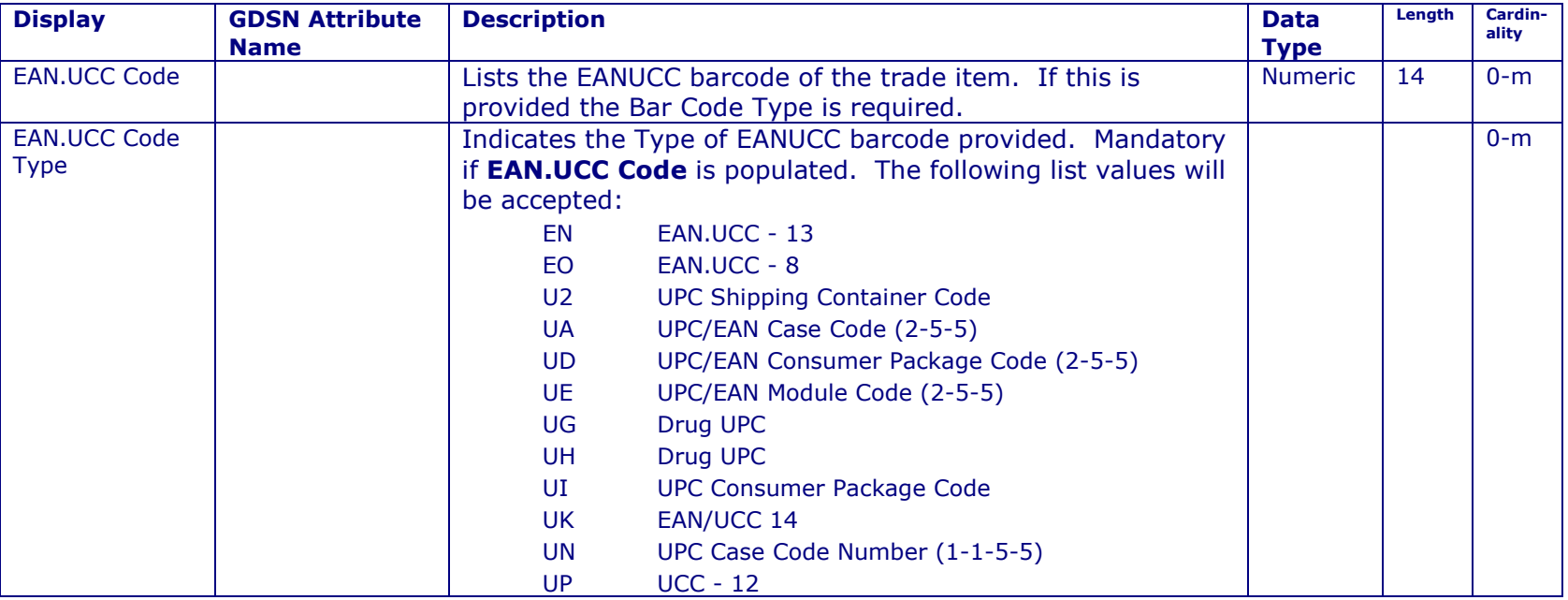

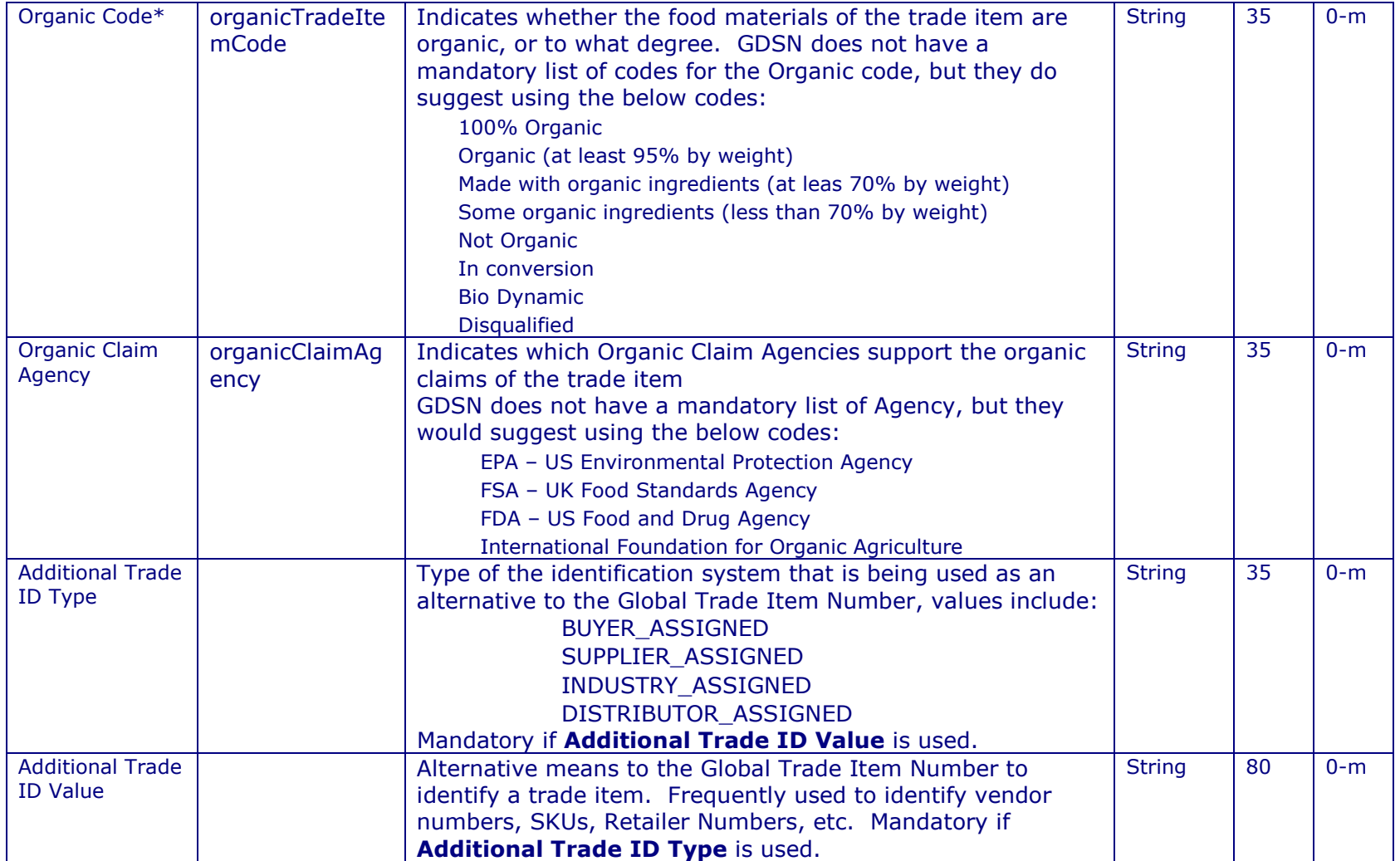

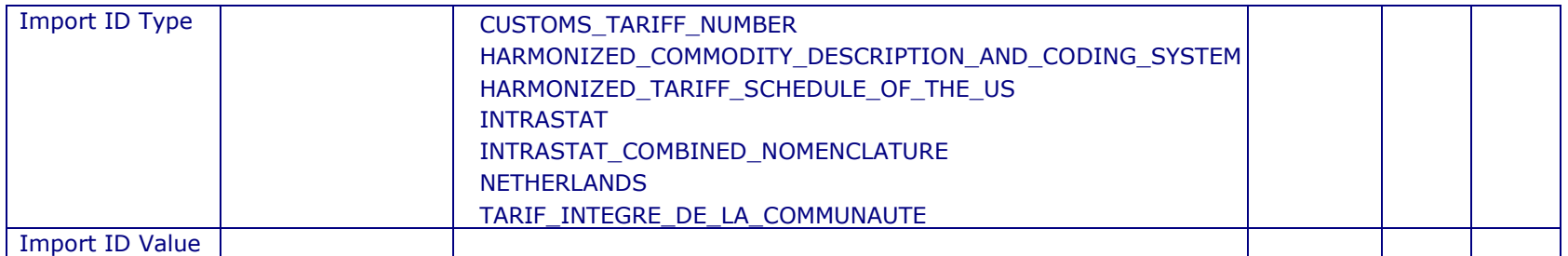

# **COLOUR & <sup>F</sup>INISH**

This section is used to describe the colour and/or finish of a Trade Item, not the trade item packaging.

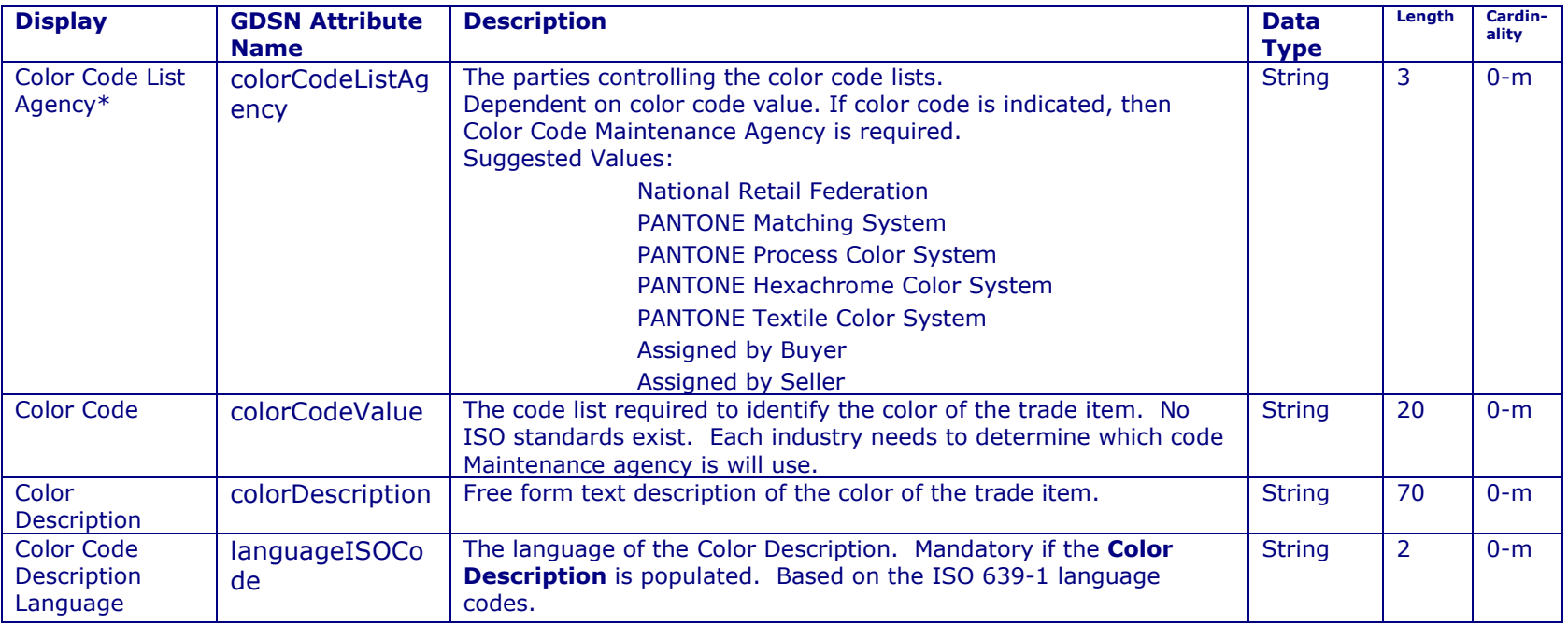

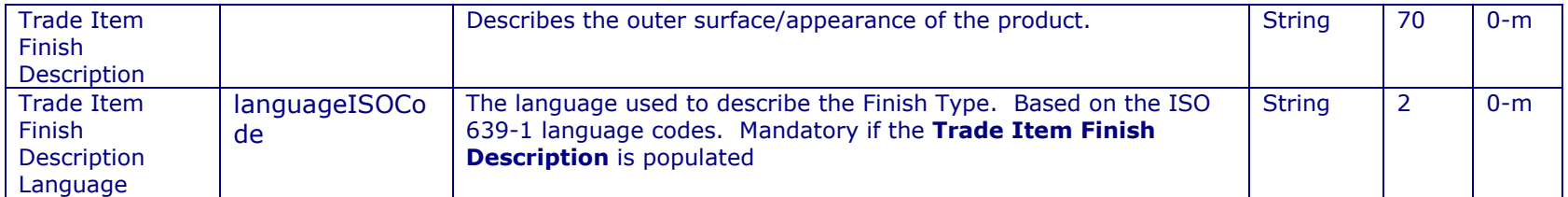

# **DATES**

This section is used to provide dates related to the trade item. Select a date from the calendar by clicking the  $\bullet$  button. Once populated, a date can be removed by clicking the  $\blacksquare$  button.

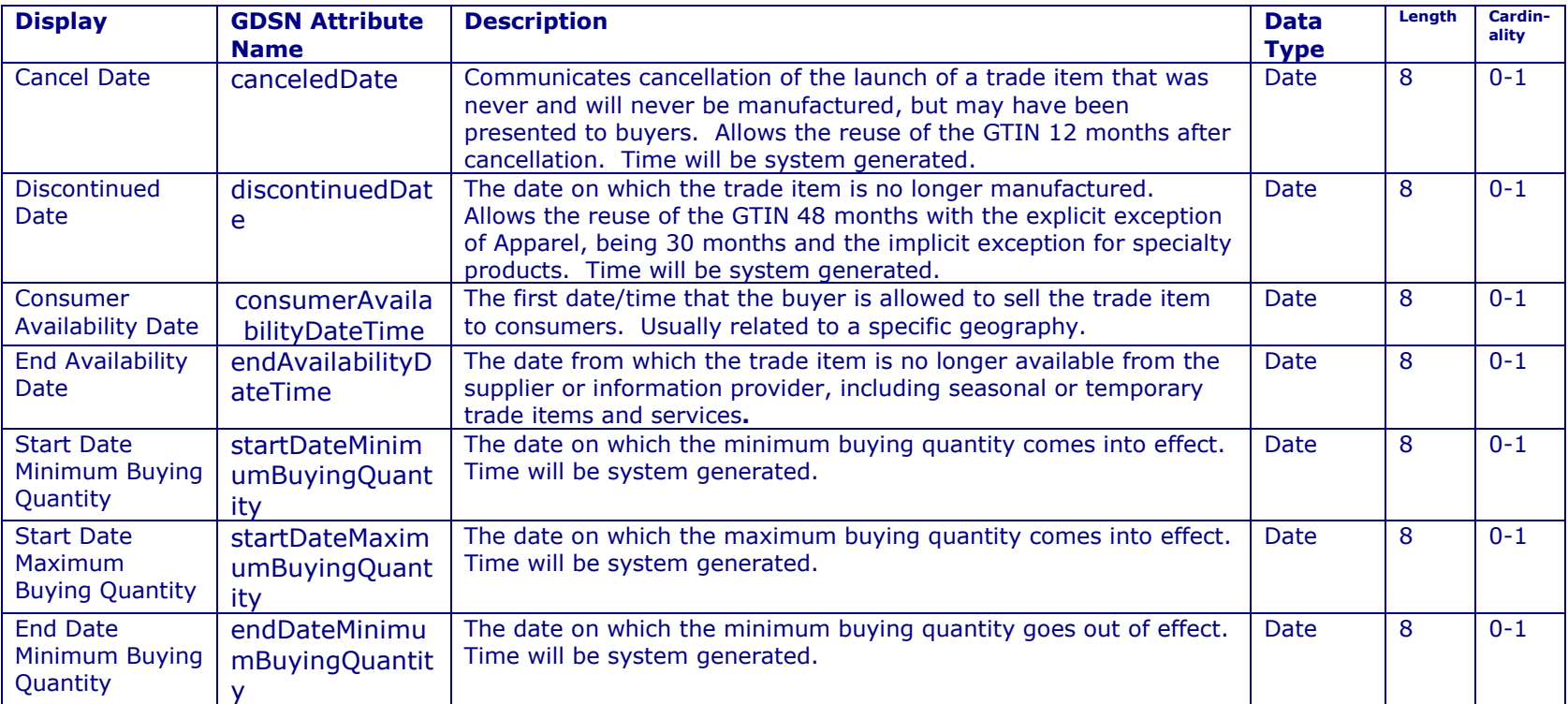

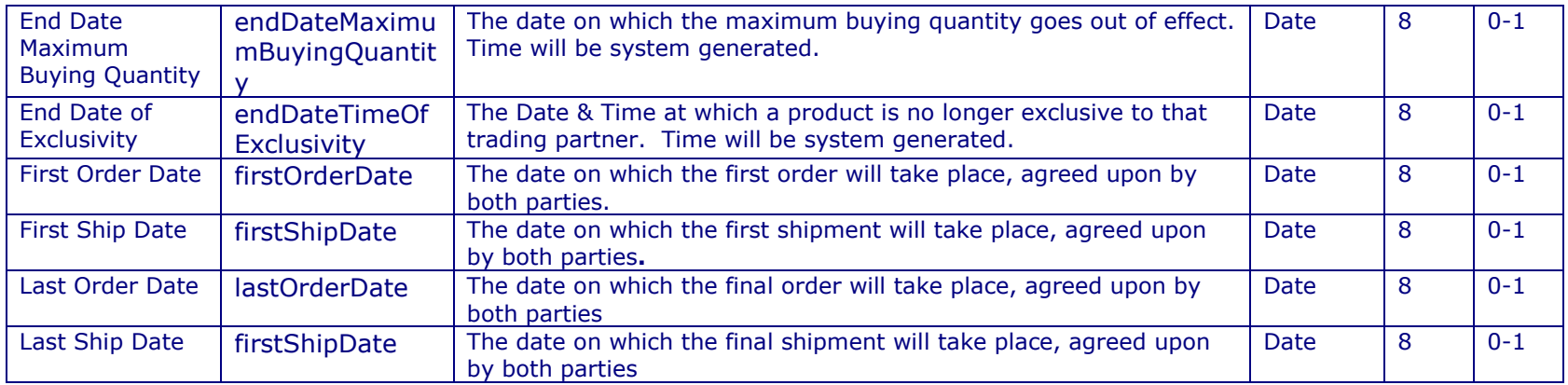

# **DESCRIPTIONS**

⊐

孨

This section contains non-mandatory trade item descriptions.

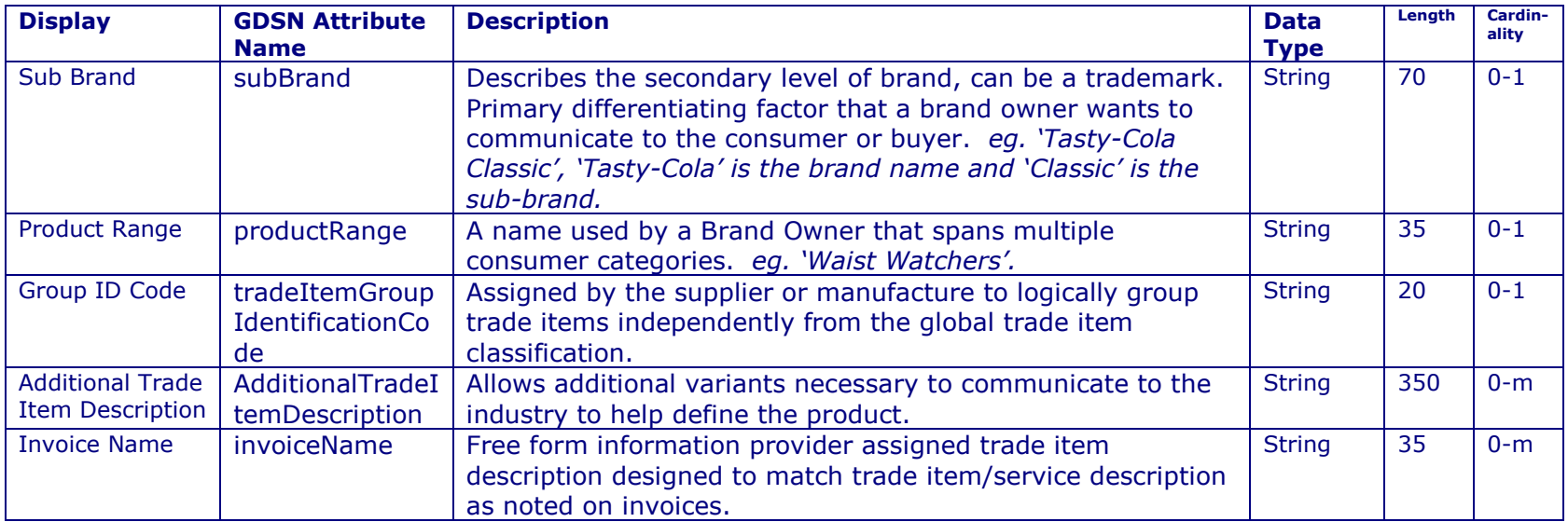

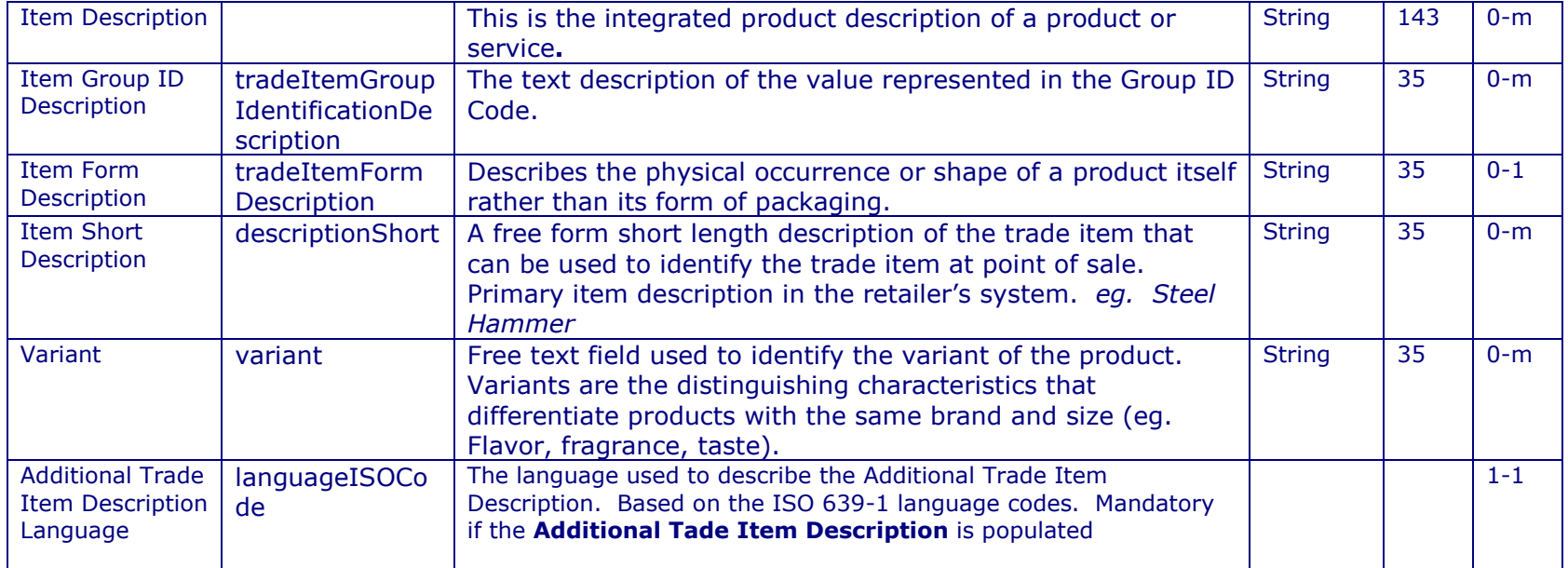

# **MATERIAL**

⊐

才

This section is non-mandatory information that describes the Trade Item material in more detail.

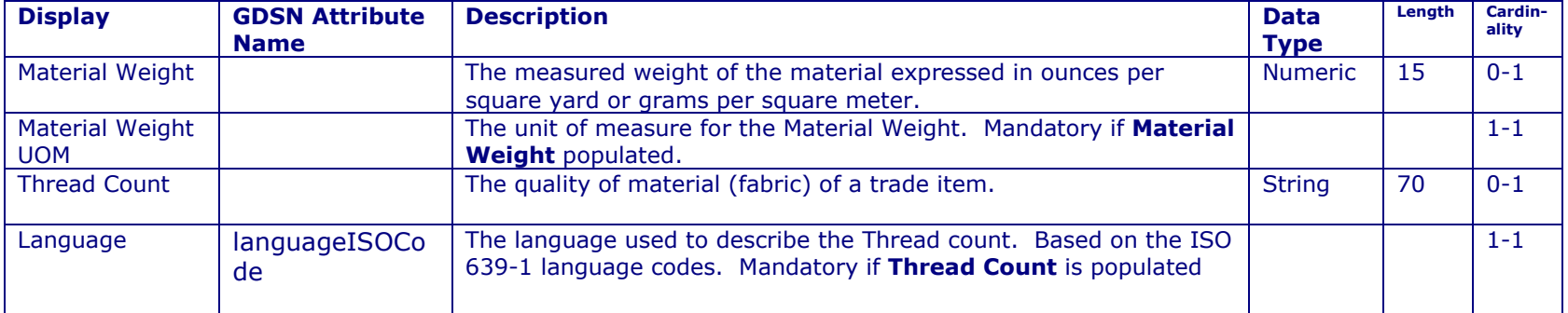

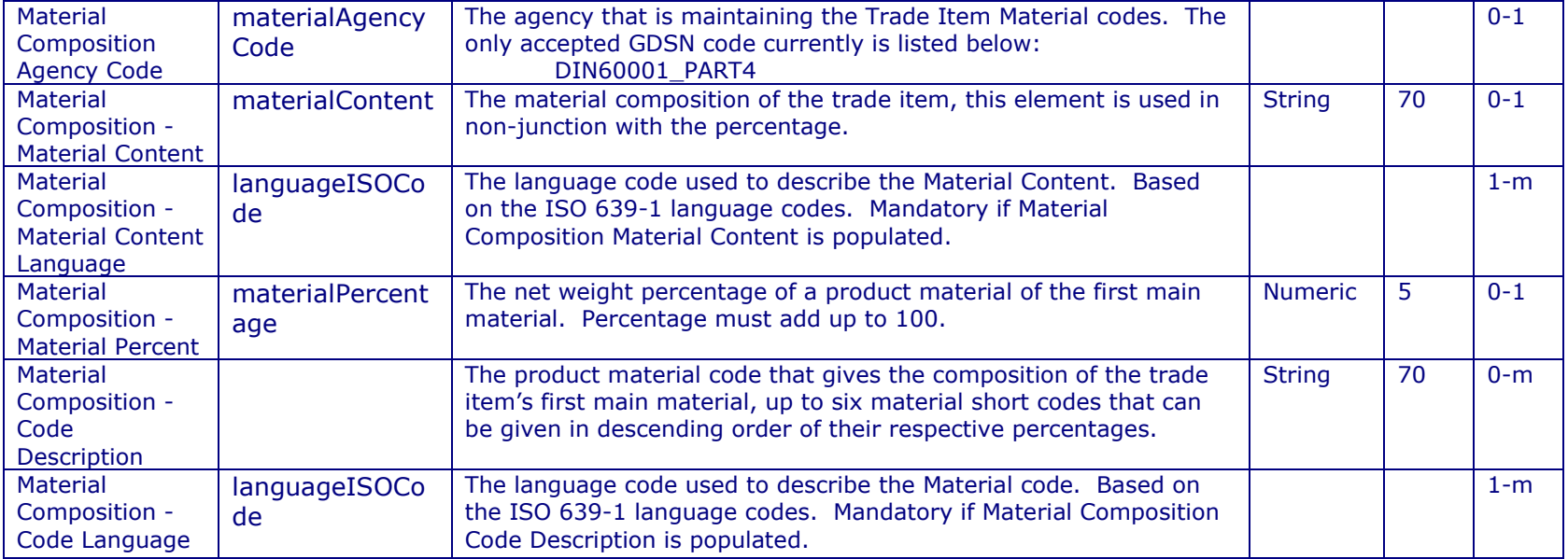

# **PEG INFO**

This section allows for the description of multiple peg holes and their locations for a trade item. This section is extremely helpful for product placement.

# *NOTE: If you are sending any peg information all peg elements are required*

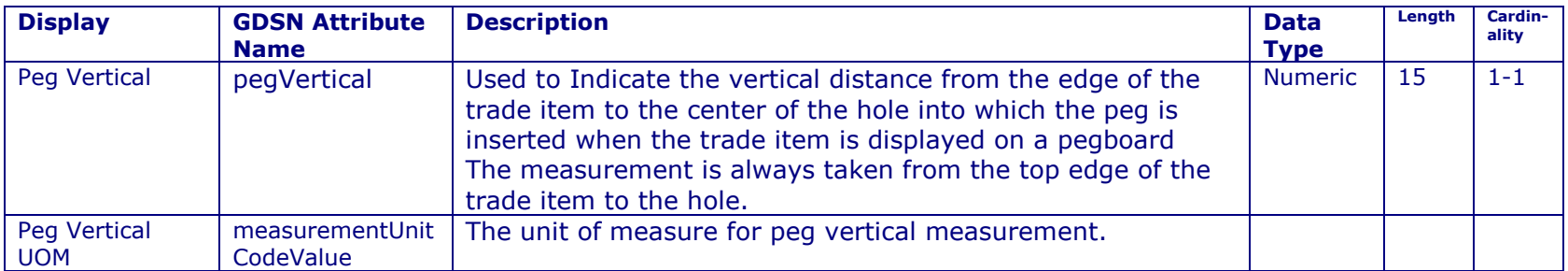

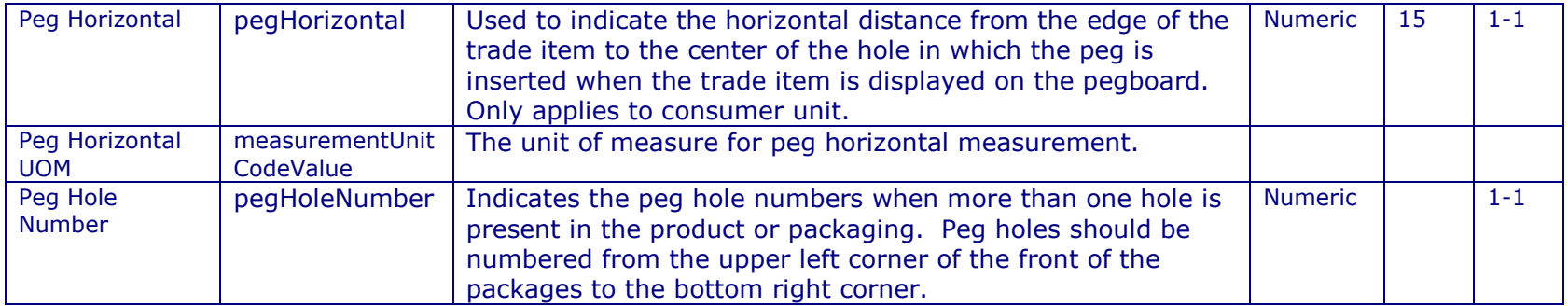

## **PRICING**

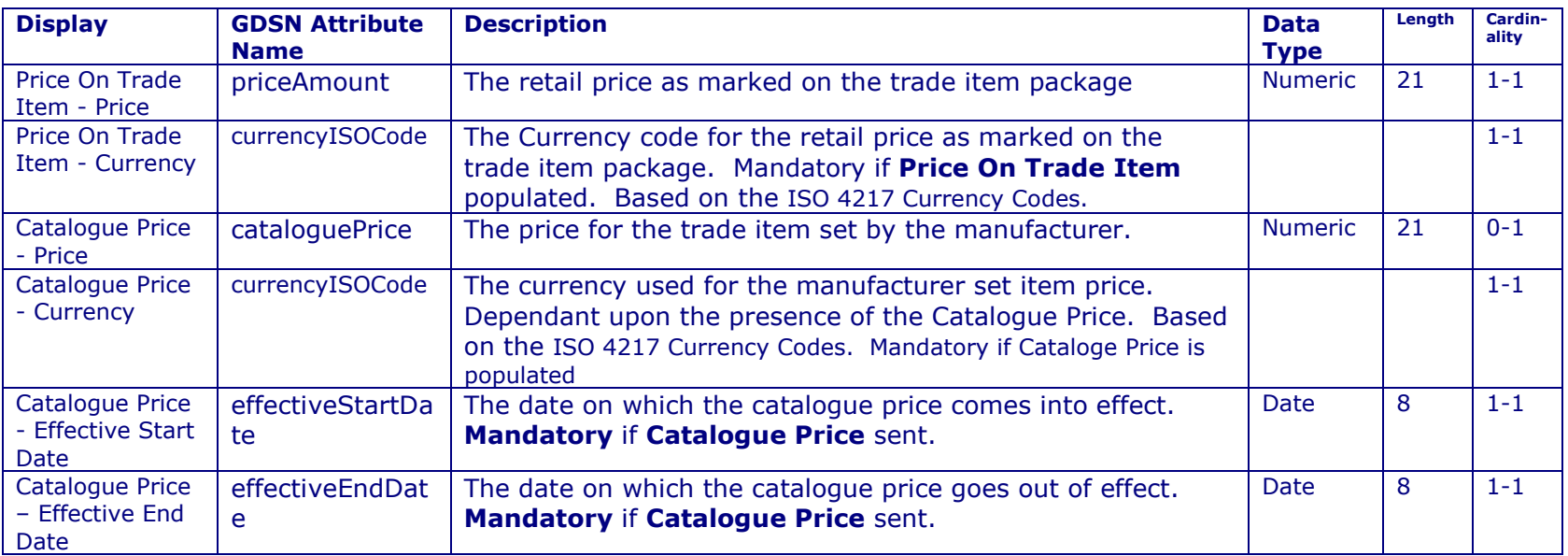
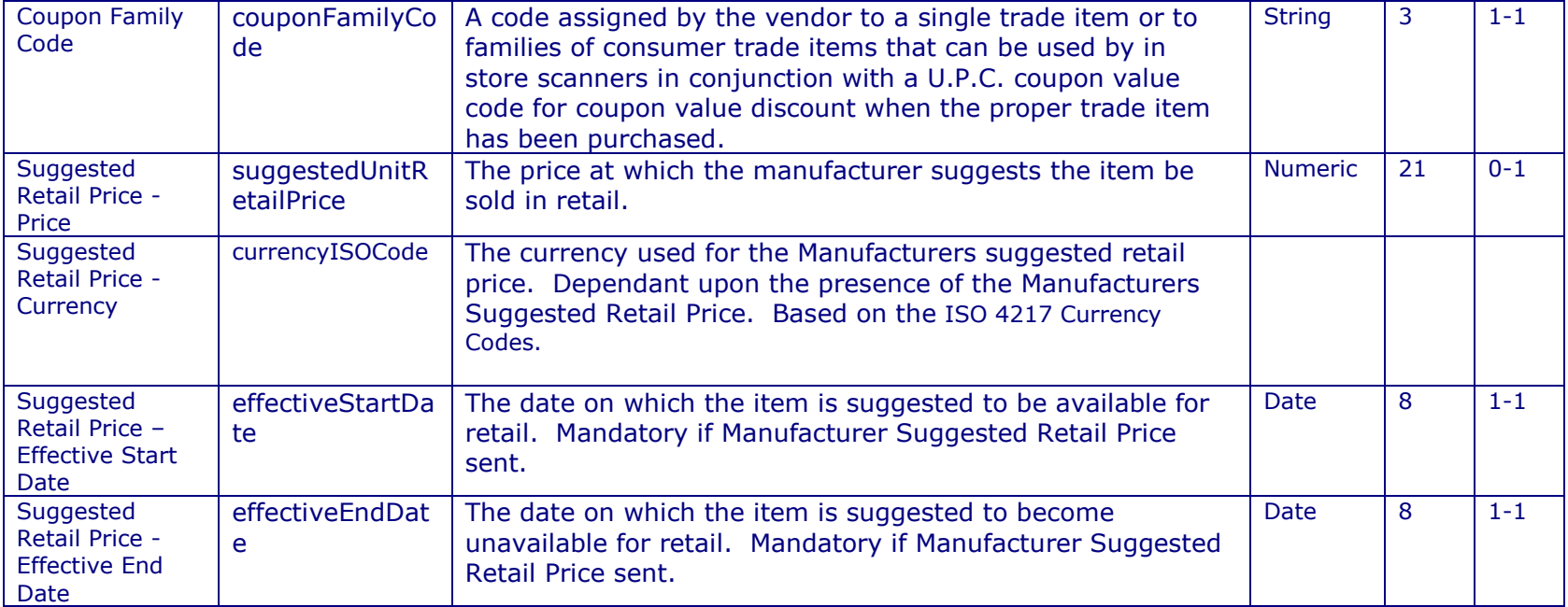

#### **SIZING**

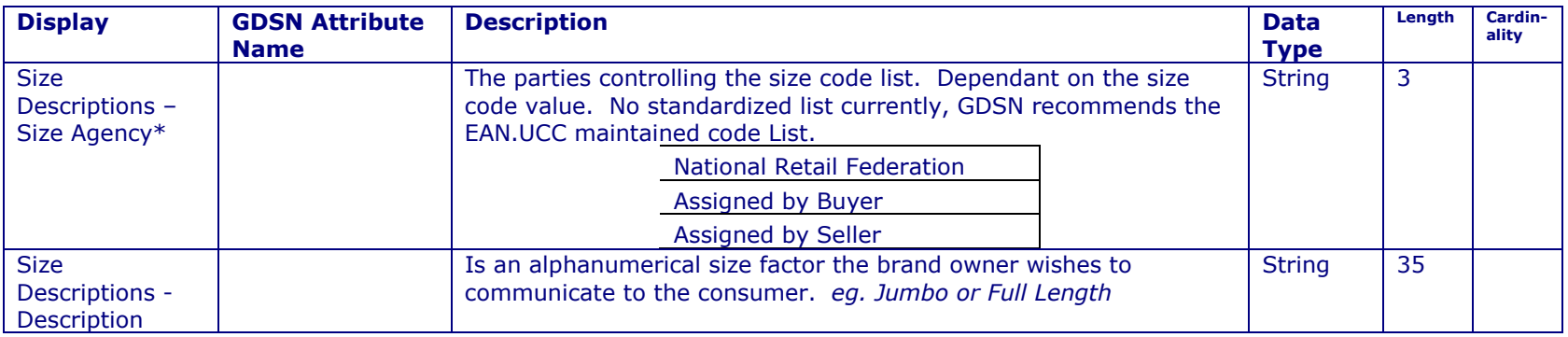

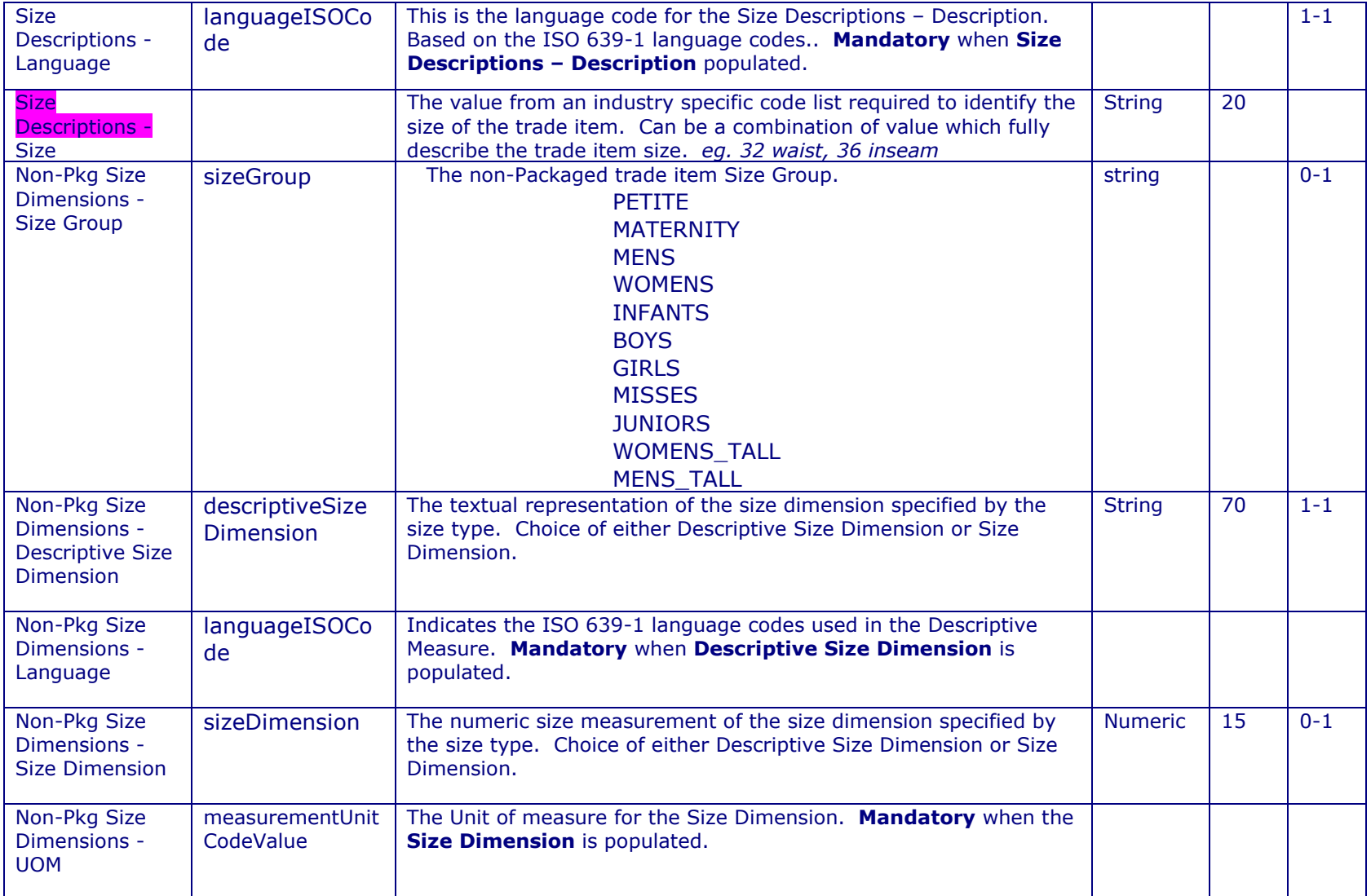

彞

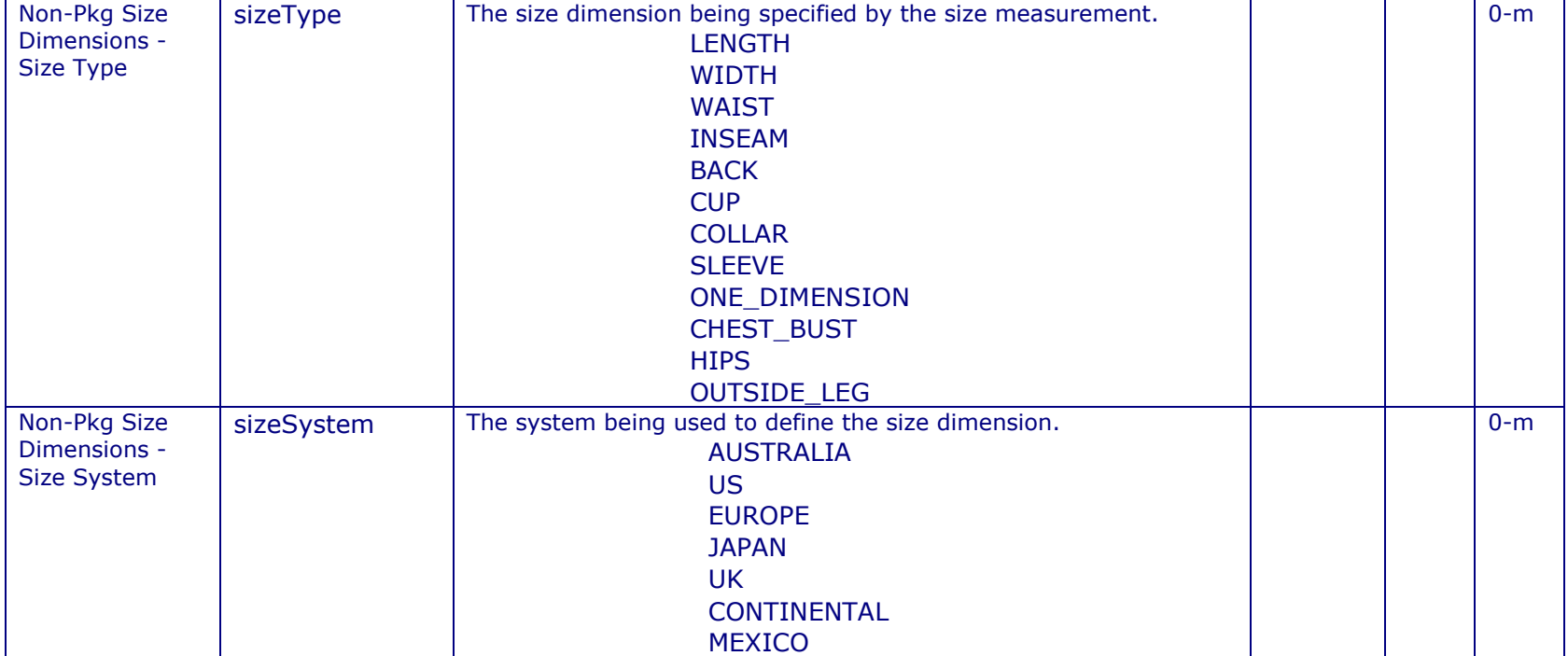

## **11.3 PARTIES**

This section provides information on the Manufacturer, Brand Owner, Country of Origin and Country of Assembly, as well as providing any additional information on Private Parties that you may wish to send your data.

#### **MAIN**

The main section deals with the Brand, Manufacturer and Private party information.

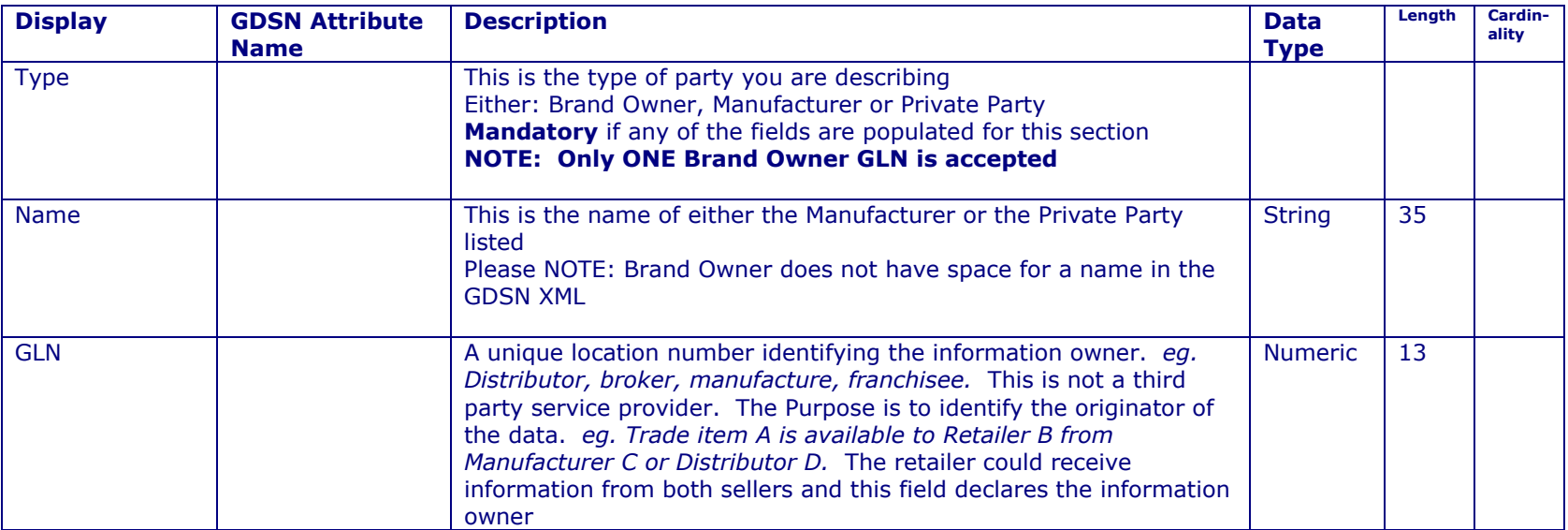

## **GLOBAL LOCATION NUMBER (GLN) <sup>F</sup>INDER**

The GLN finder enables you to search for desired trading partner's *Global Location Number,* select the "GLN" button.

Possible descriptors to narrow down your search are *Global Location Number*, *Name*, *Province/State* and *Country,* there is, however, no minimum number of descriptors to enable the search. When you are satisfied with your descriptors, click the "Search" button below. By leaving the descriptors blank and clicking "Search", you will be returned ALL category hierarchies. Please note that the results will not be displayed quickly due to the large amount of information loading if you leave the descriptors blank.

Commport Communications International, inc.

You can also search Vendors alphabetically; by clicking a lettered link all results beginning with that letter will populate the search results field.

When you have activated the **GLN Finder**, browse through the results shown in the search results field. To select a company click the "Use Selected" button in the bottom right hand corner. This will immediately populate the GLN field, and the company name fields. In order to save this you still need to select a "Type" and select the "Save" button.

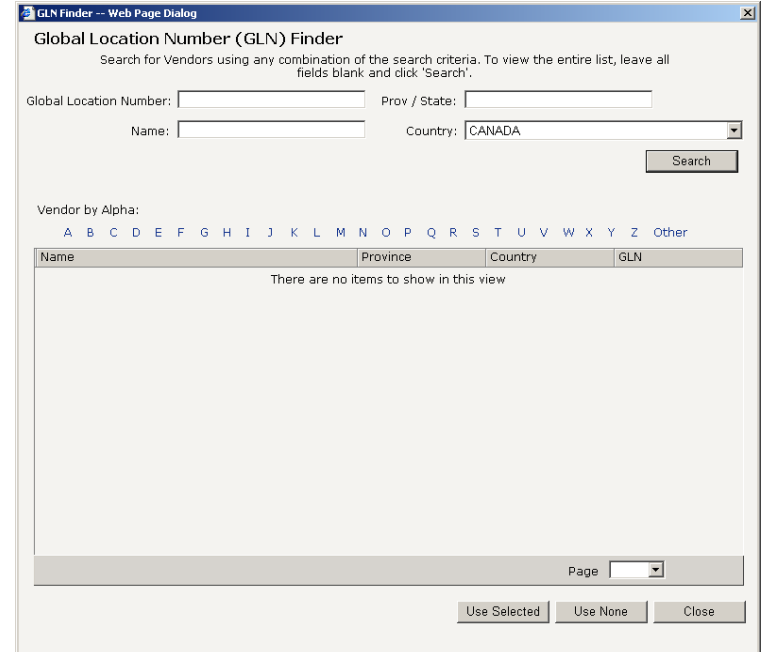

### **COUNTRIES**

This section is used to describe the countries that your trade item was manufactured and assembled. This section could be important if there are any import and export limitations.

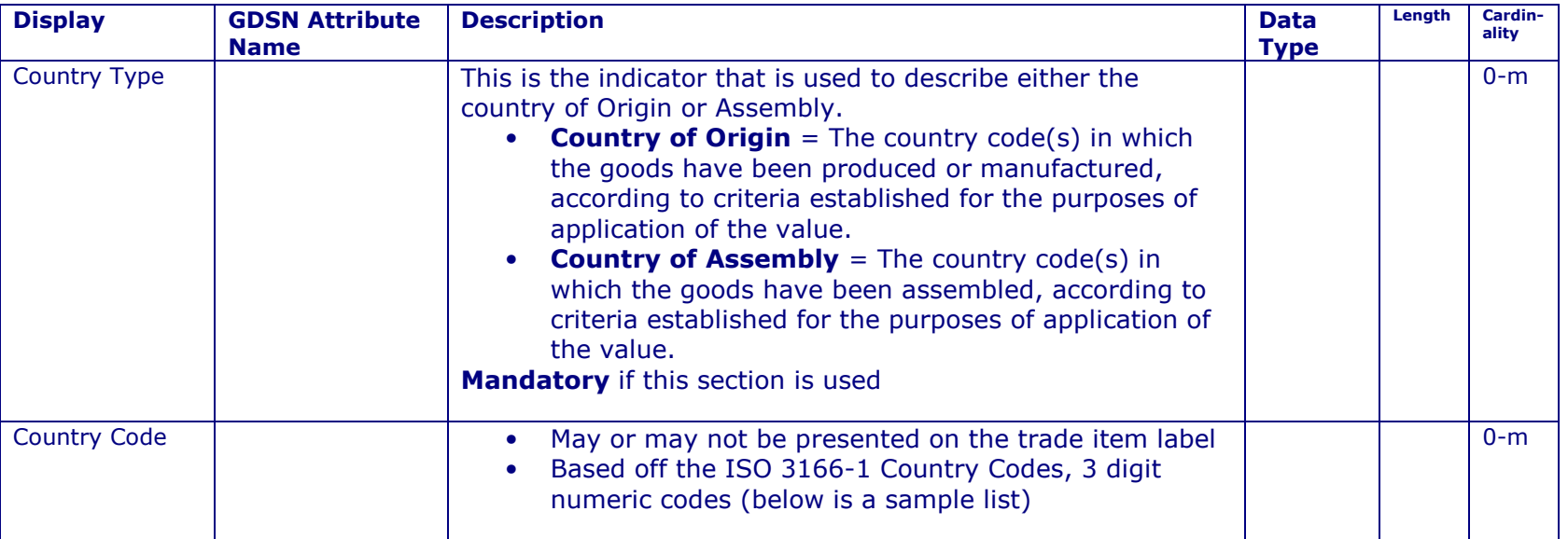

# **11.4 <sup>O</sup>RDERING**

This section deals with information about a trading partner used for ordering, shipping and receiving.

## **MAIN**

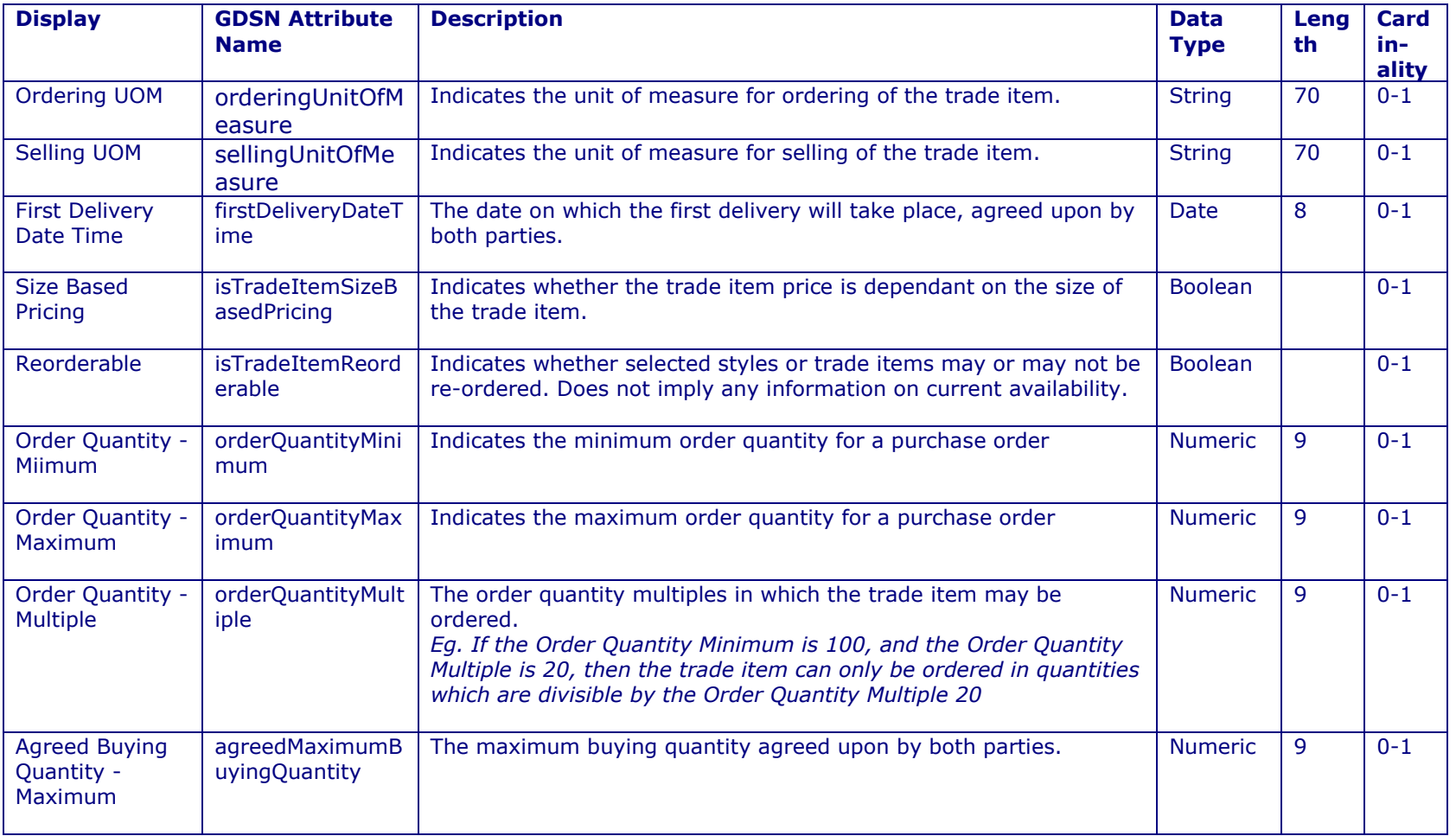

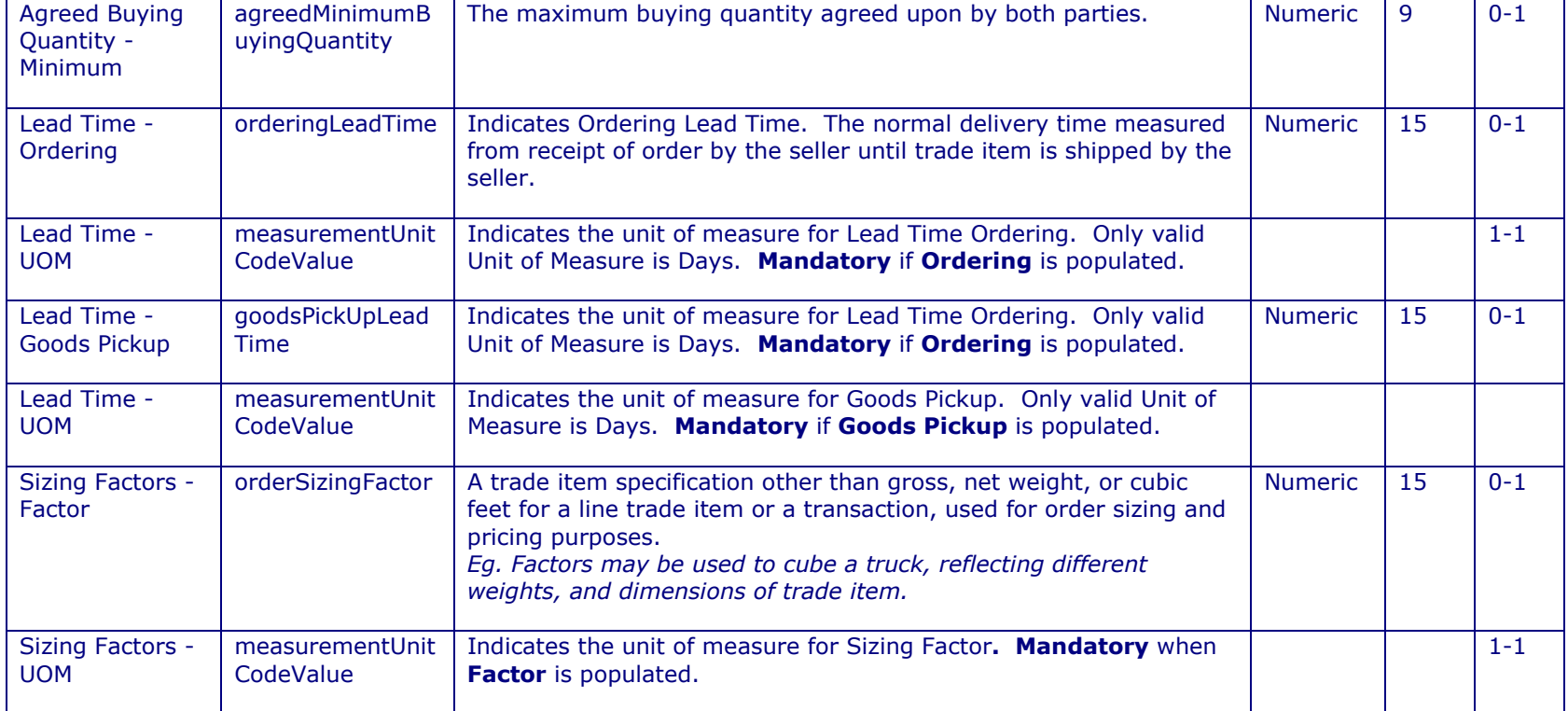

<u> 1990 - Jan Barat, politik politik (</u>

# **HIERARCHY & <sup>P</sup>ALLET INFO**

This section is for your trade item Hierarchy leveling and Pallet information.

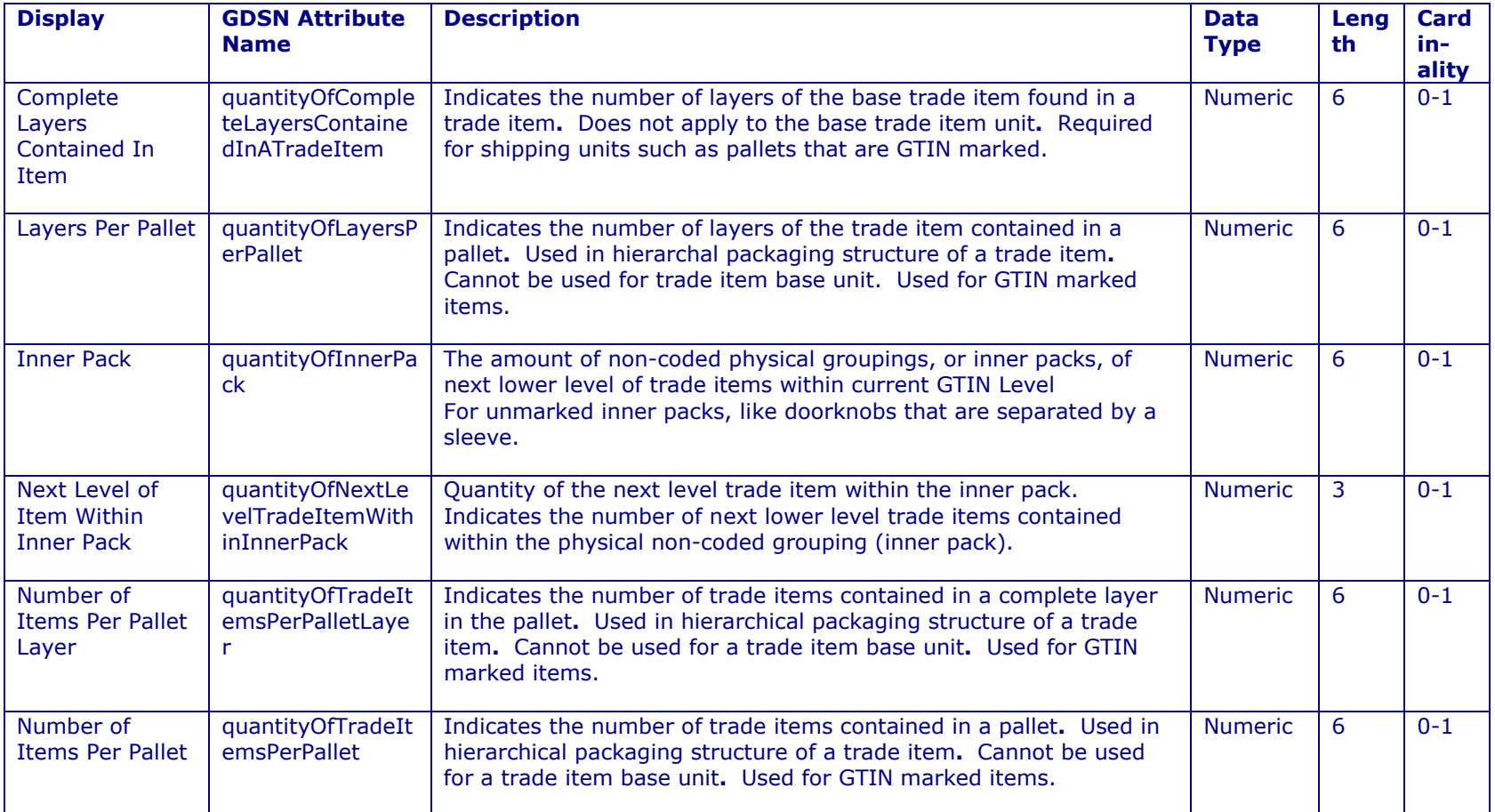

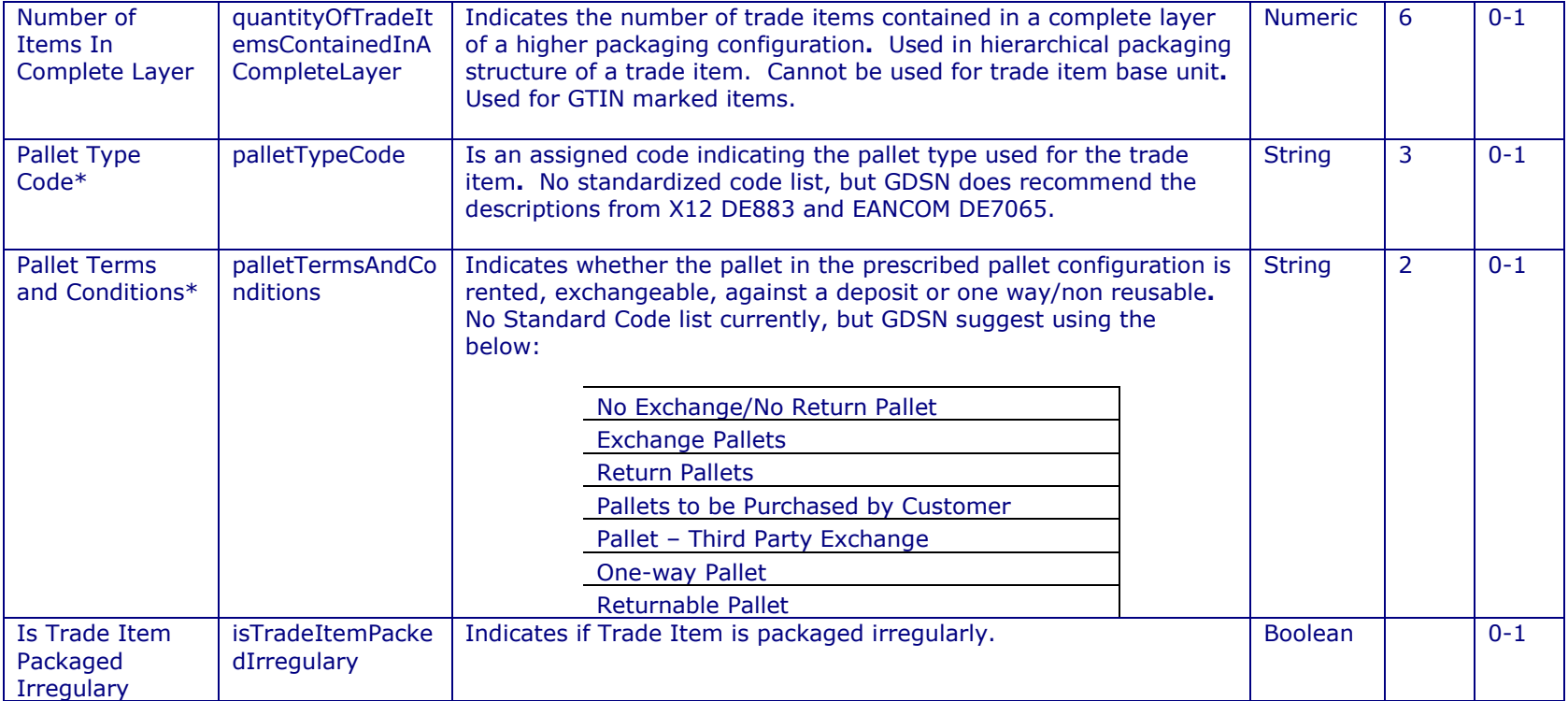

<u> 1990 - Jan Barat, politik e</u>

# **CHILD & <sup>R</sup>EPLACEMENT INFO**

This section contains information on the trade item's child items (GTINs contained in Trade Item) and old GTIN that this trade item may replace.

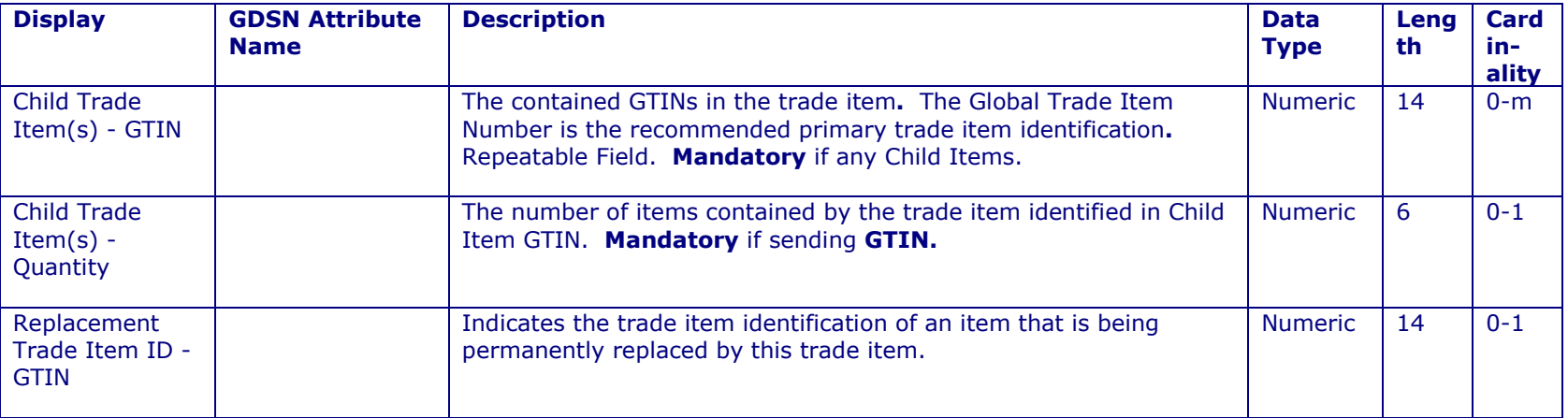

#### **HANDLING**

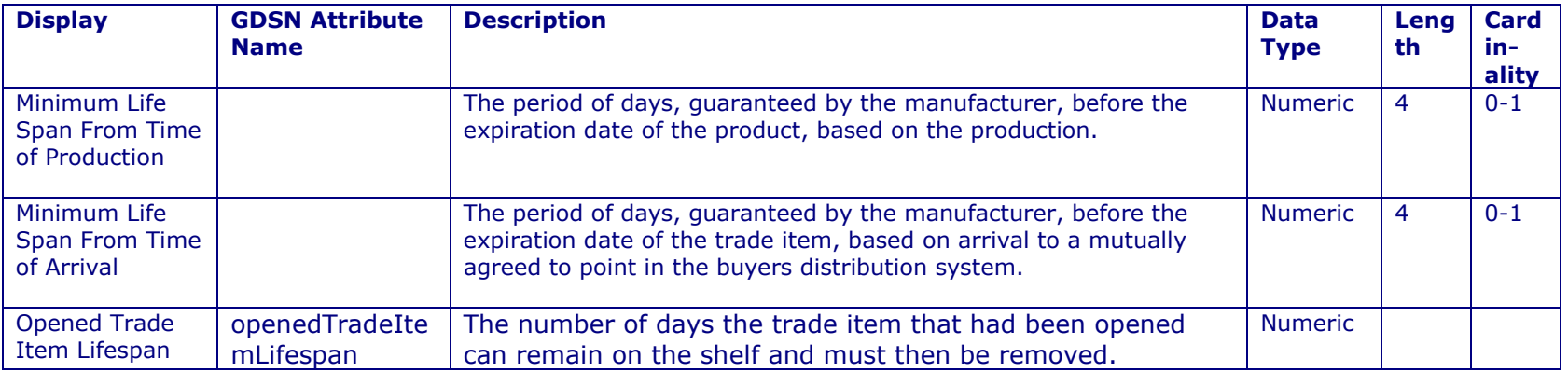

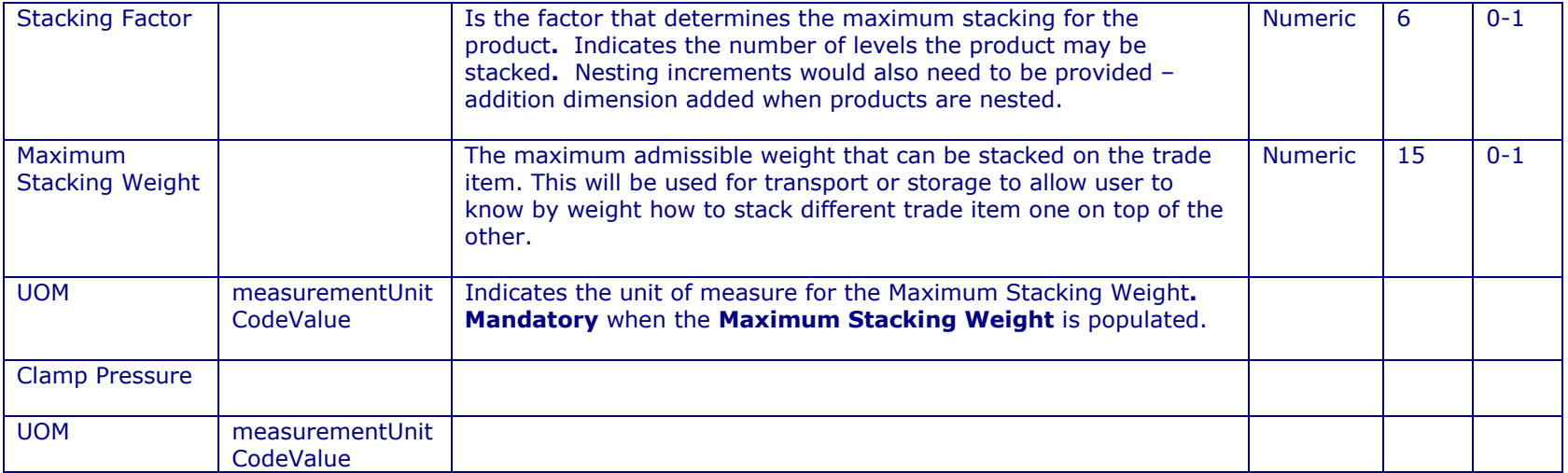

<u> 1990 - Jan Barat, politik e</u>

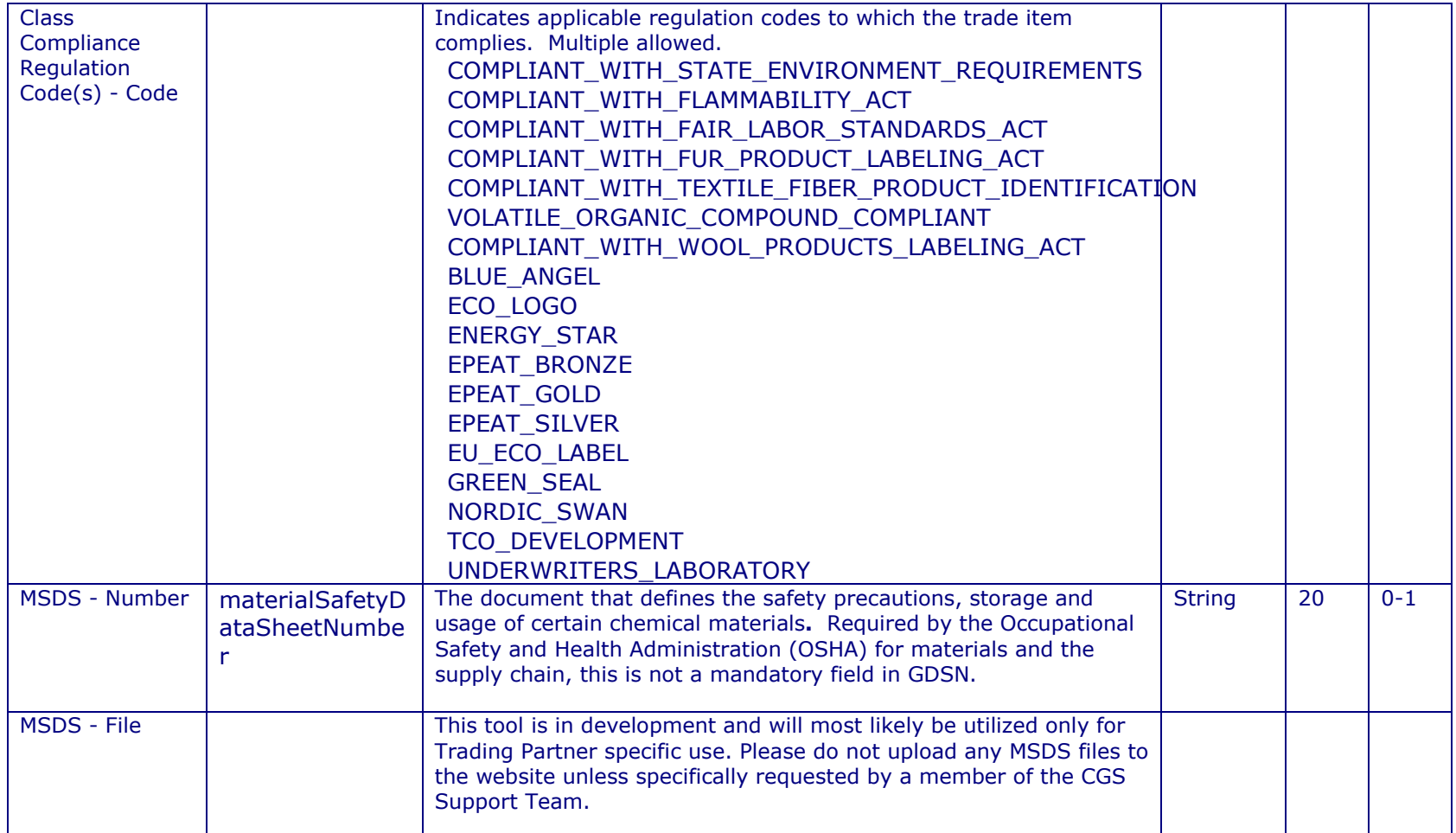

<u> 1990 - Jan Barat, politik politik (</u>

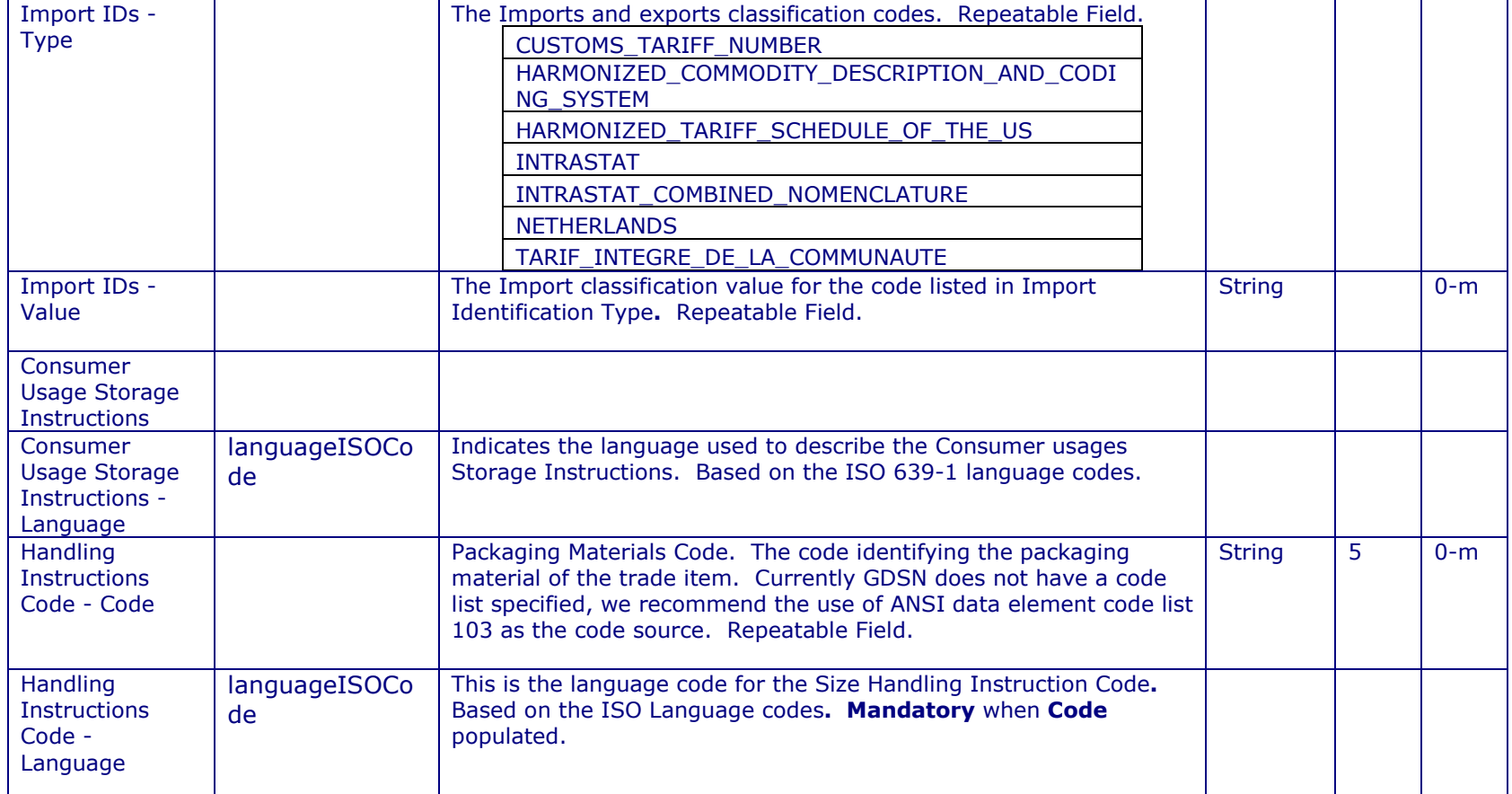

### **HAZARDOUS INFO**

⊃

This section provides detailed hazardous information on your trade item.

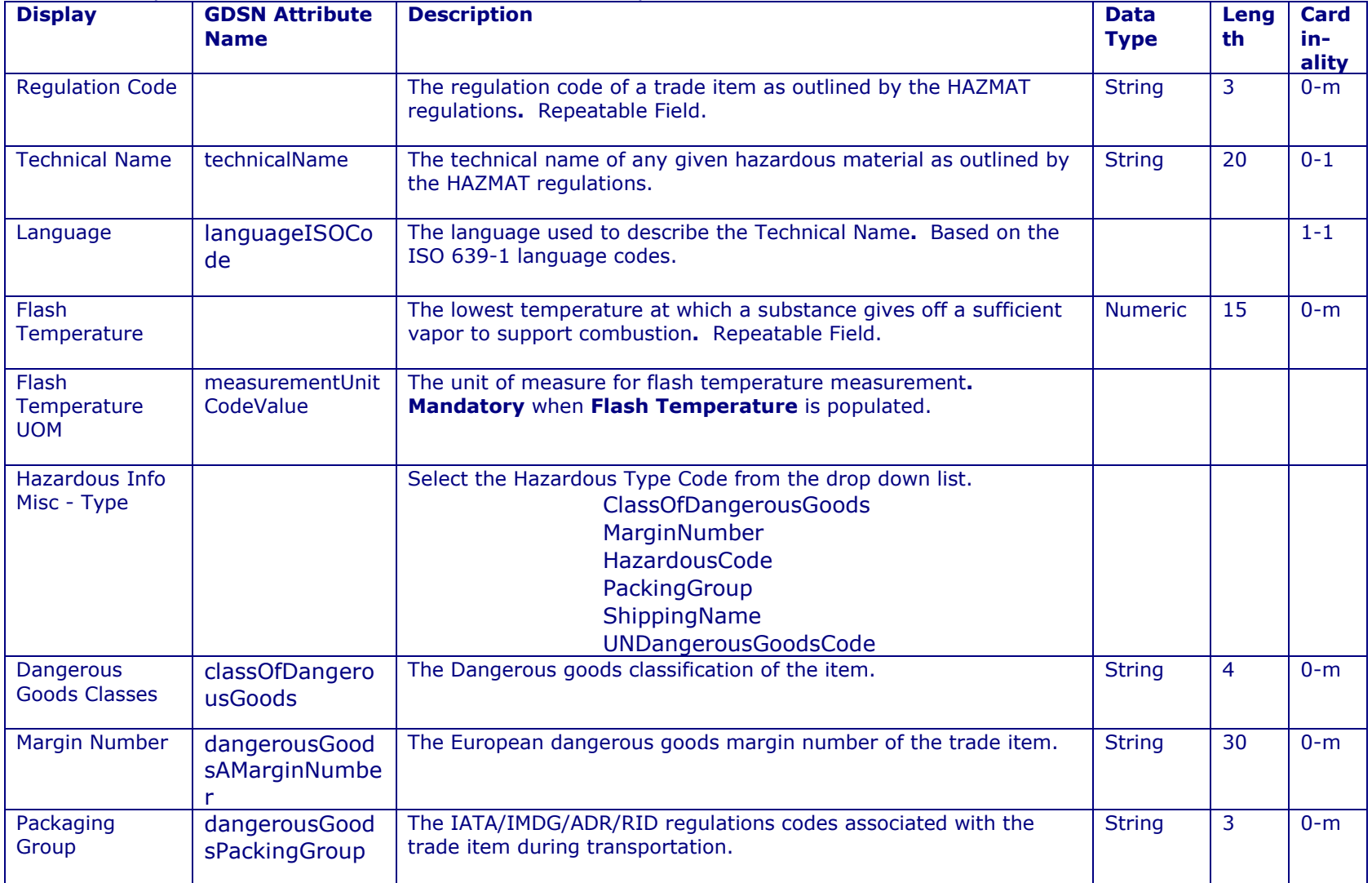

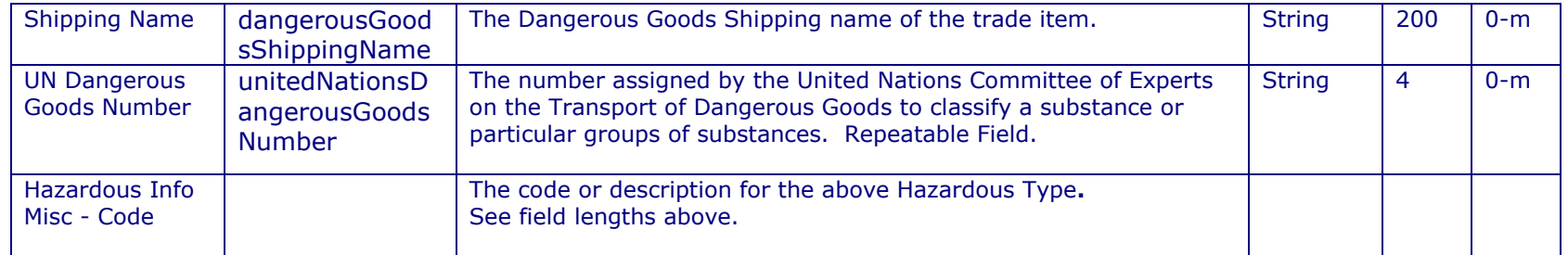

### **PACKAGING MARKING**

This section deals with marks on the packaging of the trade item.

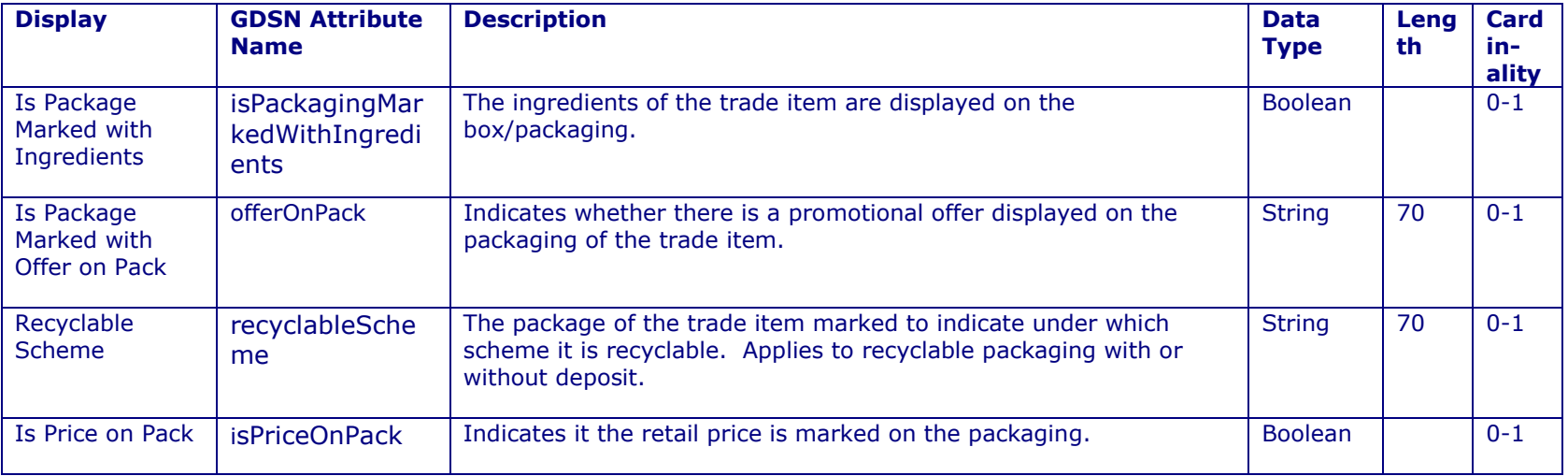

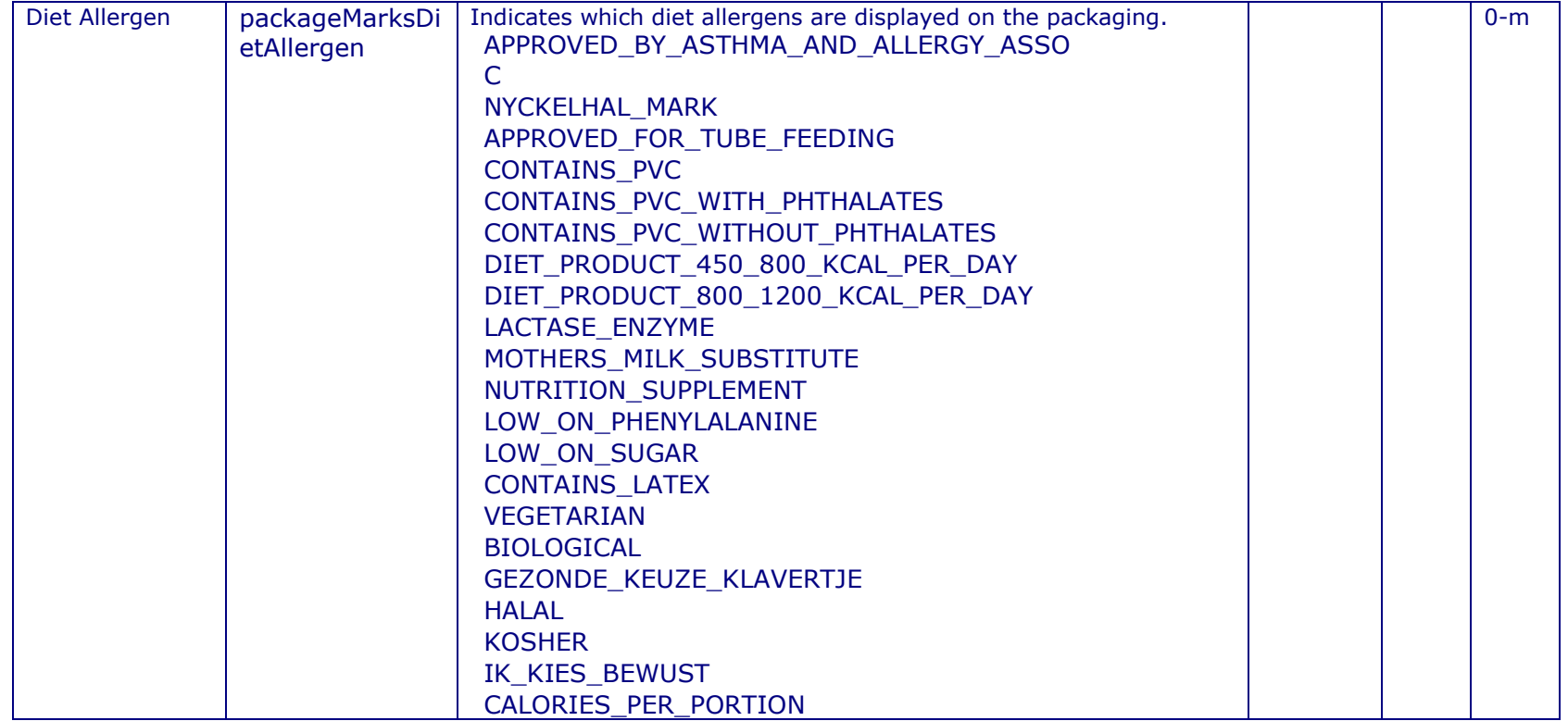

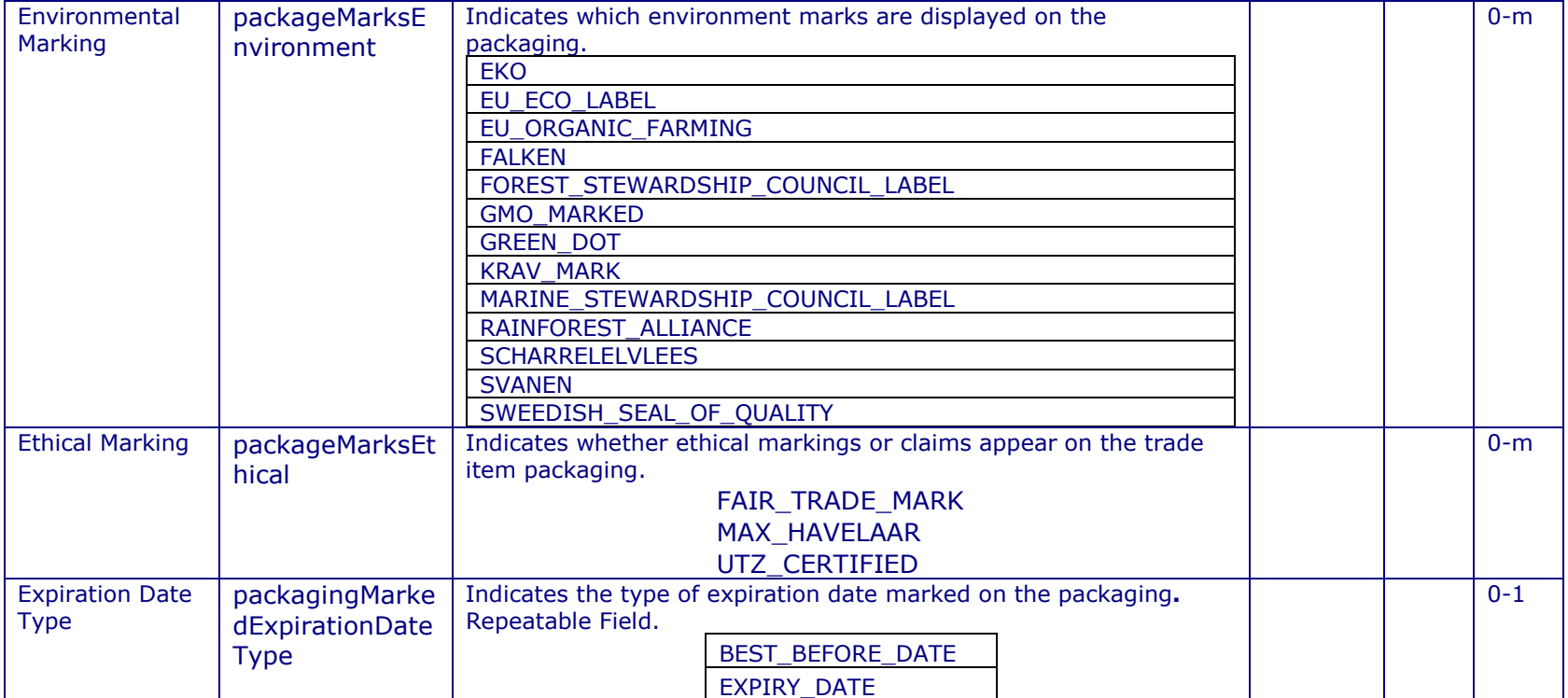

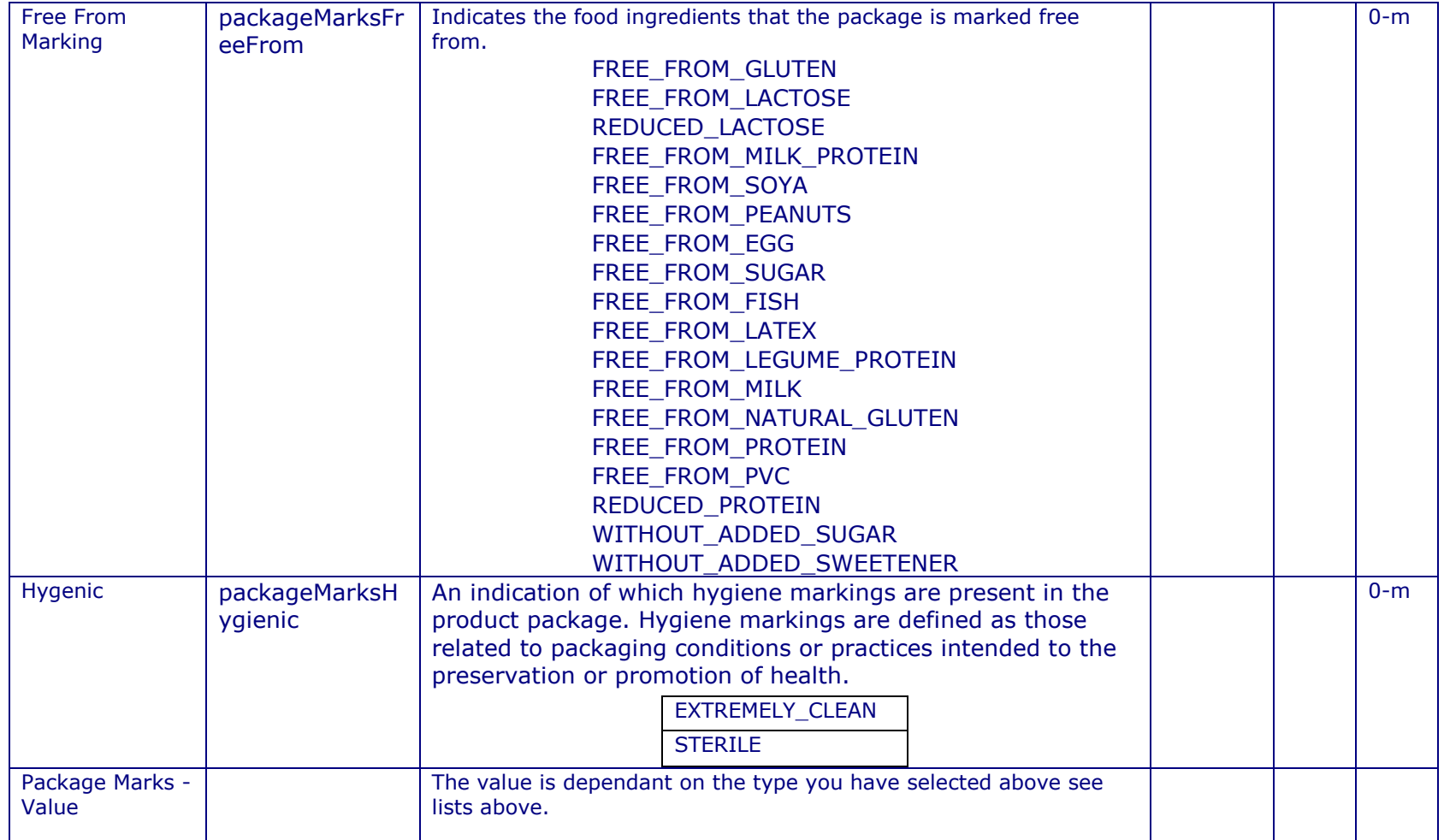

## **PACKAGING MATERIAL**

This section provides information on your trade item's packaging materials.

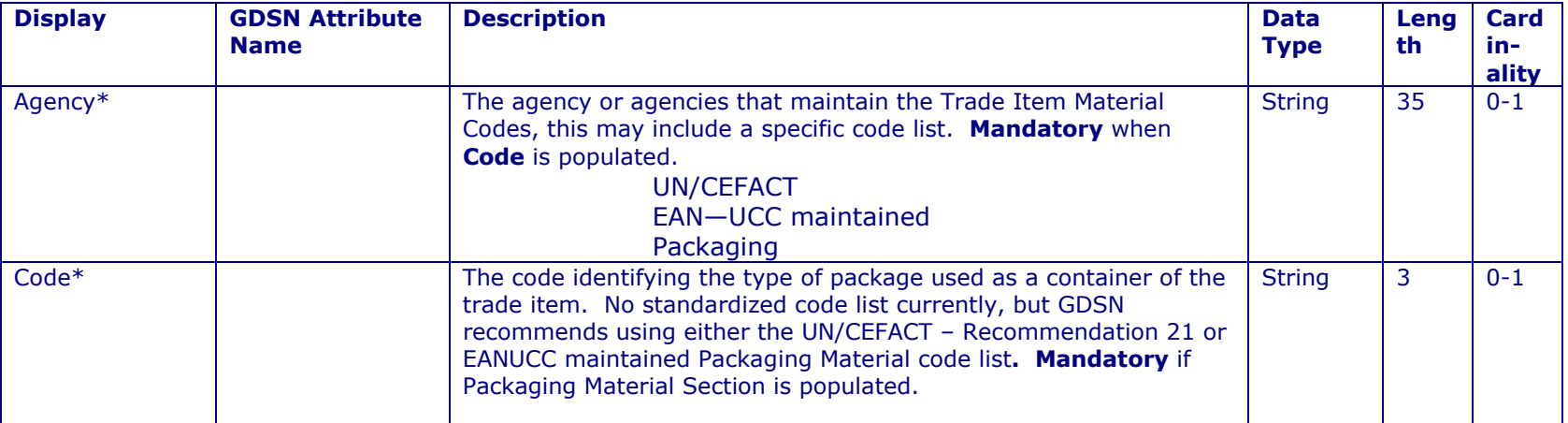

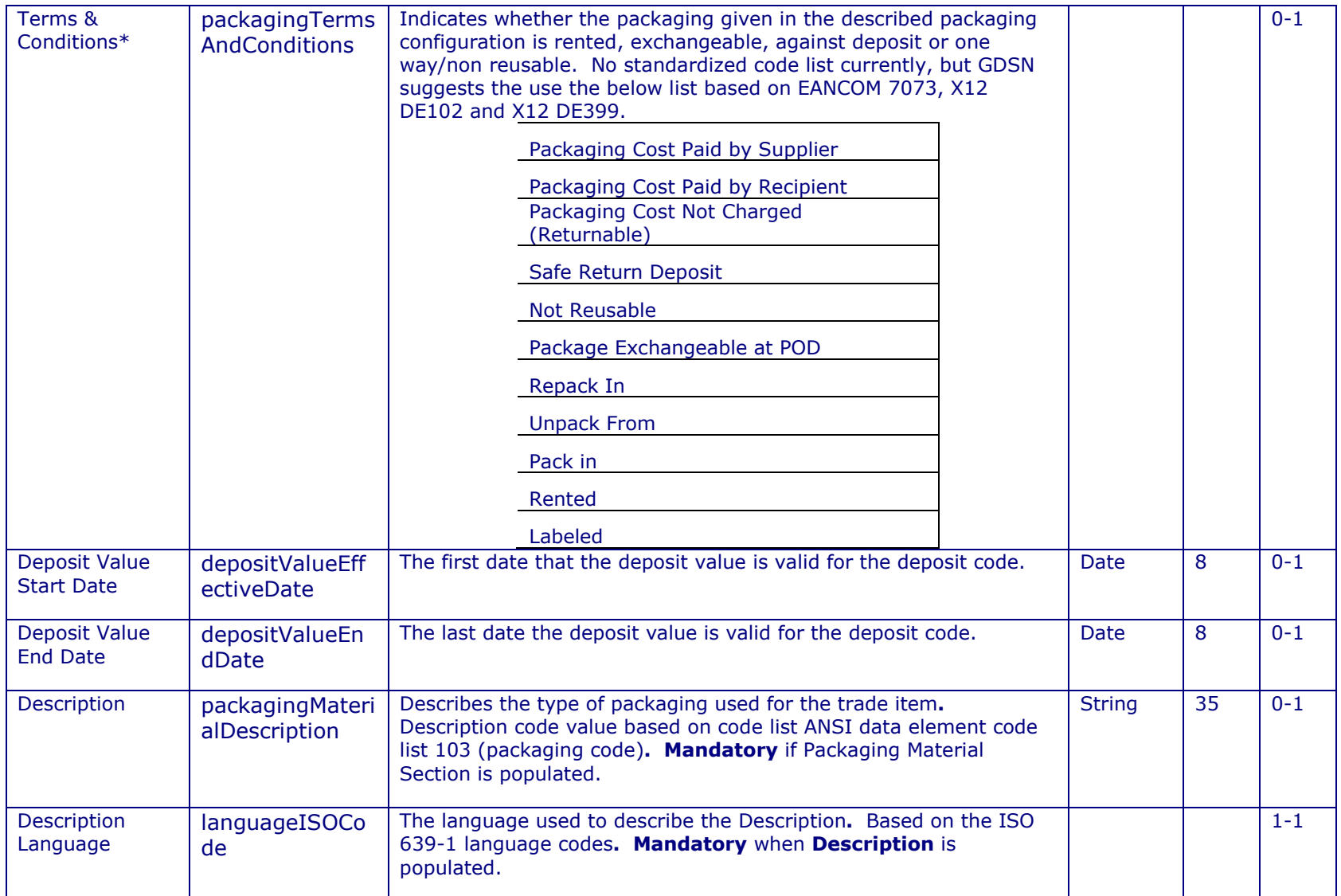

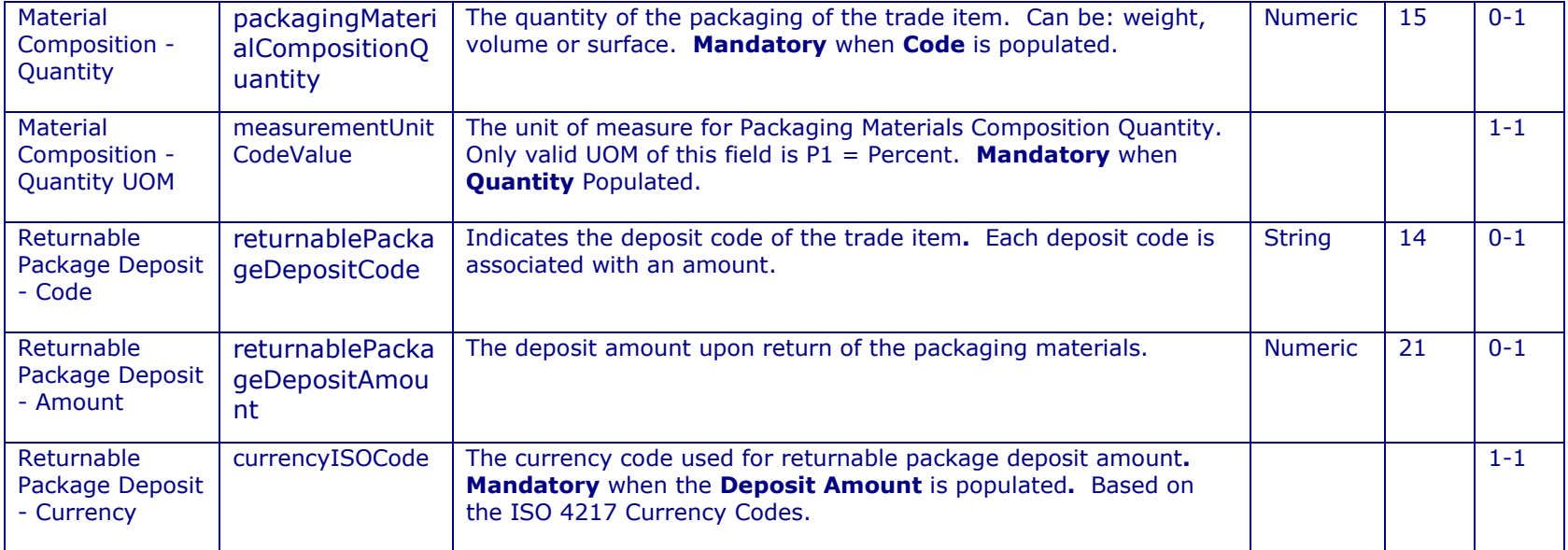

## **PACKAGING TYPE**

This section deals with the type of packaging used for your trade item.

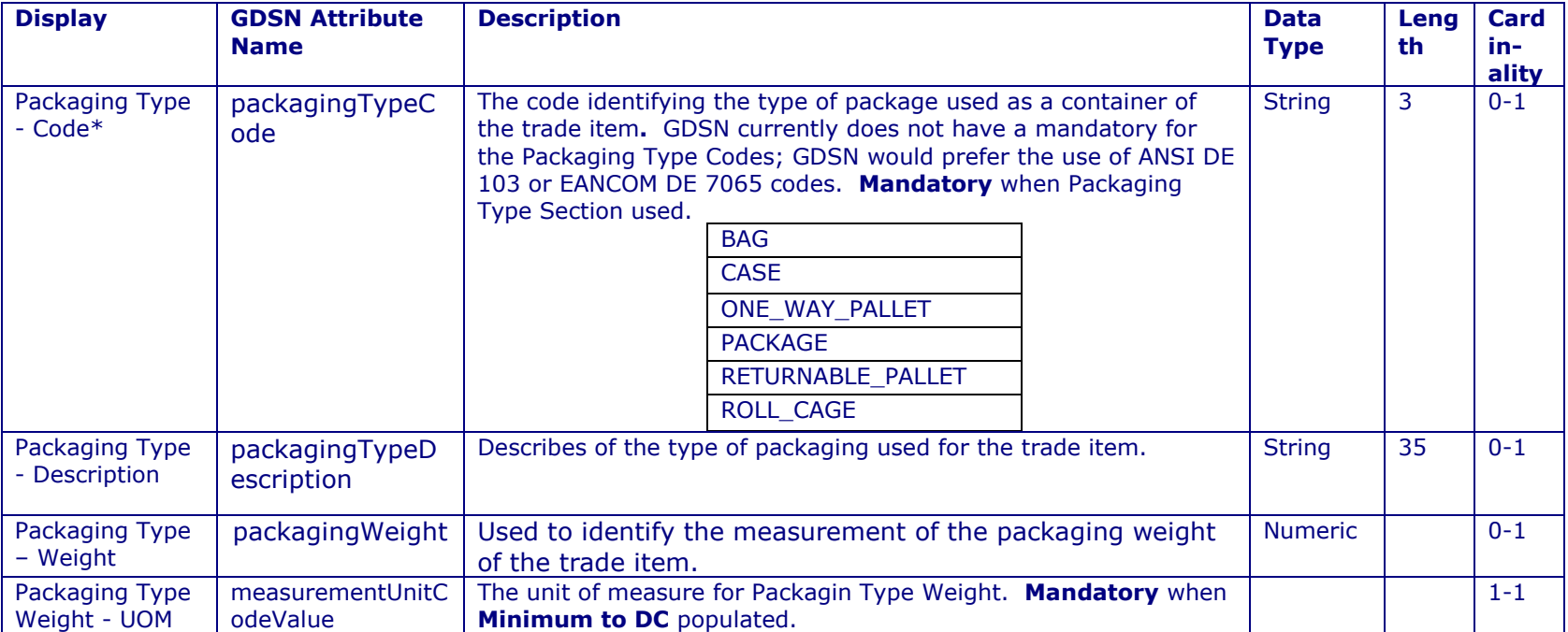

### **SECURITY TAG**

This section provides information regarding EAS tags.

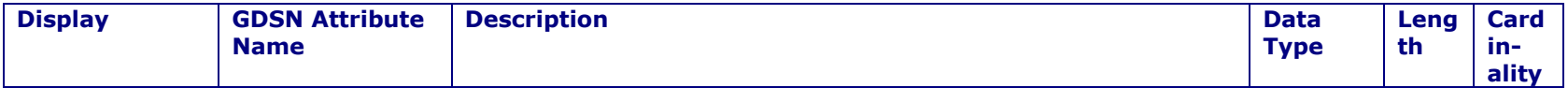

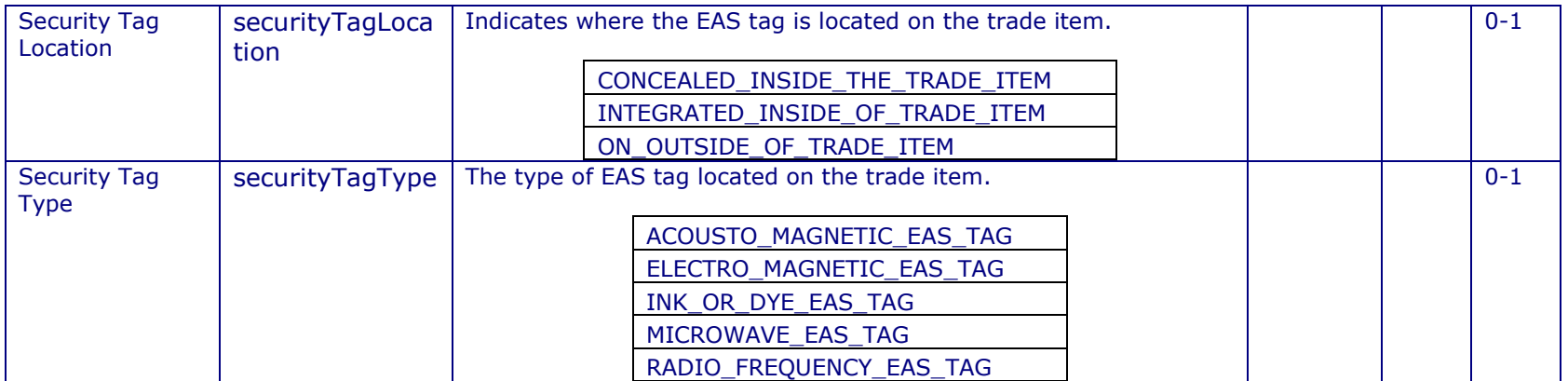

### **TEMPERATURE INFO**

⊐

 $\overline{\mathbf{z}}$ 

This section provides temperature sensitive information on your product

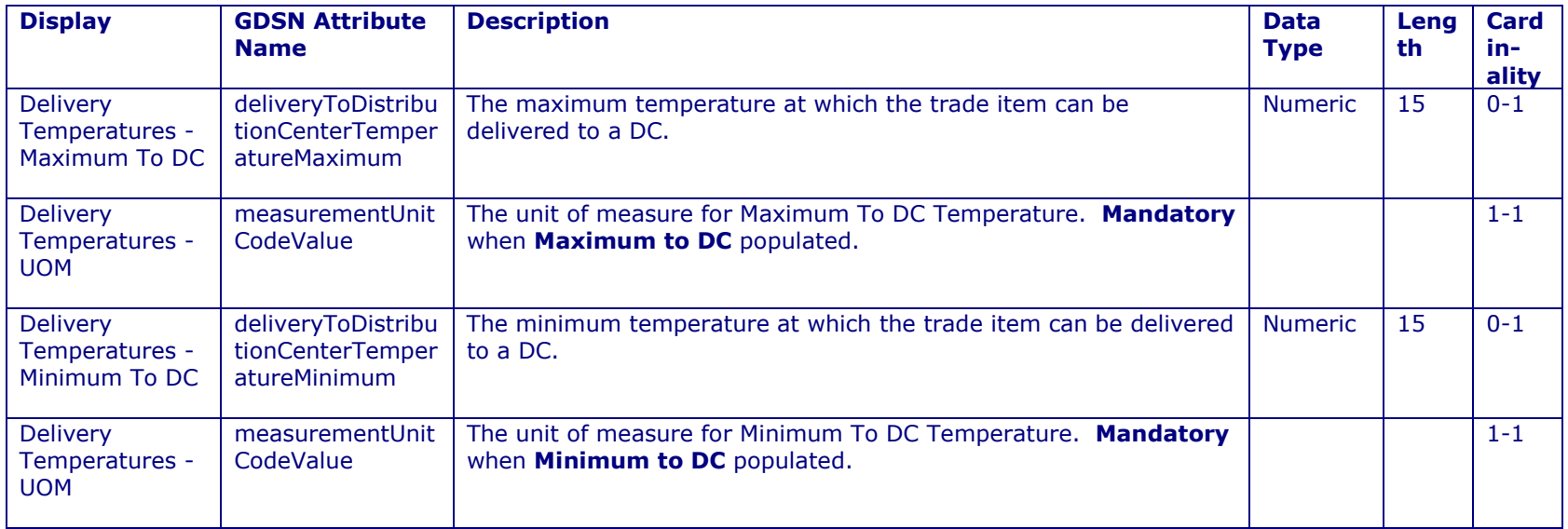

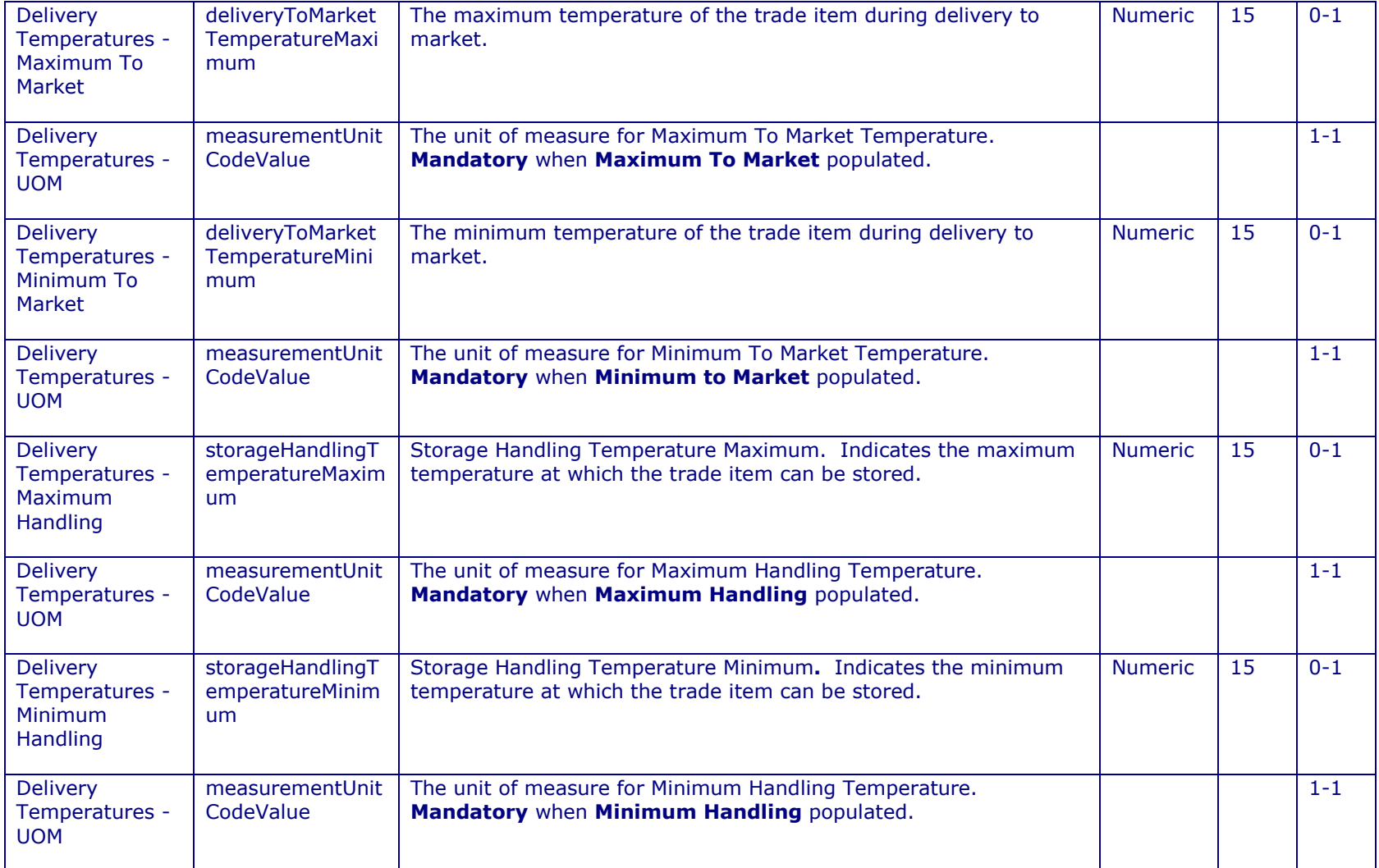

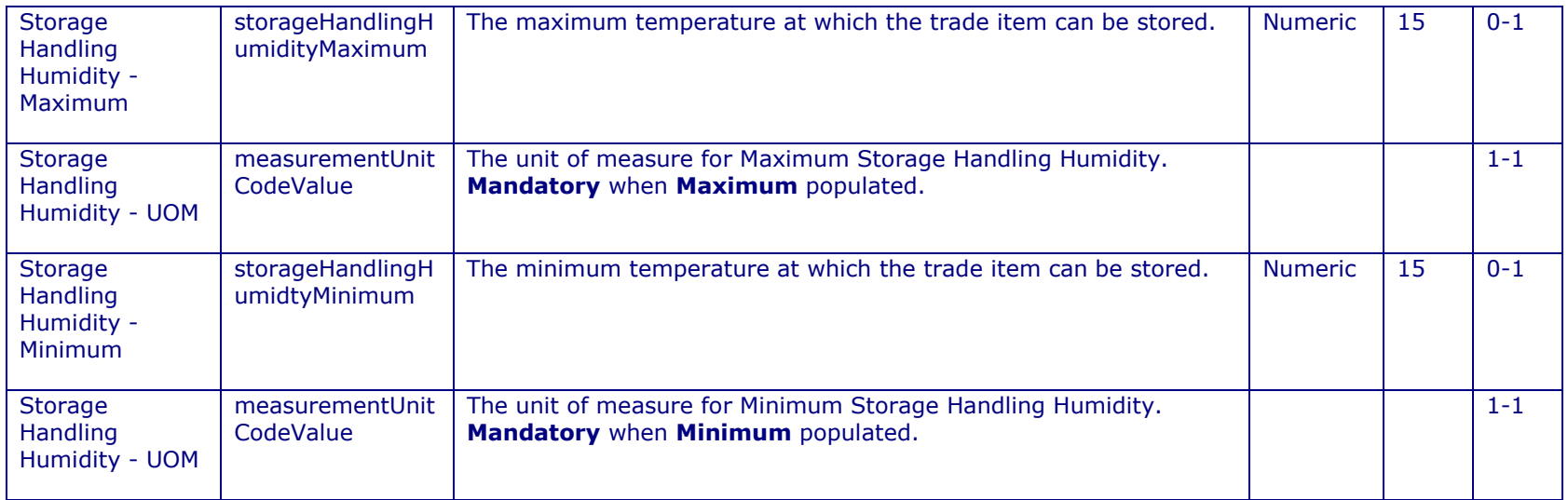

# **11.5 <sup>A</sup>LLOWANCE/CHARGE/PAYMENT**

This section provides information on Allowances/Charges, Taxes Information along with Payment Terms.

#### **MAIN**

Provides general Allowance/Charge information on a trade item, this section is mandatory if you are providing information on allowances or charges.

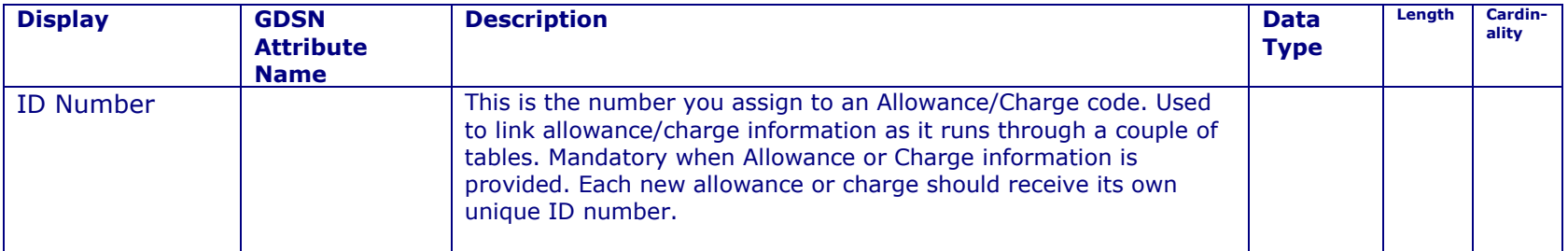

彞

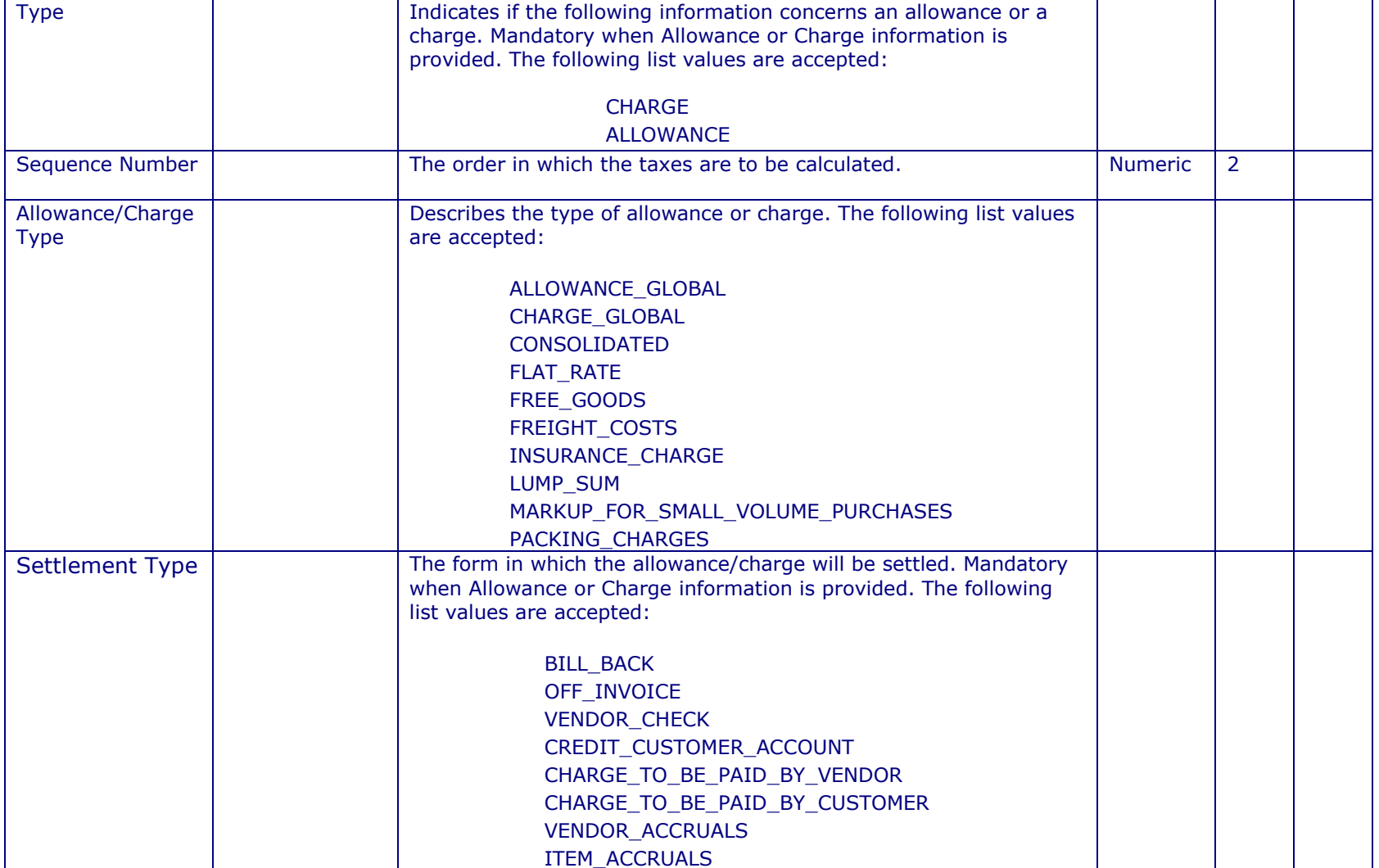

<u> 1990 - Jan Barat, politik politik (</u>

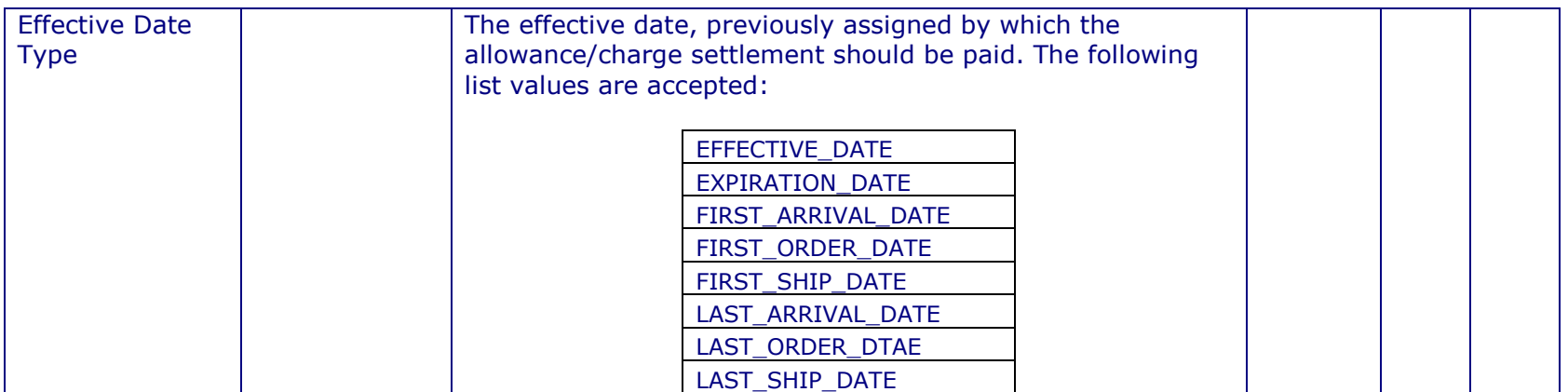

#### **MONETARY AMOUNT OR %**

This section provides the amount, percentage, measurement or rate per unit for an allowance or charge on a trade item. Mandatory when the allowance and charge information is sent.

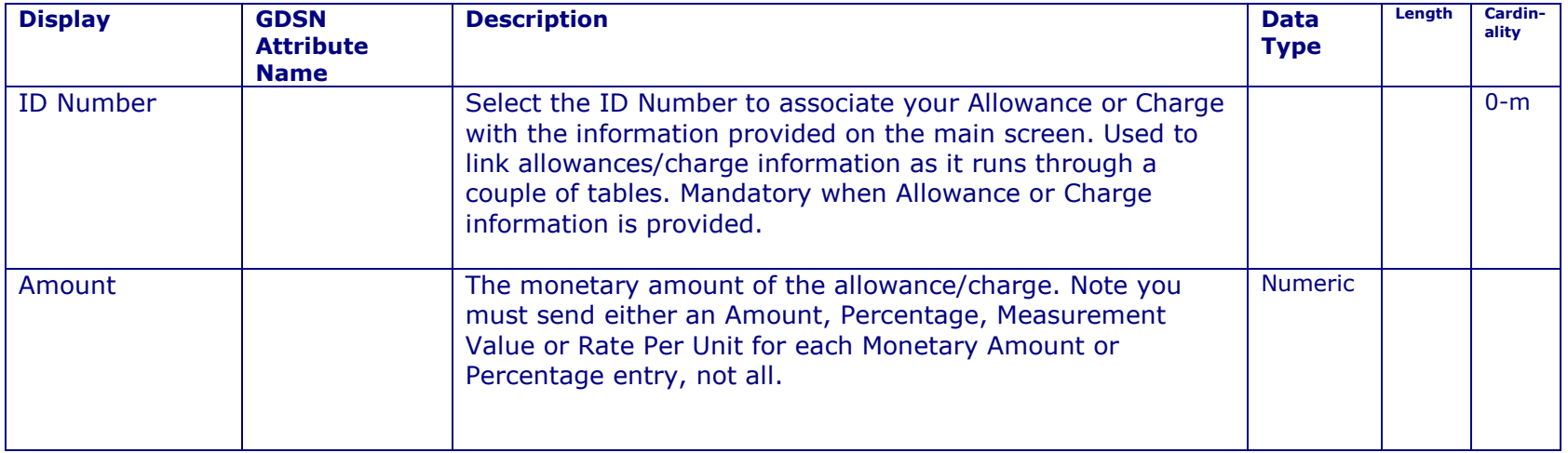

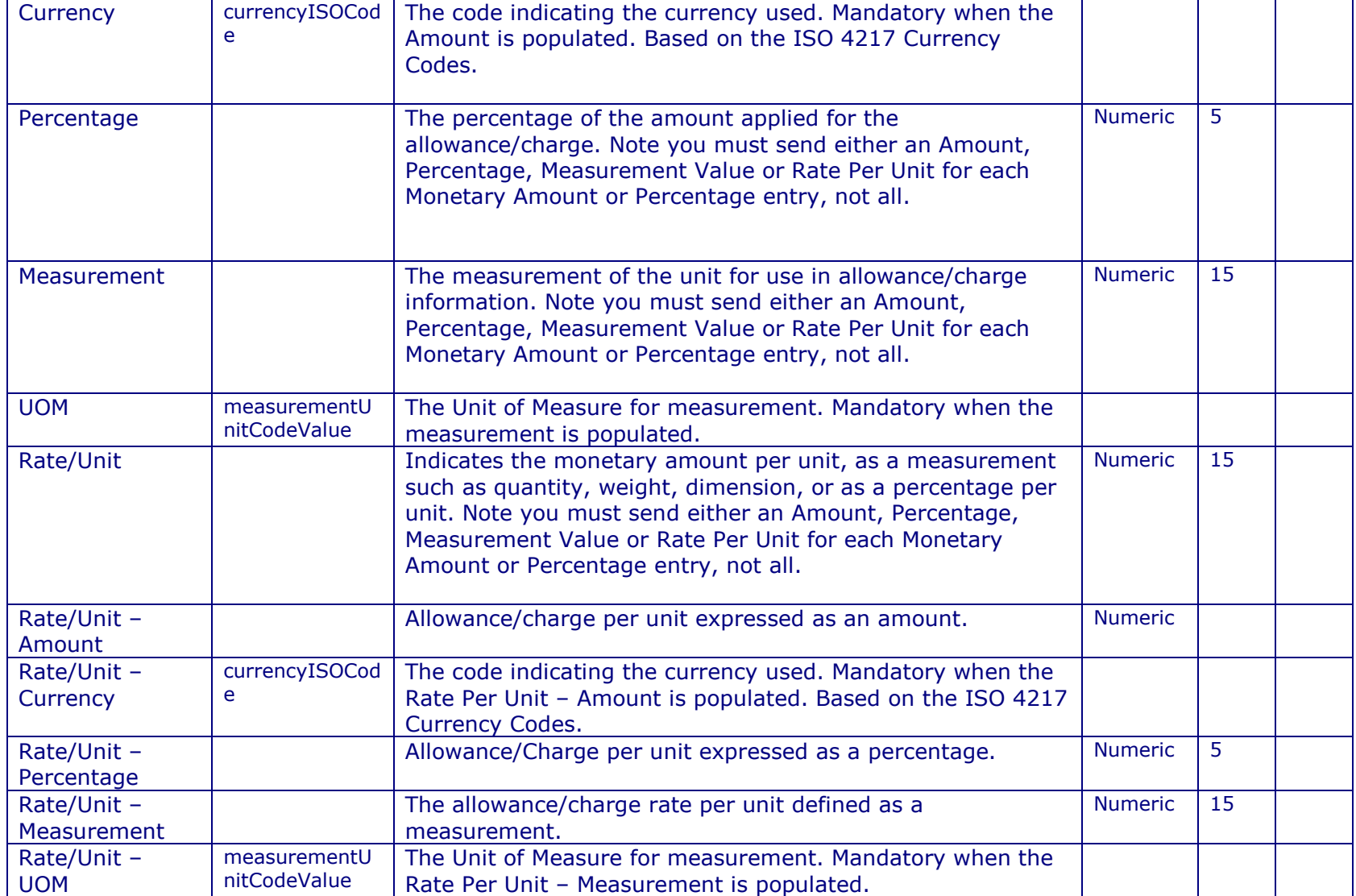

<u> 1999 - Johann Barnett, f</u>

### **BASE AMOUNT**

This section is optional and describes the base on which the allowance and charge is to be calculated.

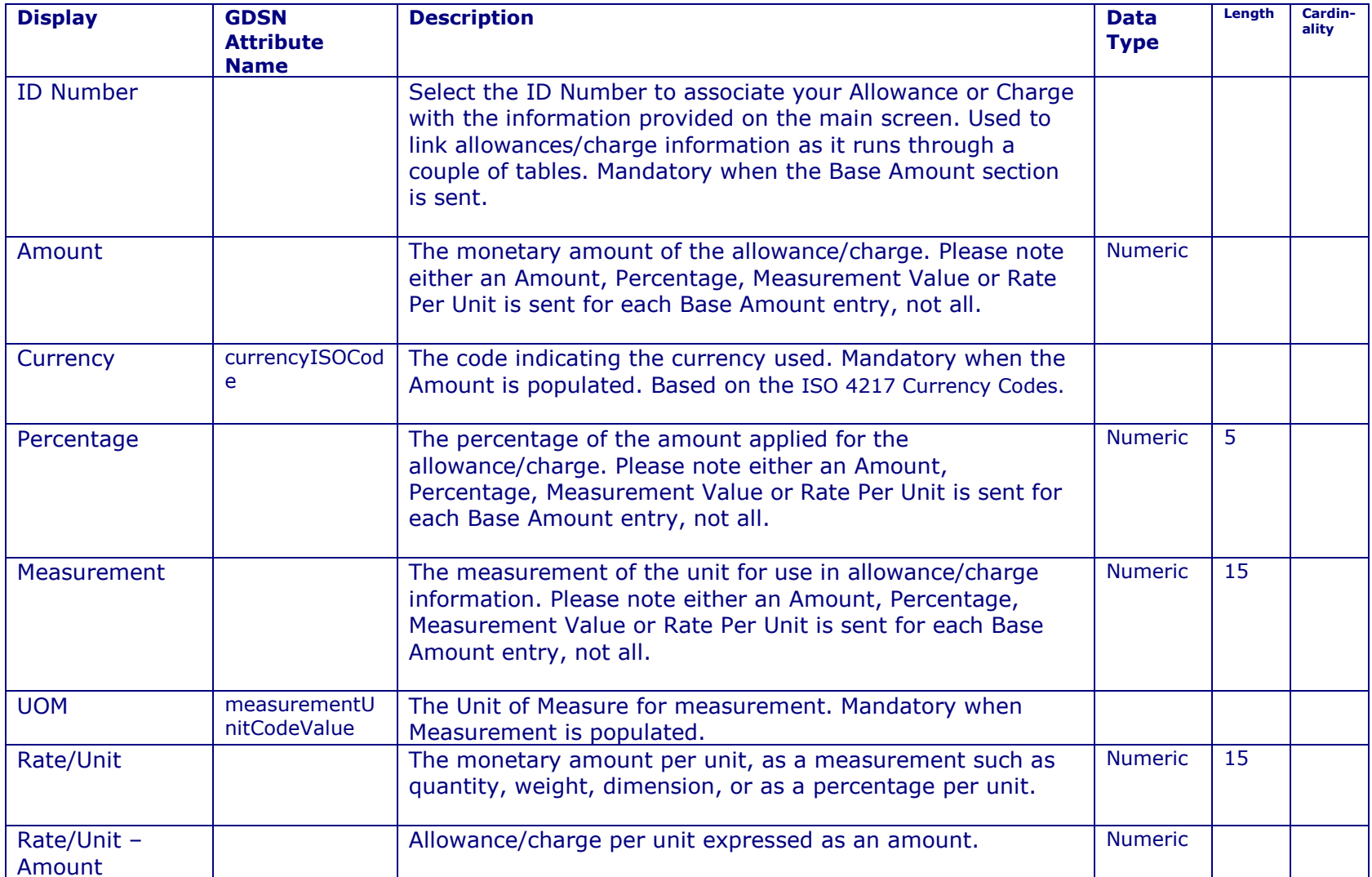

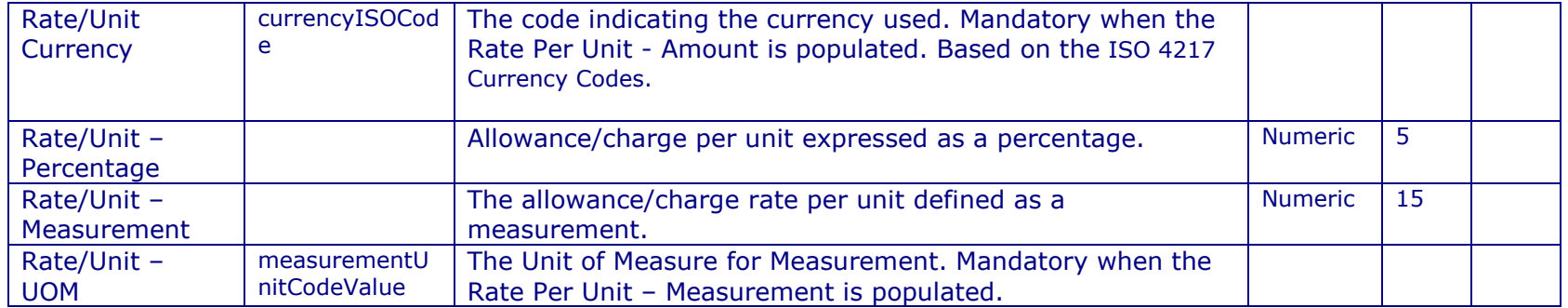

# **BRACKETS & <sup>D</sup>ESCRIPTIONS**

This section provides the Allowance or charge price bracket and description information.

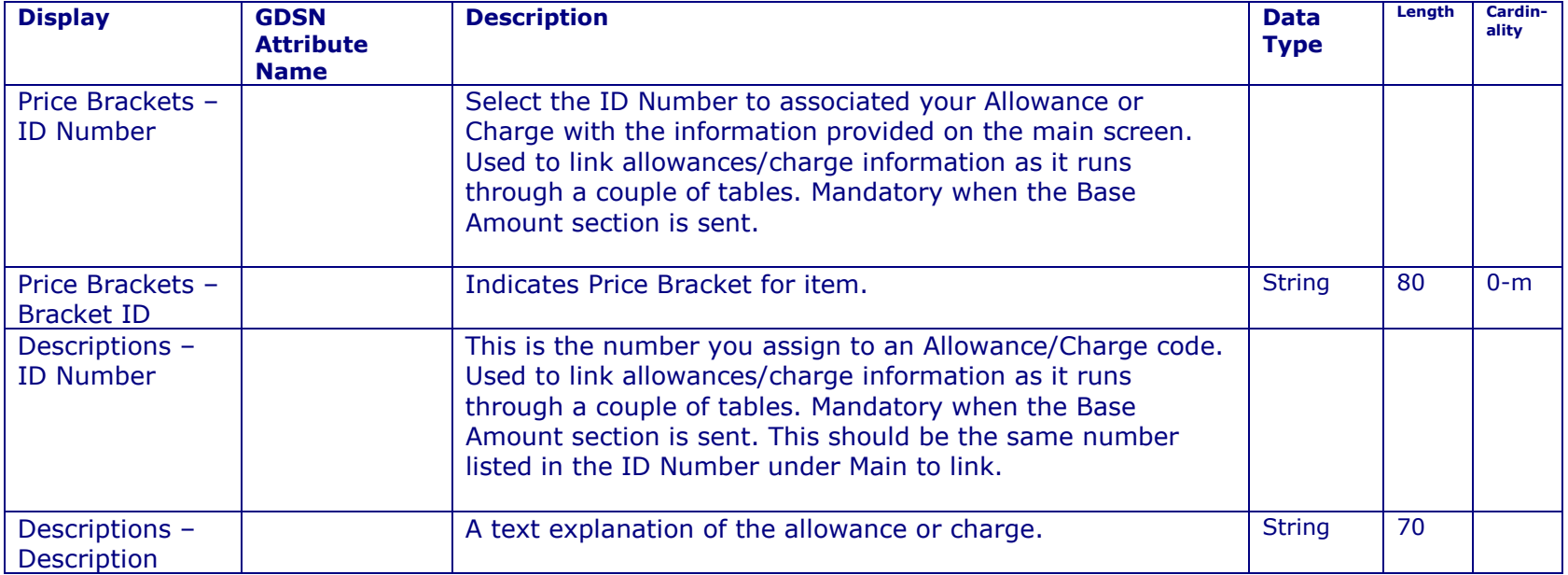

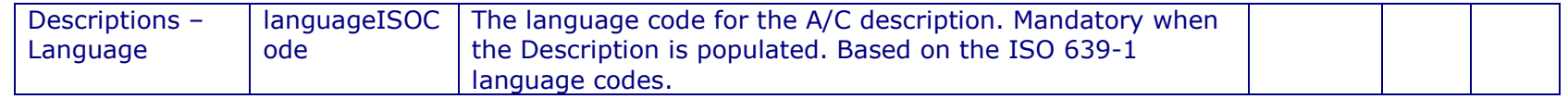

## **PAYMENT TERMS**

⊃

This section describes the payment terms associated with your trade item.

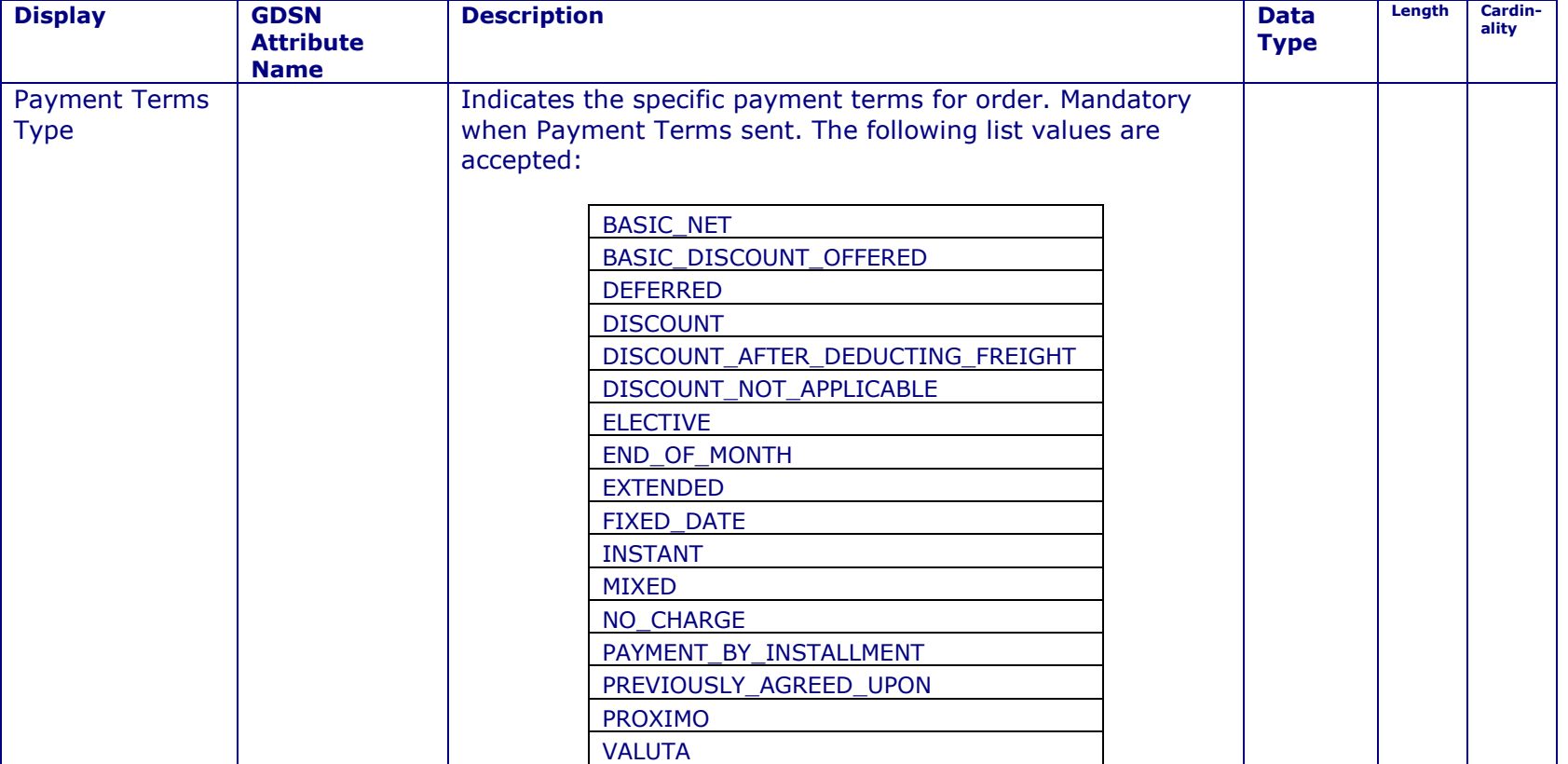

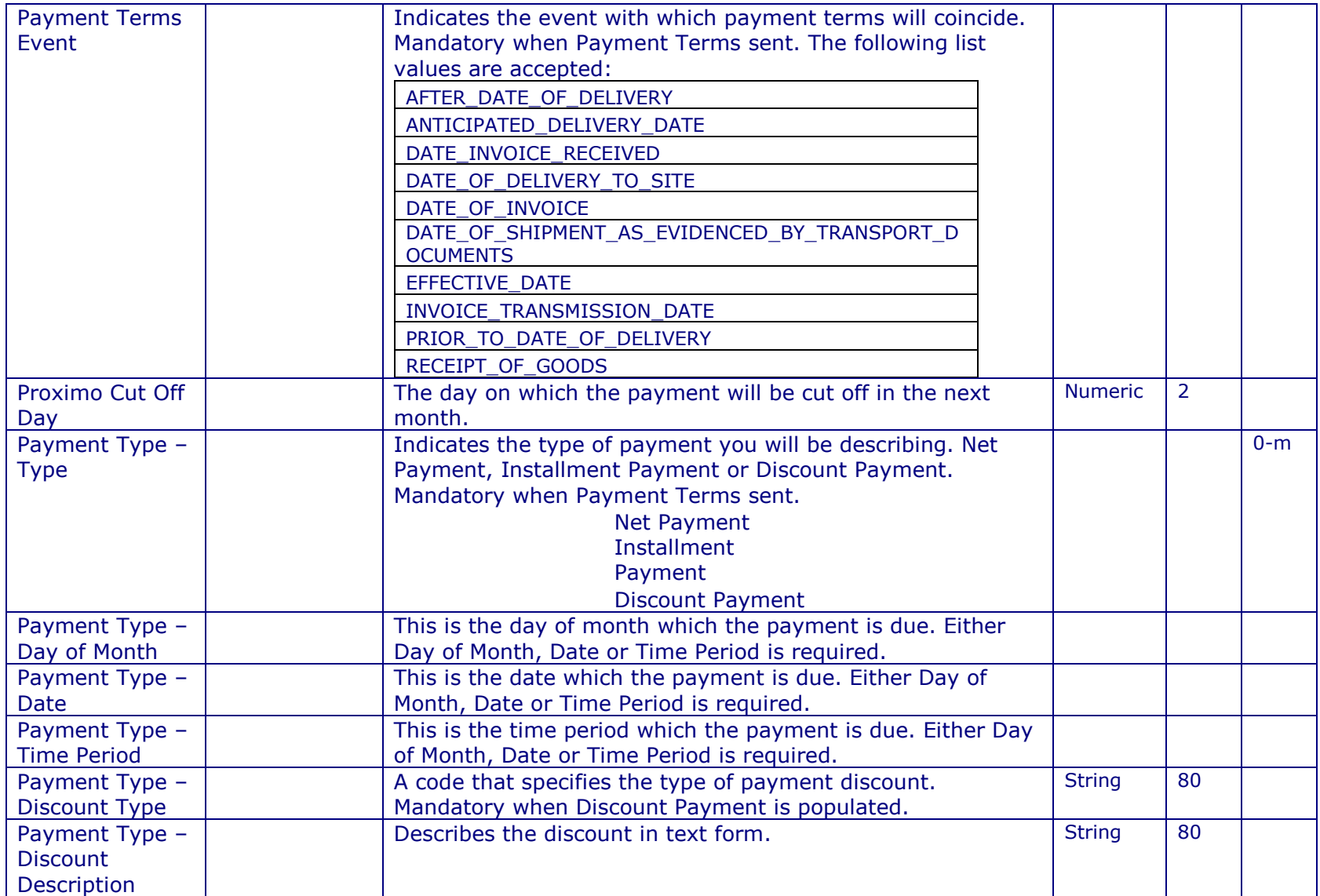

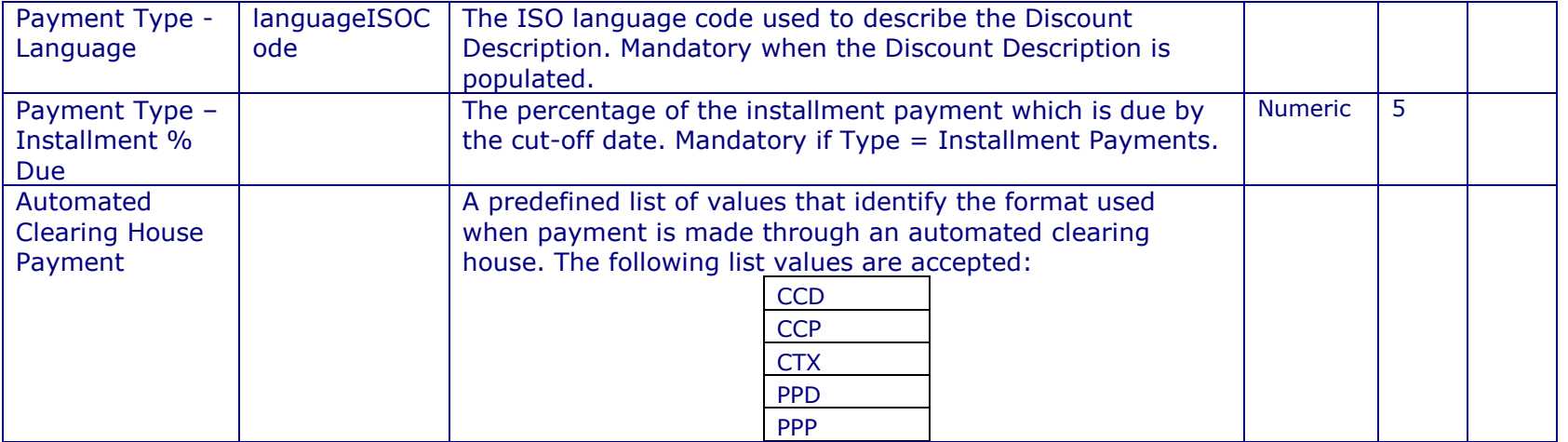

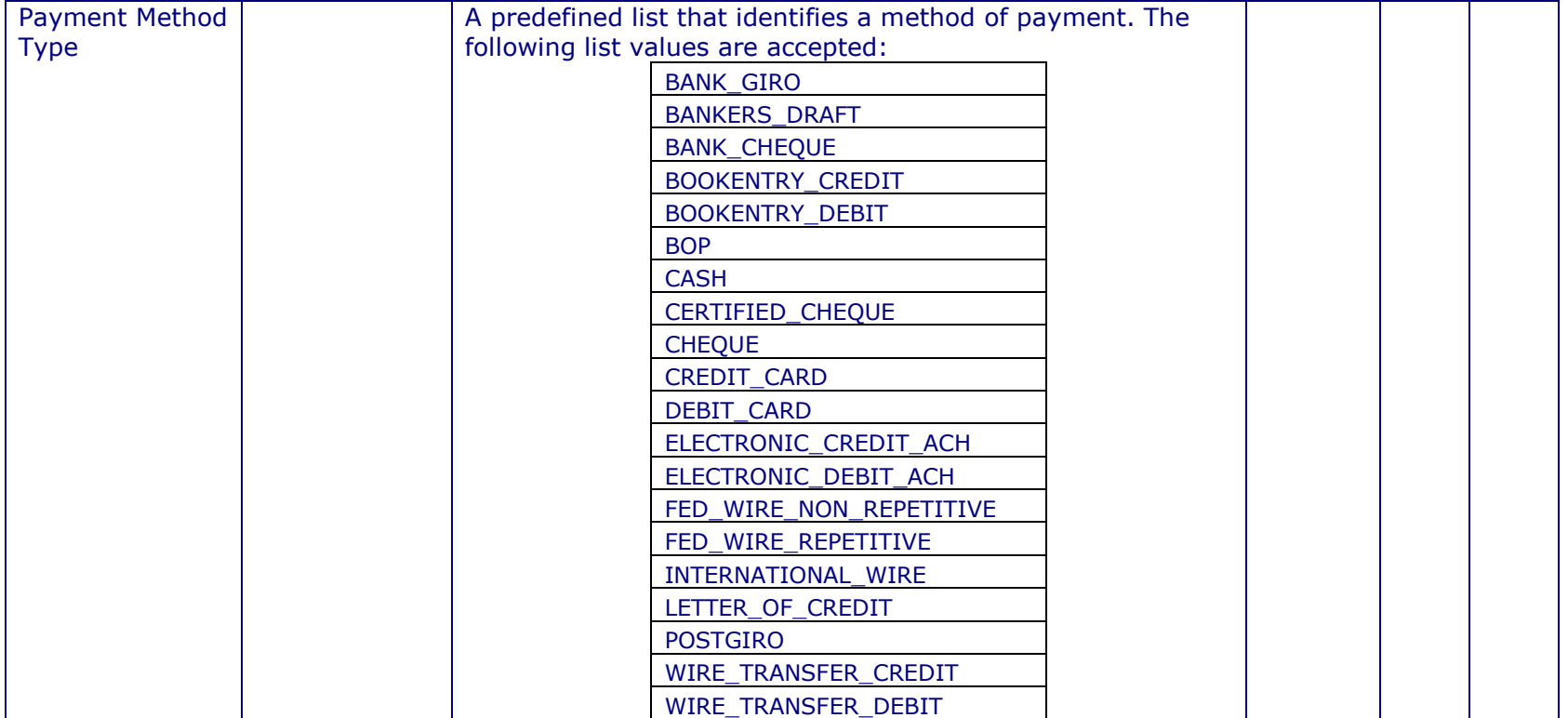
#### **TAX INFORMATION**

This section provides any information on taxes that would be associated with your trade item, may be Target Market dependant.

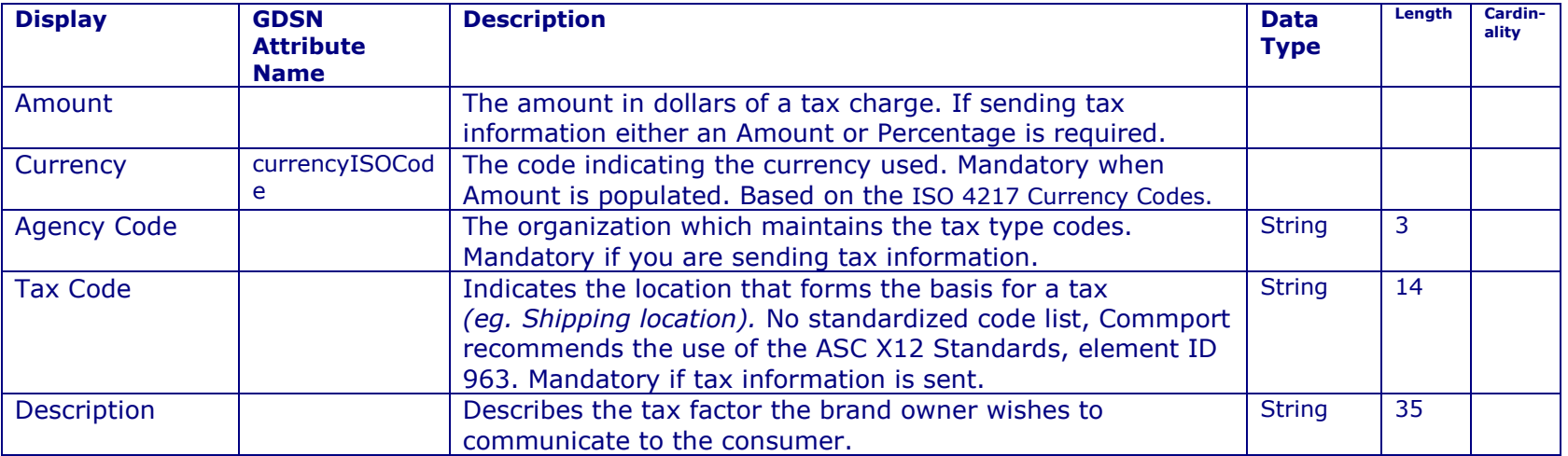

# **11.6 MARKETING**

This section provides information on any promotional/marketing and seasonal product availability.

#### **MAIN**

This section is for the Marketing and promotional information.

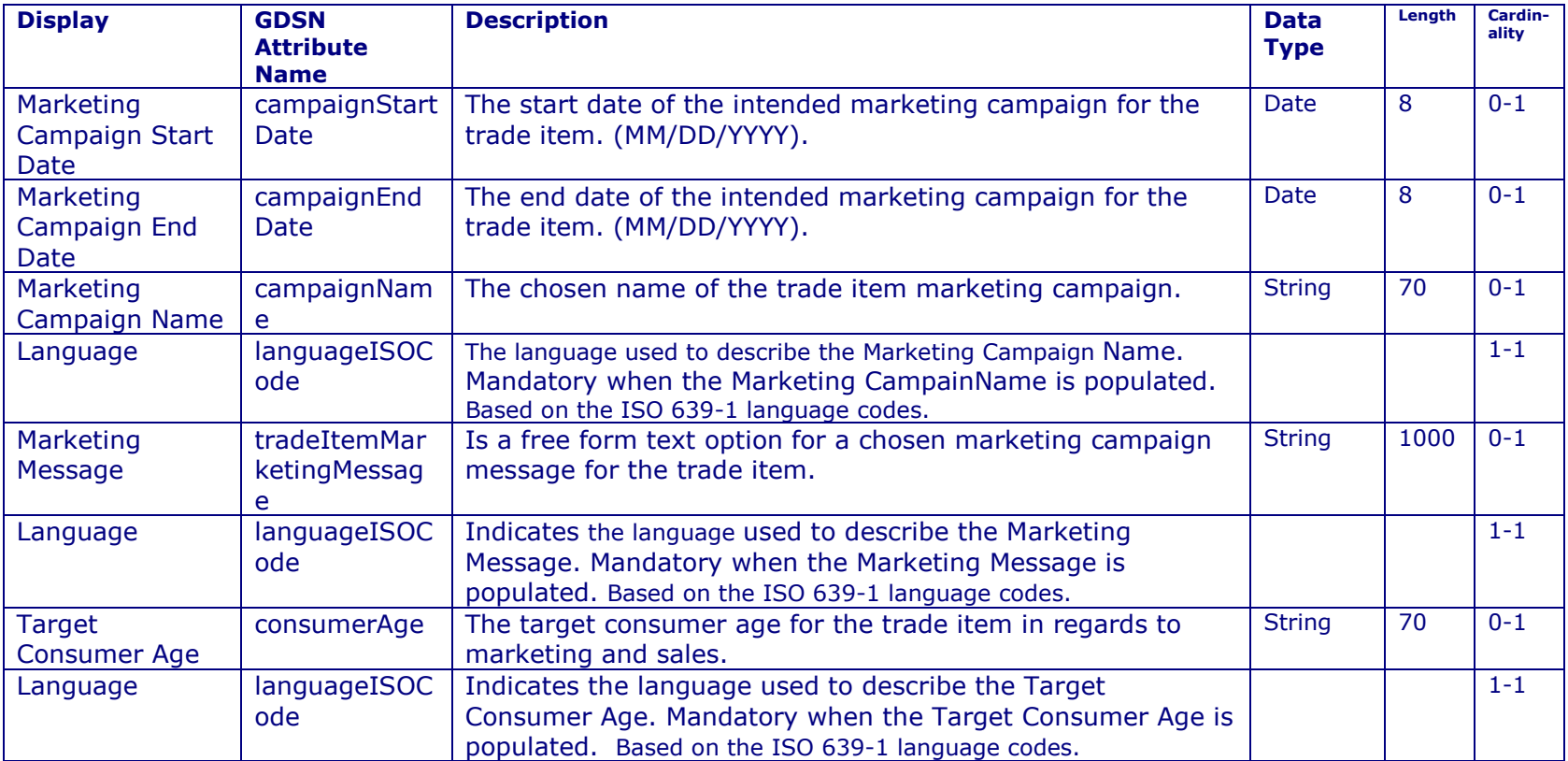

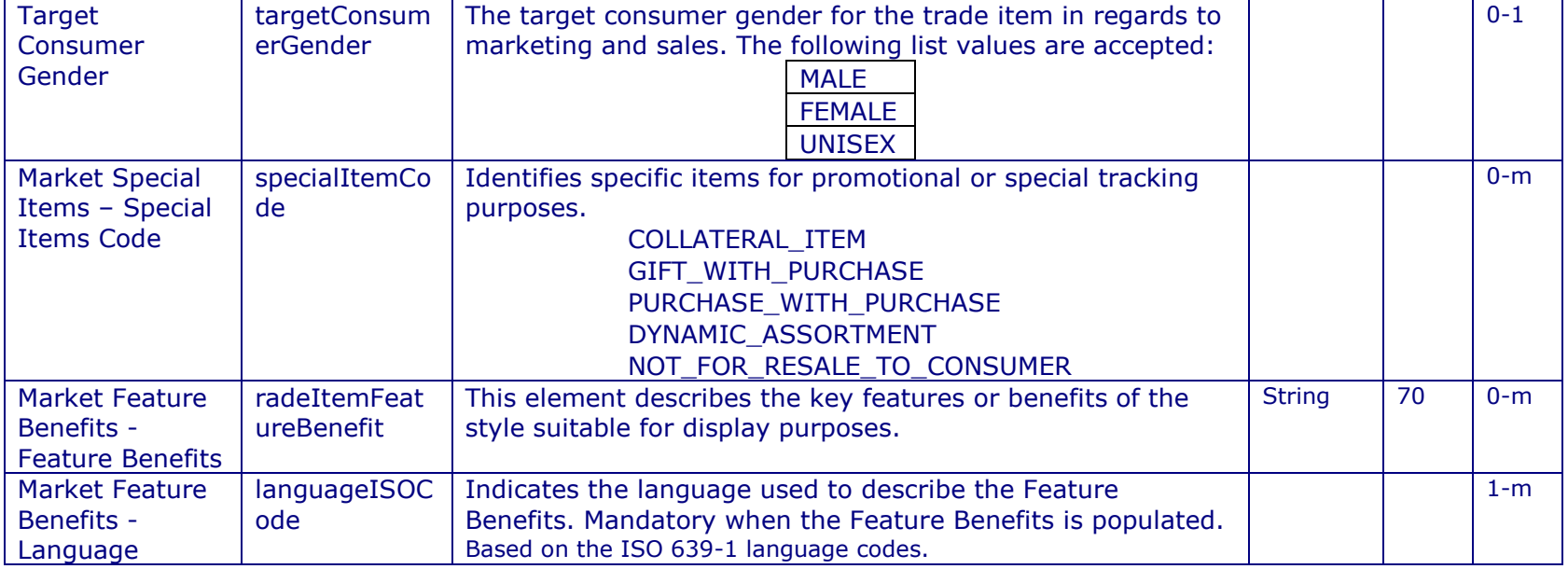

#### **SEASONAL**

∍

 $\bar{\mathbf{z}}$ 

This section deals with the seasonal information on a product.

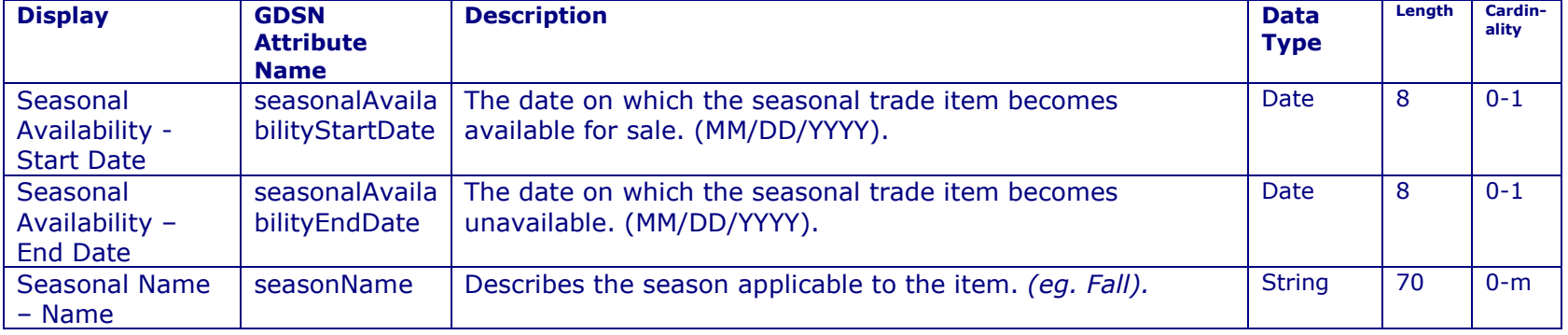

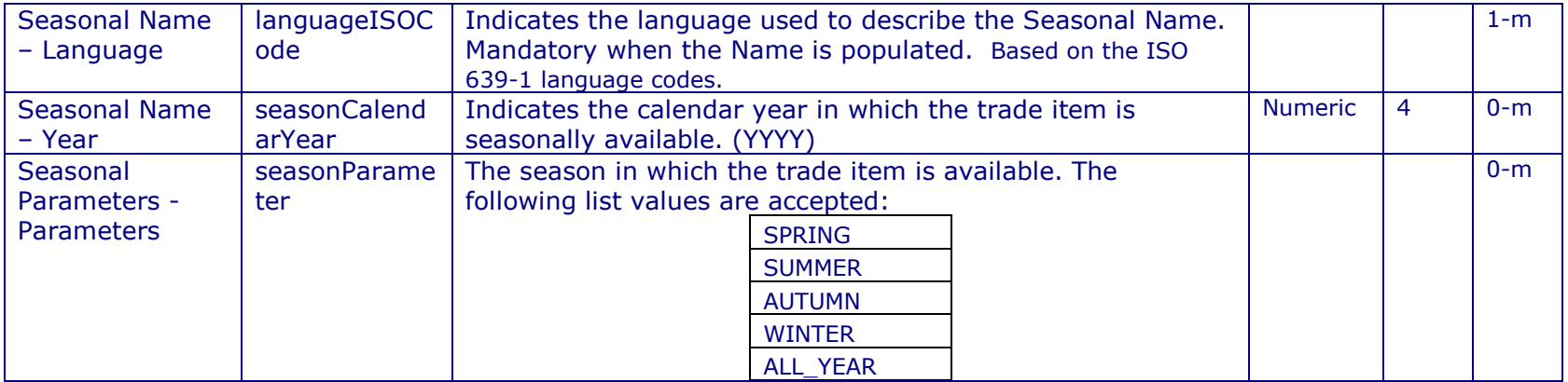

<u> 1990 - Jan Barat, politik politik (</u>

#### **WARRANTY**

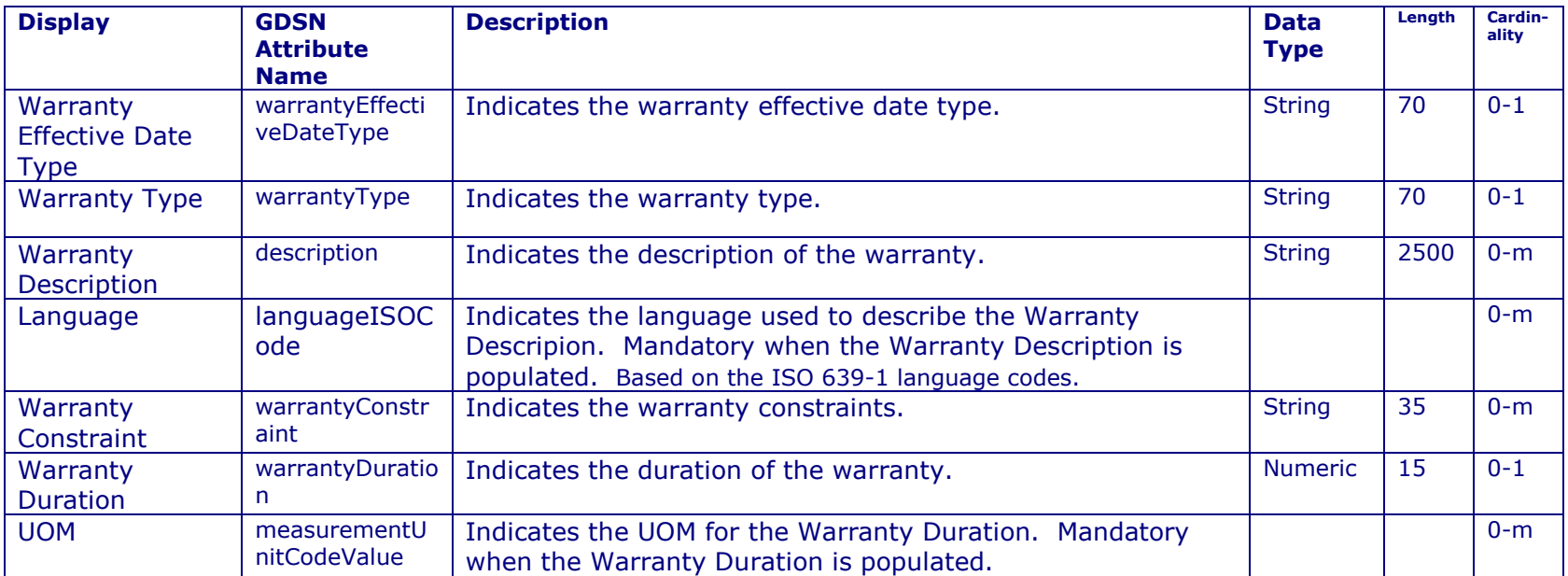

## **EXTERNAL INFO**

∍

 $\overline{\mathbf{z}}$ 

#### This section to reference information on a product that is external to the GDSN.

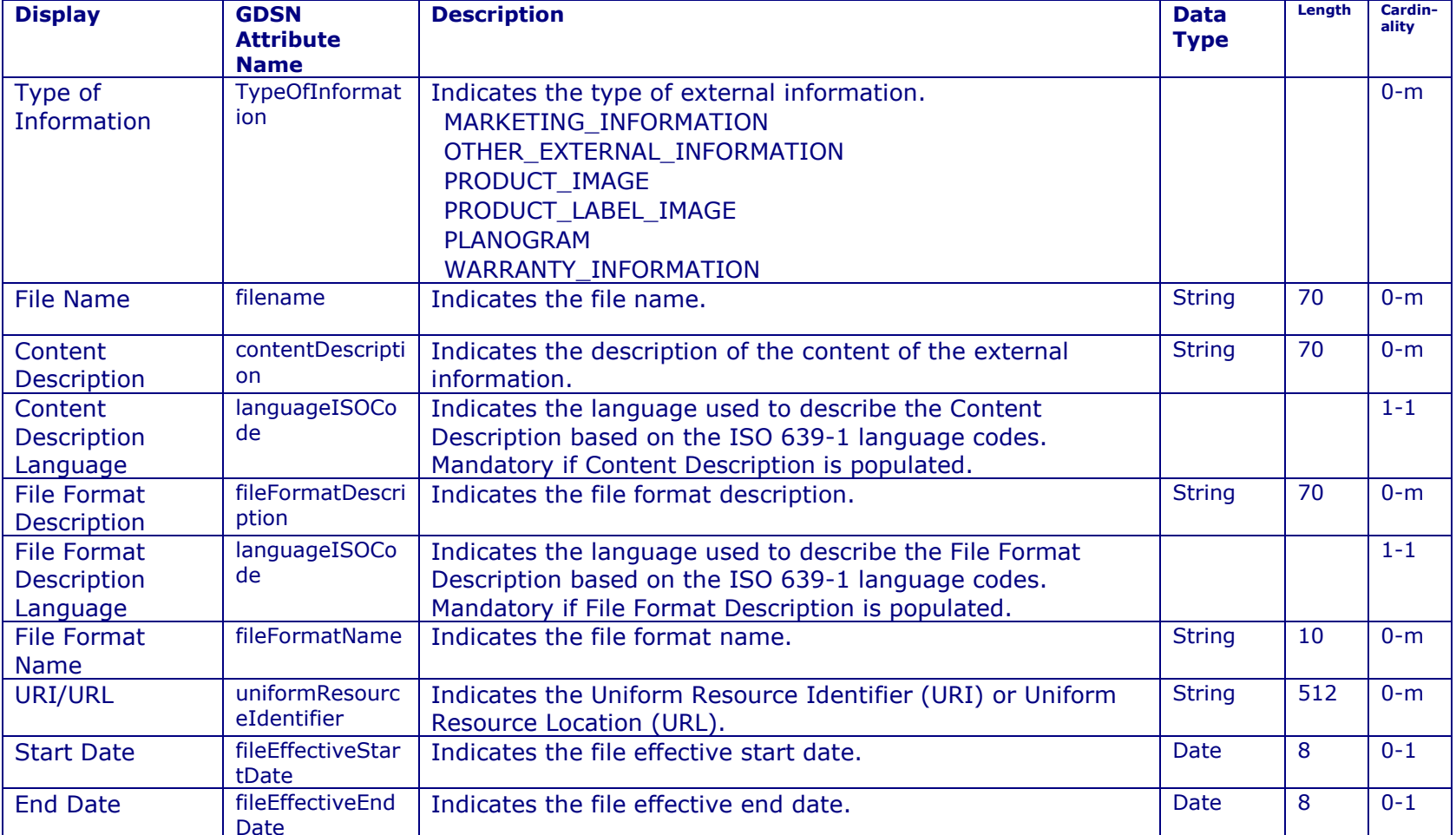

#### **11.7 Extension And TP Specific**

This section enables users to provide information for GDSN Approved Extensions, or for Trading Partner Specific information, that is not yet a part of the GDSN message standards.

#### **AVP**

The AVP section will allow you to provide addition identifiers about your product that are not standard within the GDSN.

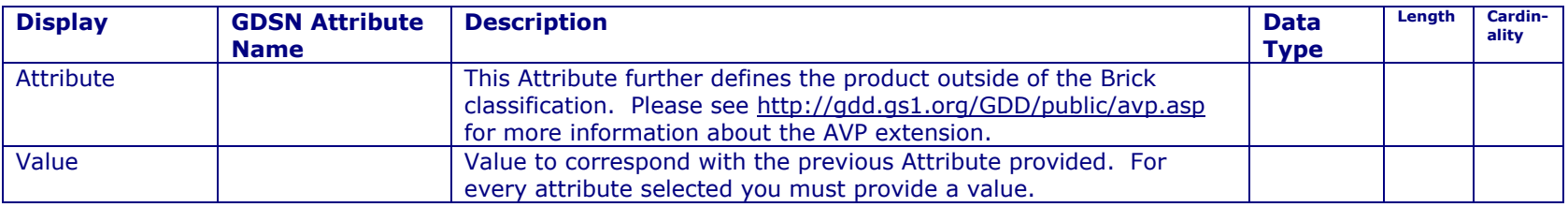

#### **11.8 Sustainability Info**

This section enables users to provide environmental and sustainability information on their trade item.

#### **Main**

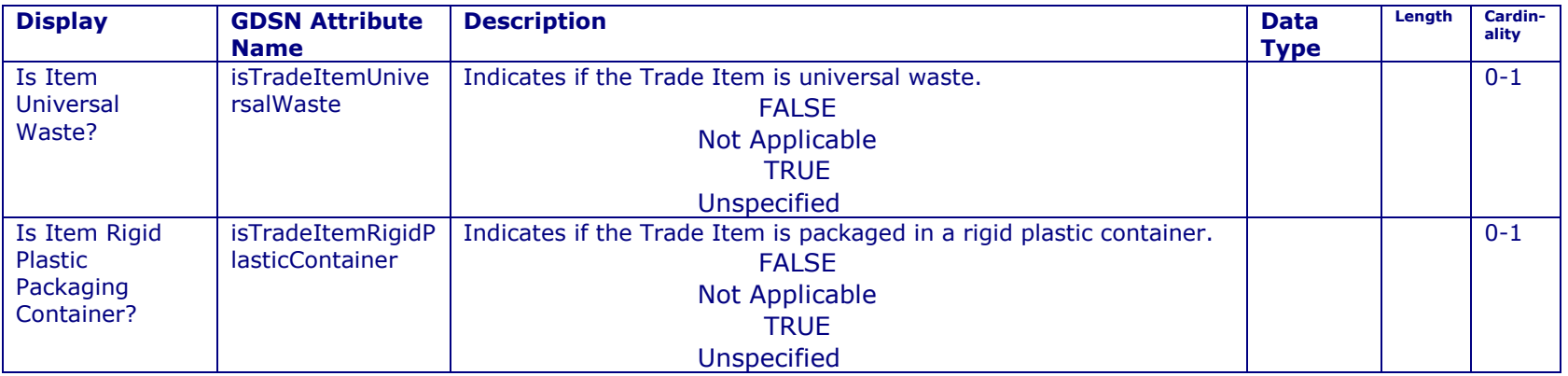

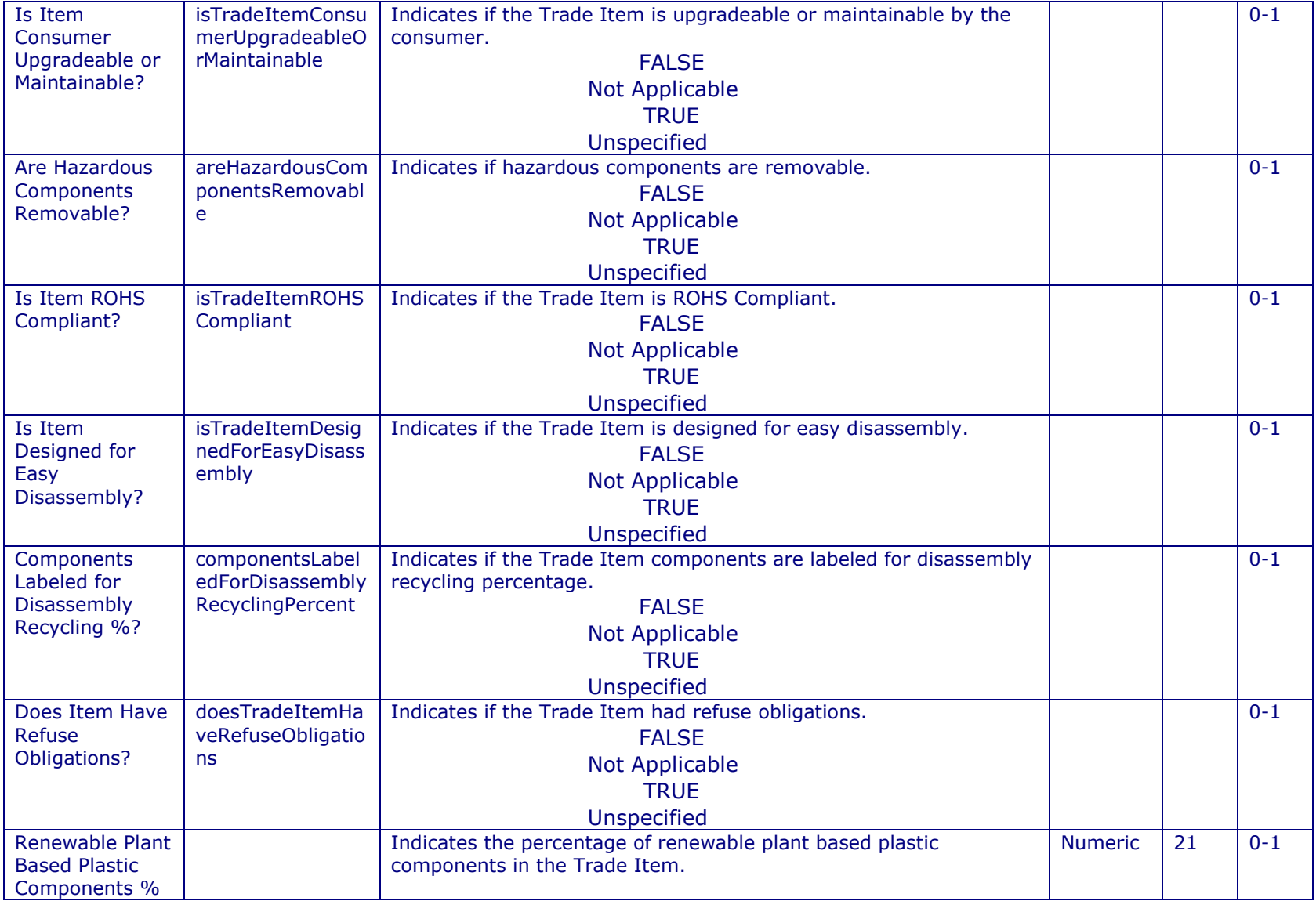

<u> 1990 - Jan Barat, politik politik (</u>

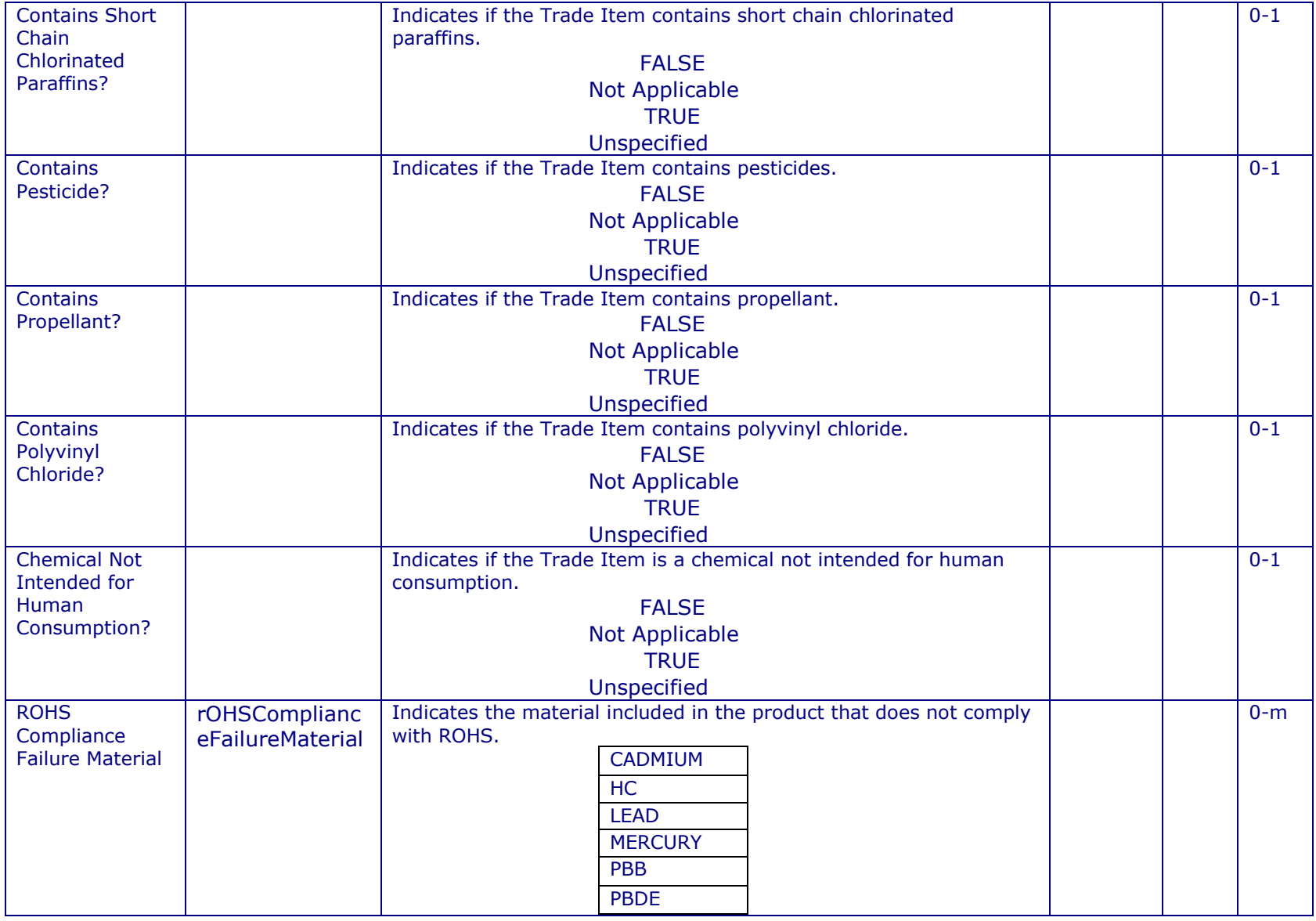

<u> 1990 - Jan Barat, politik politik (</u>

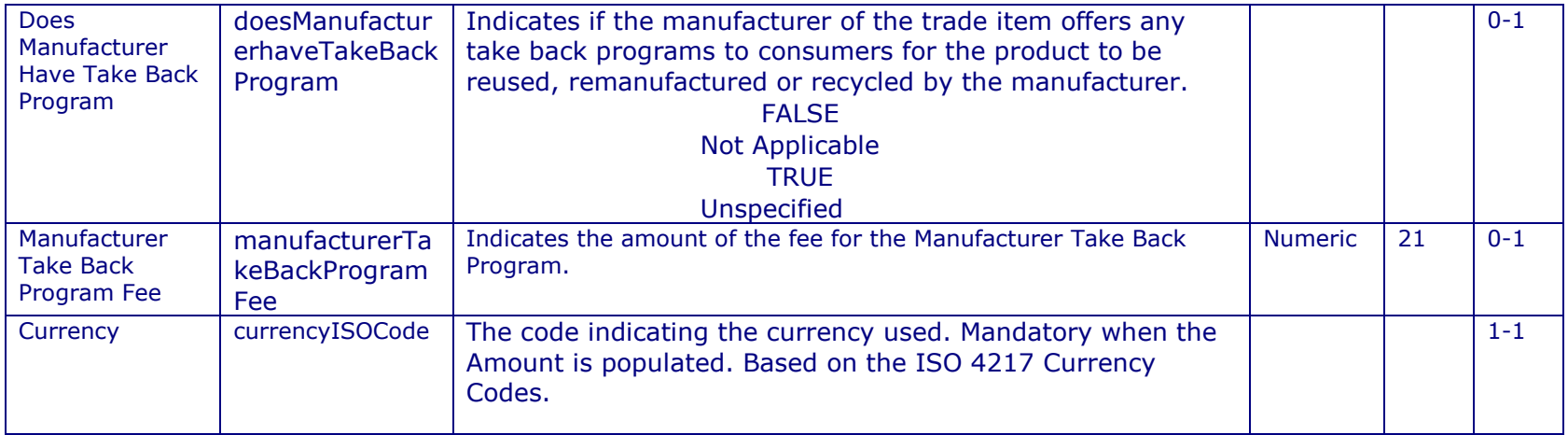

### **Electrical Usage**

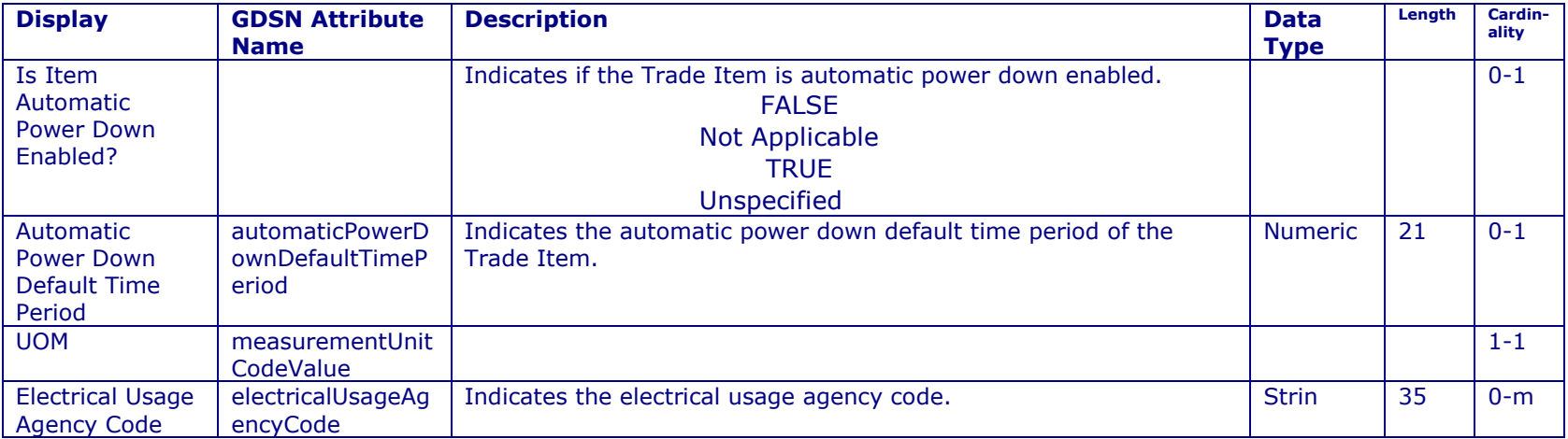

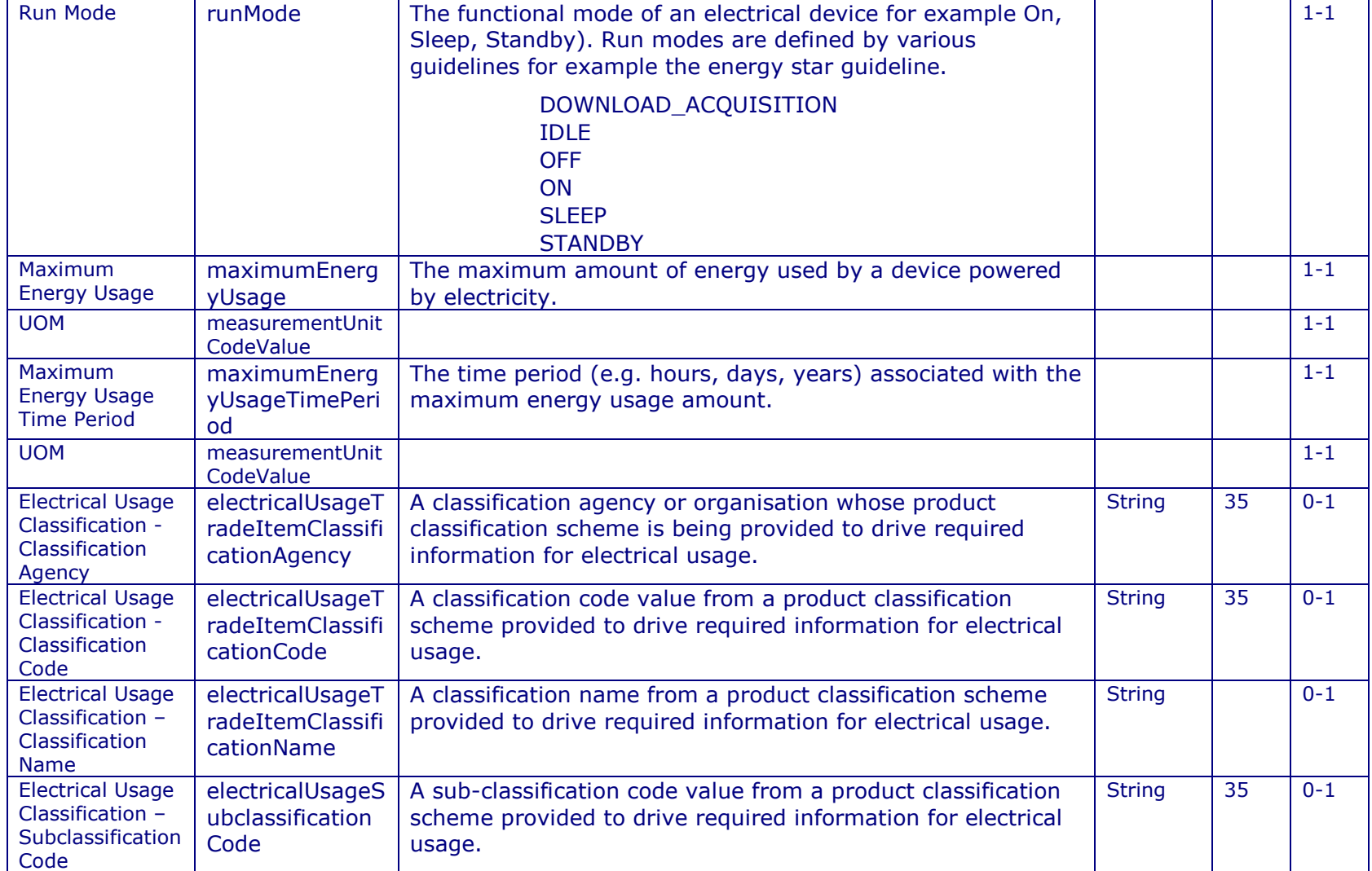

Commport Communications International, inc.

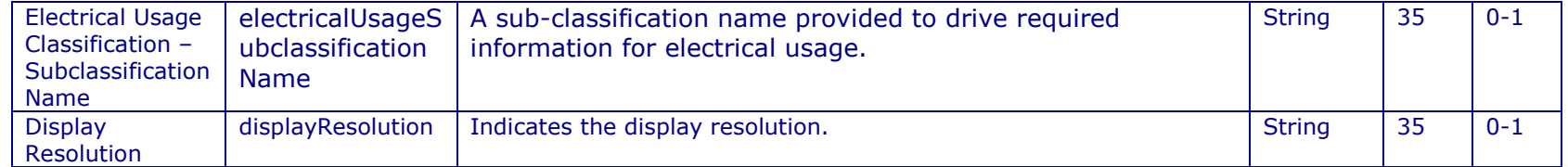

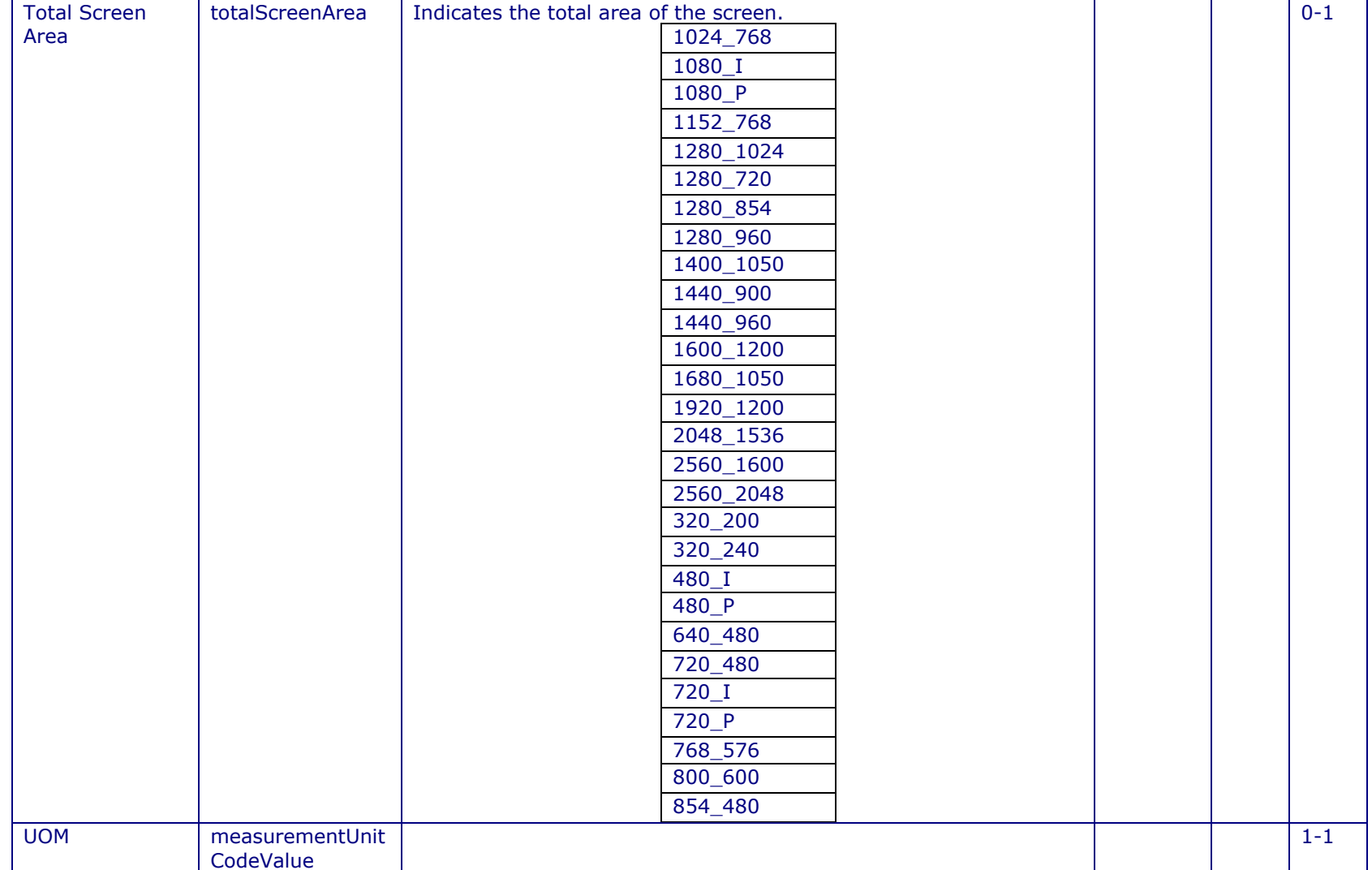

<u> 1999 - Jan Jawa</u>

## **11.9 FINISH PAGE**

To navigate to this page you can either follow the "Next>>" button until the very end or select "Finish" from the Title Bar.

Once you have completed filling in or editing the product information for your item, you can check the status of your item.

The finish page will provide you the current State of your item, see **Validation in Section 5.3** for more information on the various states. In addition the finish page will list any Mandatory elements that are missing from your item record.

You can choose four options once you are finished entering your product information:

- 1. **Produce Report** = Will generate a validation report on your item, listing any mandatory elements that may be missing
- 2. **Save Item** = Will save your item in the state it currently resides for you to go back and edit at a further date. Save Item will also send a new CIN to your trading partners.
- 3. **New Item** = Will take you to the New Item page to enter in a new GTIN/Item record.
- 4. **View Catalogue** = Will take you back to your View Catalogue Page in order to select another GTIN for editing or create a new GTIN Catalogue Record.
- **5. Register Item** = Will automatically register your item with the GS1 Global Registry. Check your outbox for message details once sent. This option is only available if all the mandatory elements have been entered (State is either Unregistered – Syncable or Unregistered – Unsyncable

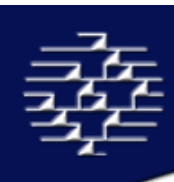

# **12. CONTACT INFORMATION**

Email: cgssupport@commport.com sales@commort.com

Phone: 905-727-6782 Toll-Free: 1-800-

Mail: 3 Ross Street Aurora, Ontario L4G 1X3 Canada

Corporate Webpage: www.commport.com<br>CGS Datapool Webpage: www.cgsdatapool.com CGS Datapool Webpage:

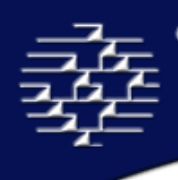

# **Appendix A**

Unit of Measure Code List

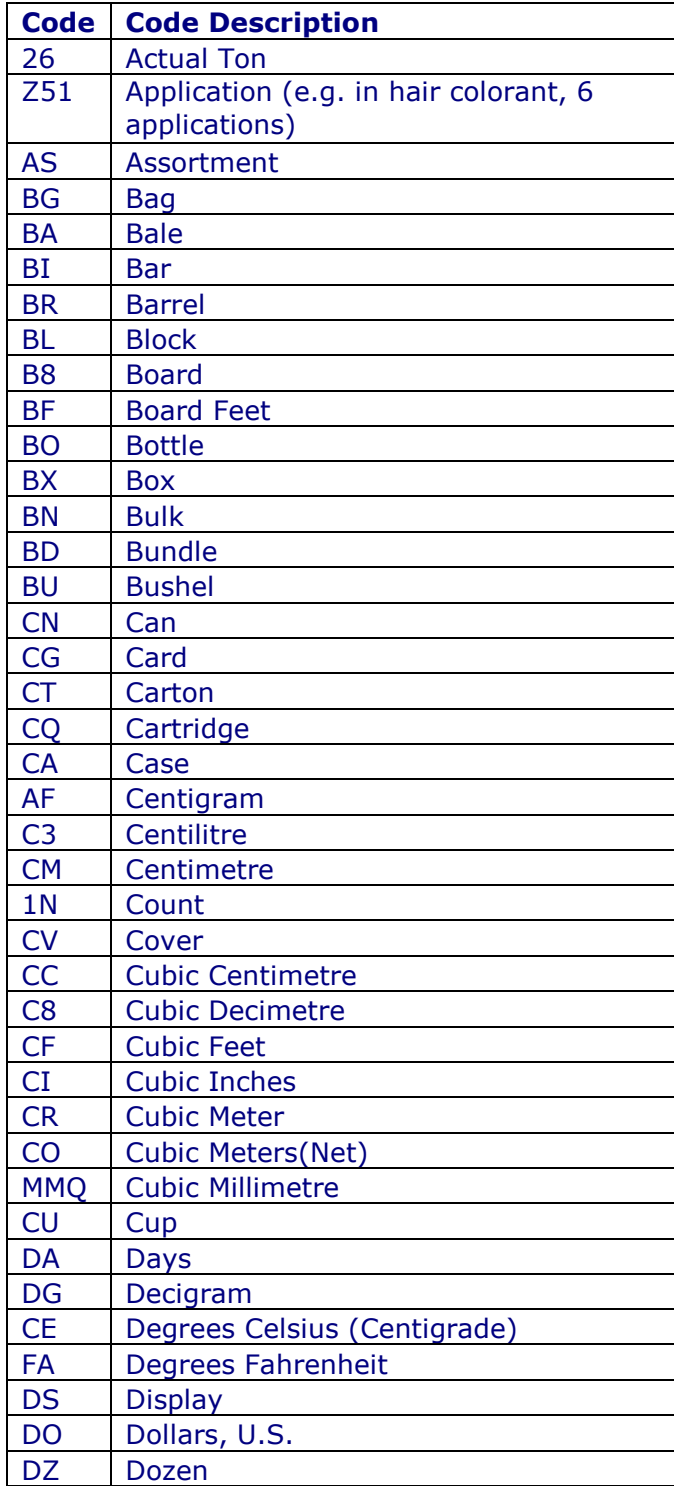

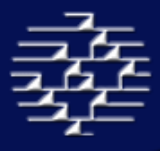

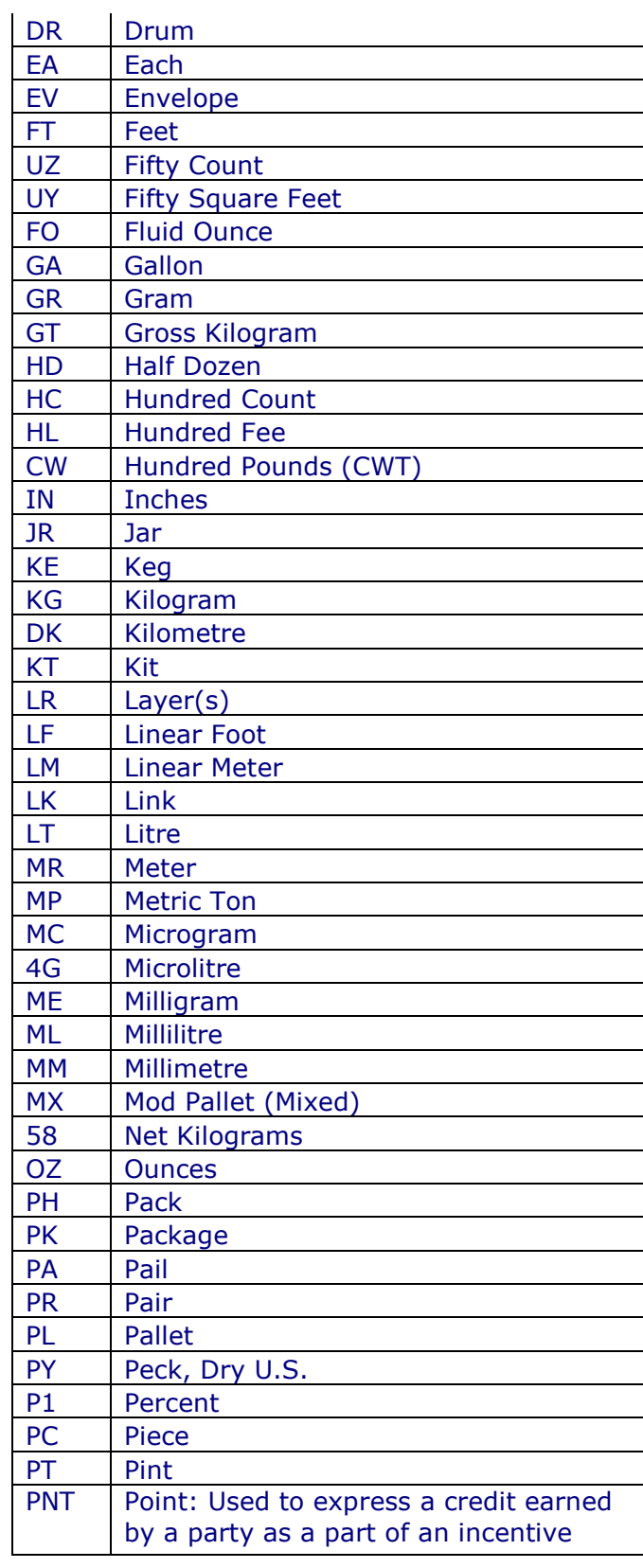

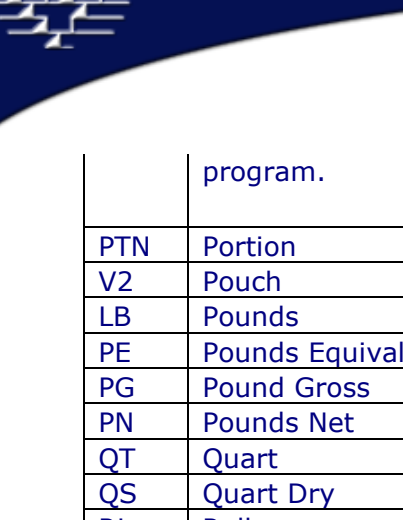

도

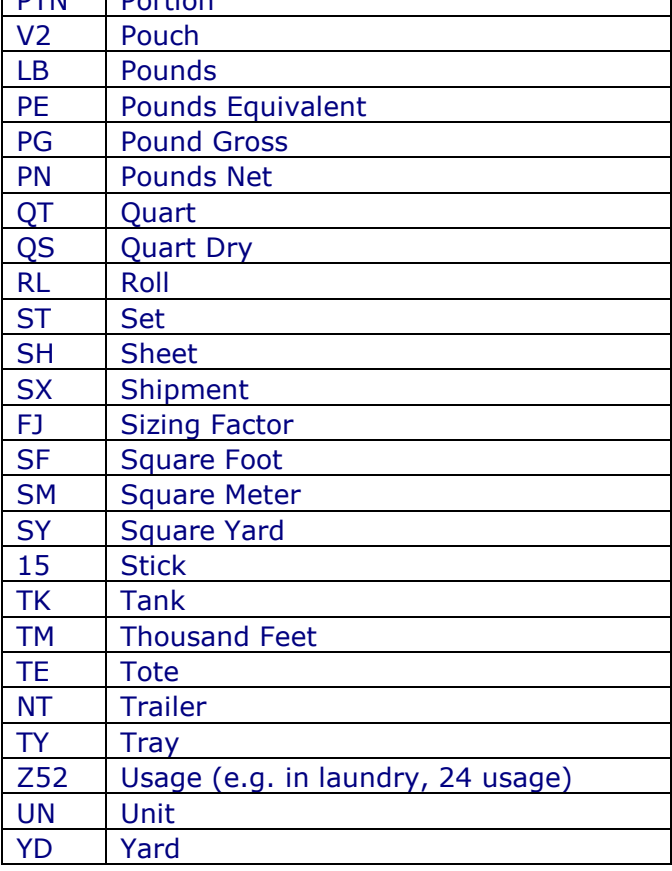